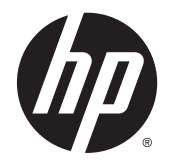

HP LD4235 og HP LD4735 Digital Signage-skjermer

Brukerhåndbok

© 2014 Hewlett-Packard Development Company, L.P. Informasjonen i dette dokumentet kan endres uten forhåndsvarsel.

De eneste garantiene for HP-produkter og tjenester fremsettes i de uttrykte garantierklæringene som følger med slike produkter og tjenester. Ikke noe i dette dokumentet skal tolkes som noen form for tilleggsgaranti. HP skal ikke holdes ansvarlig for redaksjonelle feil eller utelatelser som finnes i dette dokumentet.

Dette dokumentet inneholder informasjon som er beskyttet av opphavsrett. Uten skriftlig tillatelse fra Hewlett-Packard Company er det ulovlig å kopiere, reprodusere eller oversette denne håndboken til et annet språk.

Microsoft og Windows er registrerte varemerker for Microsoft-gruppen med selskaper i USA.

Første utgave (januar 2014)

Dokumentets delenummer: 749846-091

### **Om denne håndboken**

Denne veiledningen gir informasjon om skjermoppsett, feilsøking og tekniske spesifikasjoner.

- **ADVARSEL:** Tekst som vises på denne måten, angir at hvis anvisningene ikke blir fulgt, kan det føre til personskade eller livsfare.
- **A FORSIKTIG:** Tekst som vises på denne måten, angir at hvis anvisningene ikke blir fulgt, kan det føre til skade på utstyr eller tap av data.
- **MERK:** Tekst som vises på denne måten, gir viktig tilleggsinformasjon.

# **Innhold**

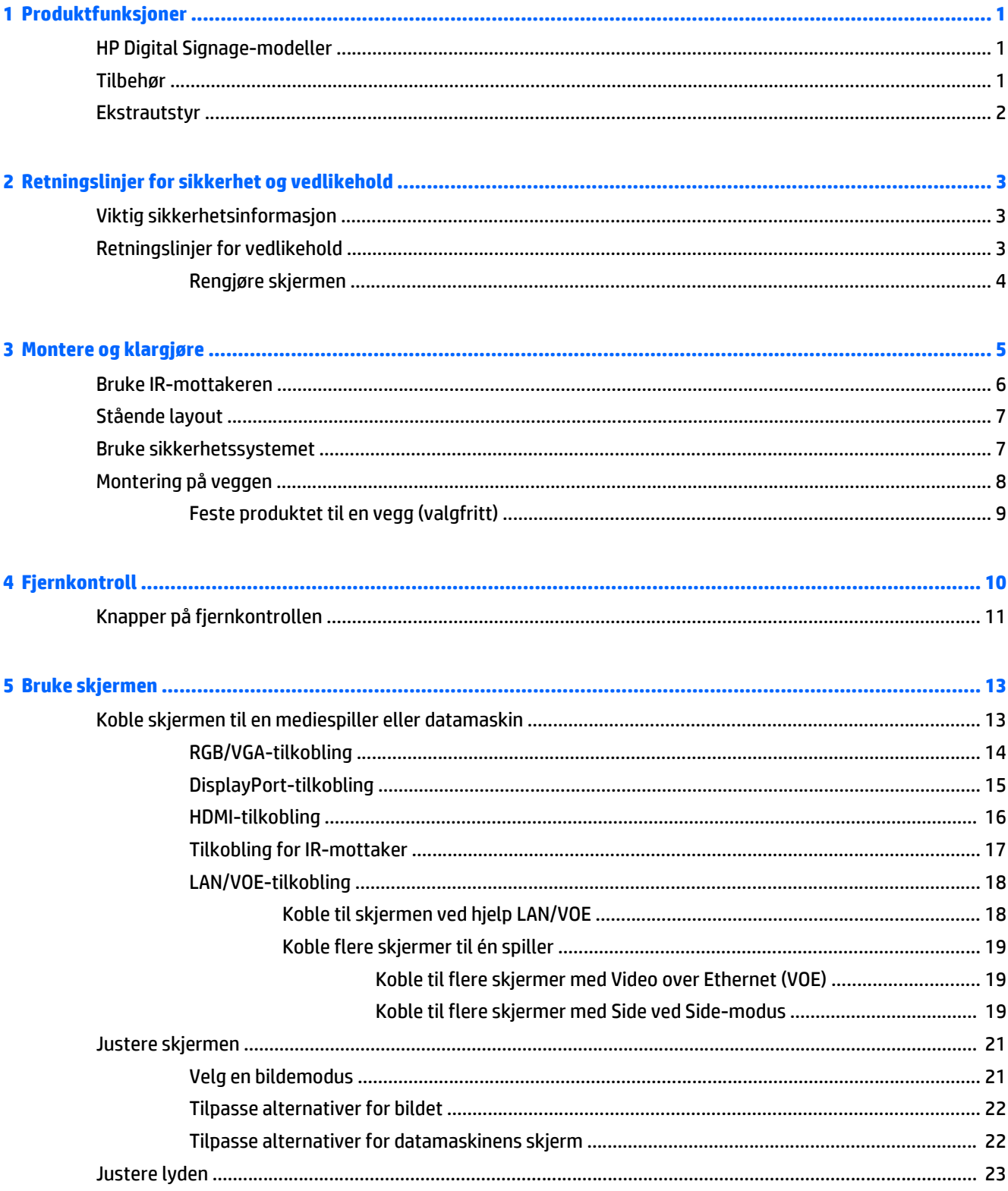

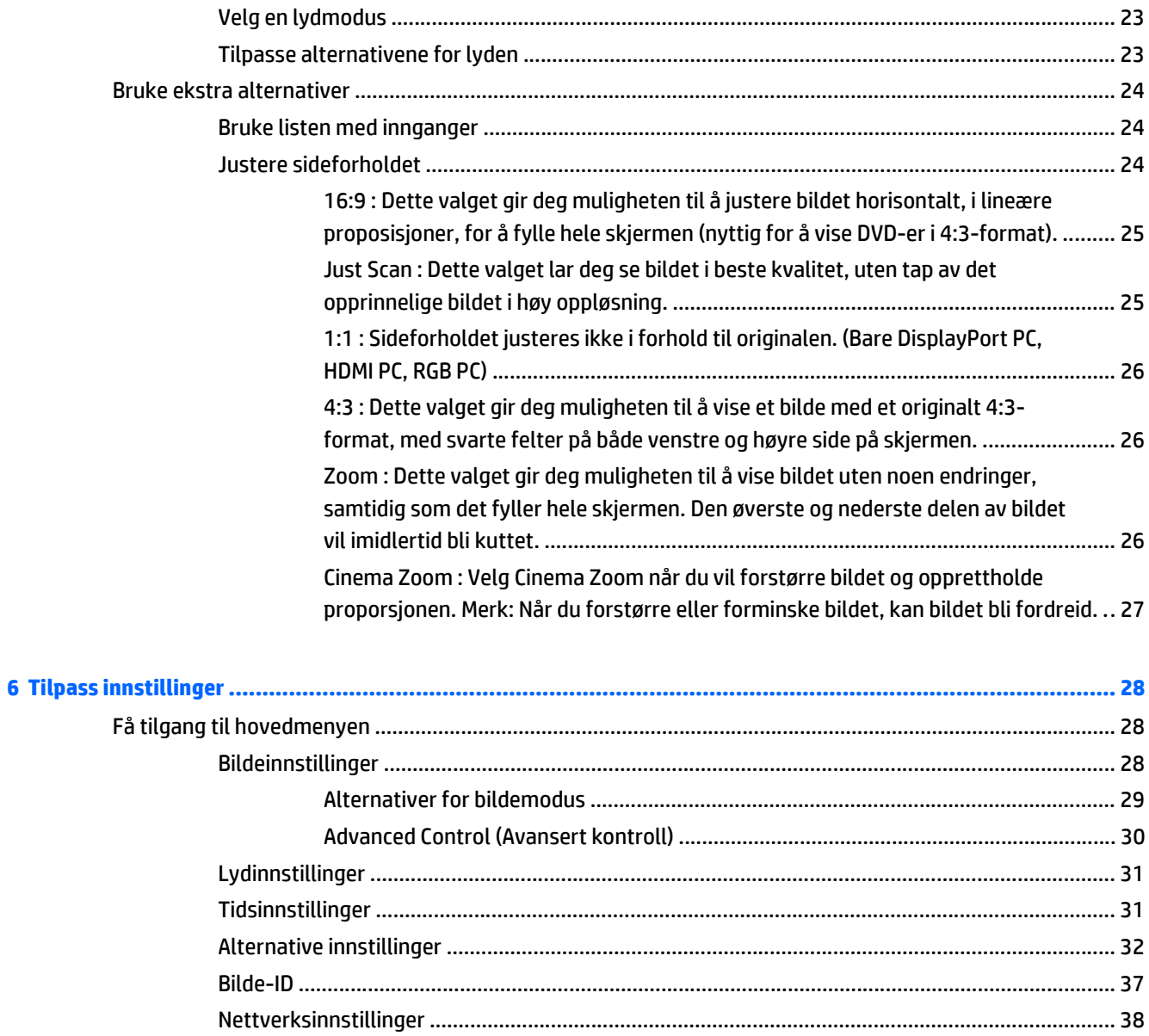

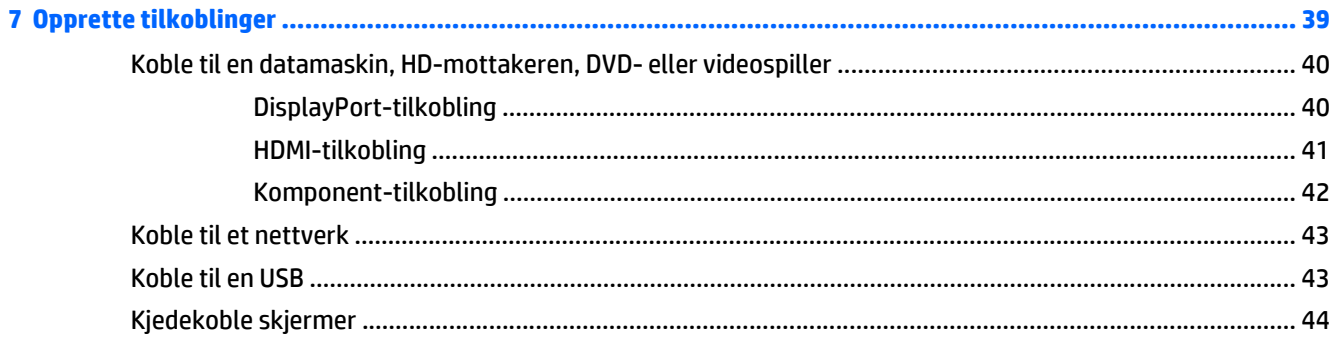

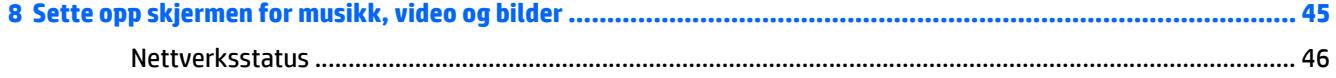

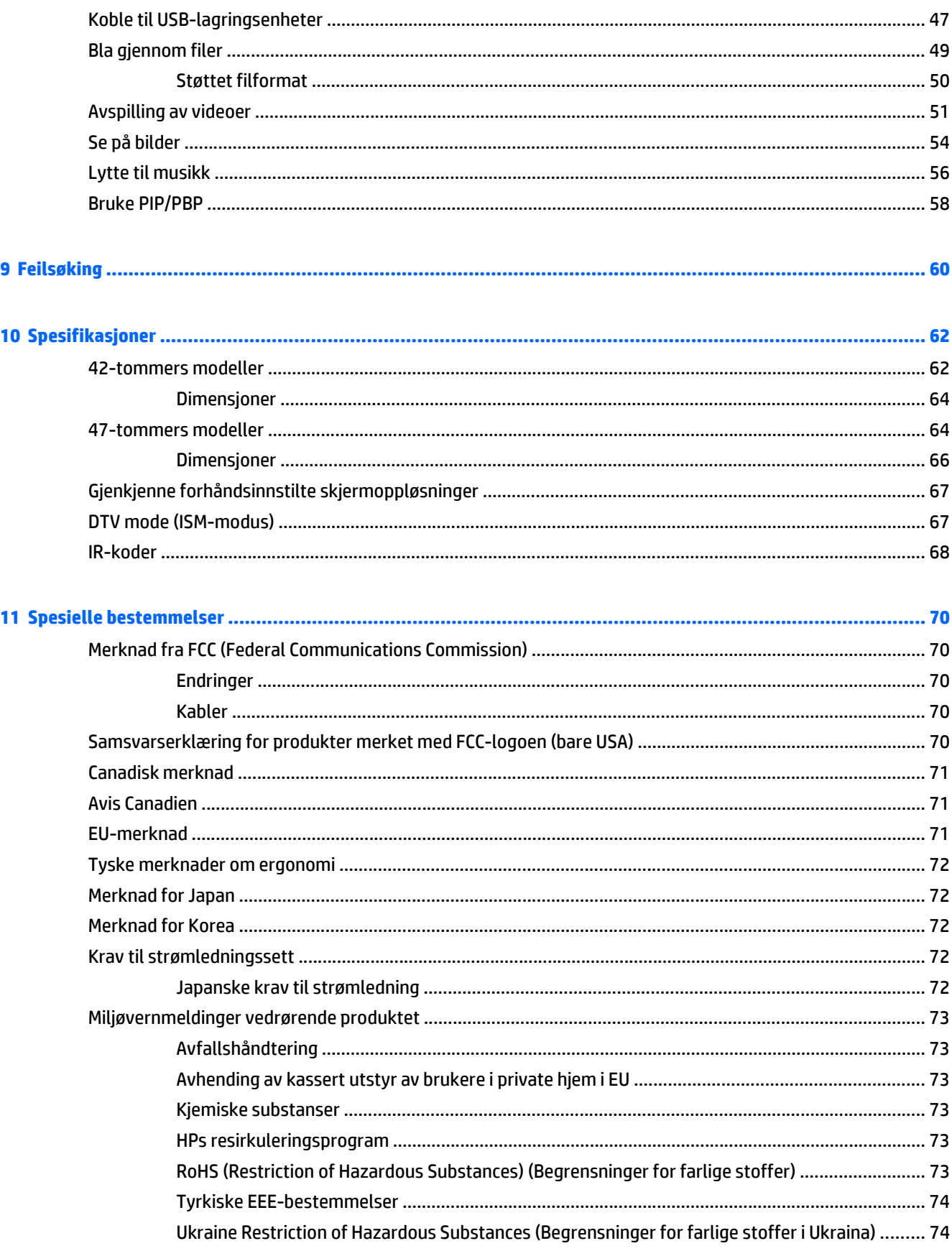

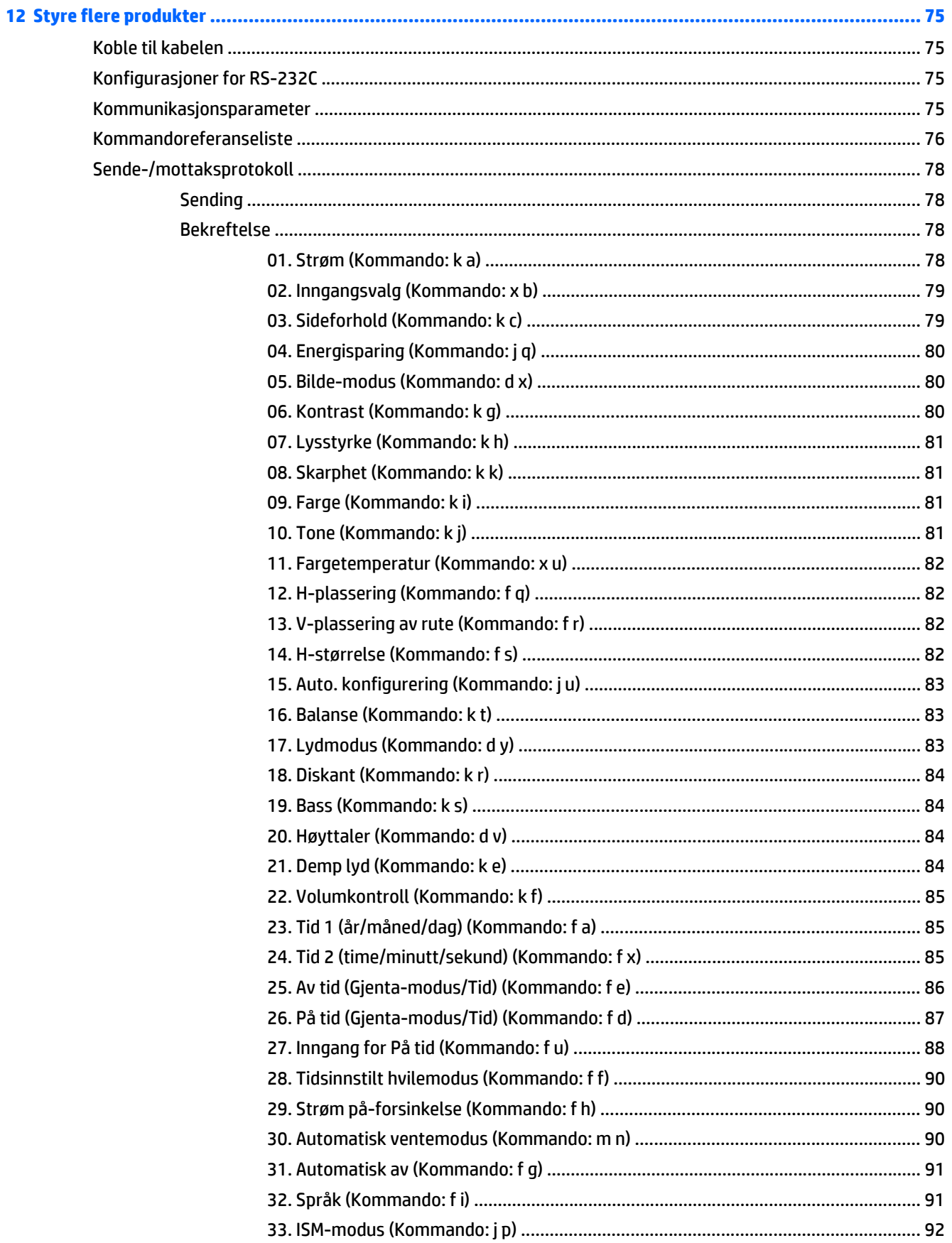

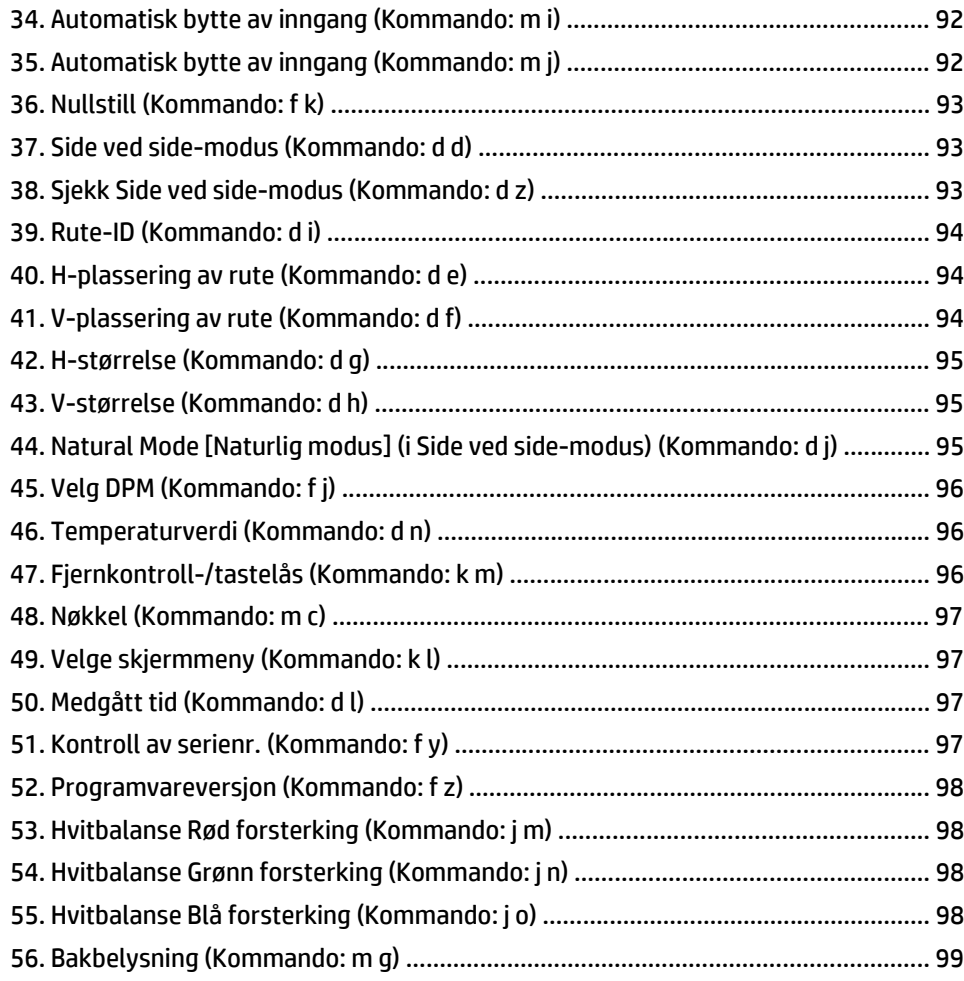

# <span id="page-10-0"></span>**1 Produktfunksjoner**

## **HP Digital Signage-modeller**

HP LCD Digital Signage-skjermene har et aktivt TFT-matrisepanel i bredformat. Skjermfunksjonene omfatter følgende:

- HP LD4235-modell, 106,7 cm (42 tommer diagonalt) skjerm i bredformat med oppløsning på 1920 x 1080
- HP LD4735-modell, 119,28 cm (47 tommer diagonalt) skjerm i bredformat med oppløsning på 1920 x 1080
- Visningsvinkler på 178 grader horisontal og 178 grader vertikal
- VGA-, HDMI-, DisplayPort-, VOE-, USB-, IR- og lydinngang
- VGA-, DisplayPort- og høyttalerutgang
- RS232-, LAN- og eksterne IR-kontroller
- Støtte for eksterne høyttalere
- Innebygd USB-avspiller, nettverksverktøy, kjedekobling av skjermer med DP og VGA, IR-gruppe for skjermer side ved side (kjedekobling via RS232), Video-over-Ethernet (VOE)
- Støtter følgende VESA-fester:
	- HP LD4235: Hullmønster på 200 x 200 mm
	- HP LD4735: Hullmønster på 400 x 400 mm
- Network Sign Manager (NSM)-programvare følger med, som lar deg fjernkontrollere og administrere digitale HP-skjermer fra hvor som helst. Brukere har muligheten til å overvåke og sende kommandoer til alle nettverkstilkoblede skjermer på et delnett fra et sentralt sted, for eksempel et datasenter. Hvis du vil ha mer informasjon, kan du se *HP Network Sign Manager User Guide* (Brukerhåndbok for HP Network Sign Manager) som følger med skjermen.
- HP Video Over Ethernet (VOE)-kompatibilitet, som leverer et system med programvare, maskinvare og fastvare for å koble digitale HP-skjermer på et nettverk med datamaskiner/mediespillere på det samme nettverket. Hvis du vil ha mer informasjon, kan du se *HP Video Over Ethernet User Guide* (Brukerhåndbok for HP Video Over Ethernet) som følger med skjermen.

### **Tilbehør**

- Plate med programvare og dokumentasjon
- Fjernkontroll (inkluderer AAA-batterier)
- Strømledning
- DisplayPort-kabel
- HDMI-kabel
- RGB-kabel (VGA)
- IR-mottaker

## <span id="page-11-0"></span>**Ekstrautstyr**

Ekstrautstyret (kjøpes separat) kan variere fra modell til modell

- Stativsett
- Høyttalersett
- Veggmonteringssett

# <span id="page-12-0"></span>**2 Retningslinjer for sikkerhet og vedlikehold**

### **Viktig sikkerhetsinformasjon**

En strømledning følger med skjermen. Hvis du bruker en annen ledning, må du bare bruke en strømkilde og tilkobling som passer for denne skjermen.

**ADVARSEL:** Slik reduserer du faren for elektrisk støt eller skade på utstyret:

- Ikke deaktiver jordingen i strømledningen. Jordingspluggen er en sikkerhetsmessig viktig egenskap.
- Koble strømkabelen til et jordet uttak som er lett tilgjengelig til enhver tid.
- Koble strømmen fra skjermen ved å trekke strømledningen ut av stikkontakten.

Av sikkerhetsgrunner skal det ikke plasseres noe på strømledningene eller kablene. Plasser dem slik at ingen ved et uhell kan tråkke på eller snuble over dem. Ikke dra i ledninger eller kabler. Når du trekker støpselet ut av stikkontakten, skal du trekke i støpselet.

For å minske risikoen for personskade bør du lese *Veiledning for sikkerhet og komfort*. Den beskriver korrekt bruk av arbeidsstasjonen, installering, sittestilling og databrukernes helse og arbeidsvaner, og gir viktig informasjon om elektrisk og mekanisk sikkerhet. Denne håndboken finner du på Internett på [www.hp.com/](http://www.hp.com/ergo) [ergo](http://www.hp.com/ergo) og på platen med dokumentasjon, dersom dette fulgte med produktet.

**A FORSIKTIG:** Av hensyn til skjermens beskyttelse, samt mediespilleren/datamaskinen, må du koble alle strømledninger til mediespilleren/datamaskinen og eksterne enheter (for eksempel skjerm, skriver og skanner) til en enhet med en form for overspenningsvern, for eksempel en strømskinne eller en avbruddsfri strømforsyning (UPS). Ikke alle strømskinner gir overspenningsvern. Strømskinnen må ha et merke der det står at den har denne funksjonen. Bruk en strømskinne fra en produsent som tilbyr skadeerstatning hvis overspenningsvernet ikke fungerer.

Bruk møbler med passende og riktig størrelse, som er konstruert spesielt for å gi skjermen god støtte.

**ADVARSEL:** Skjermer som er plassert feil på kommoder, i bokhyller, på reoler, skrivebord, høyttalere, kister eller traller, kan velte og forårsake personskade.

Vær omhyggelig med å legge alle ledninger og kabler som er koblet til skjermen slik at de ikke kan trekkes, hektes opp eller snubles over.

**FORSIKTIG:** Ikke plasser enheten på et sted der vann kan dryppe og/eller sprute på enheten.

Ikke plasser objekter som inneholder vann, som en vase, på enheten.

### **Retningslinjer for vedlikehold**

Slik kan du forbedre ytelsen og forlenge levetiden til skjermen:

- Åpne ikke skjermkabinettet eller prøv ikke å utføre service på produktet selv. Juster bare de kontrollene som beskrives i brukerhåndboken. Hvis skjermen ikke fungerer på riktig måte eller er utsatt for støt eller skade, må du kontakte en leverandør, forhandler eller serviceleverandør som er godkjent av HP.
- Bruk bare en strømkilde og tilkobling som passer for denne skjermen, som beskrevet på etiketten/ bakplaten på skjermen.
- Kontroller at den samlede amperebelastningen for alle apparater som er koblet til uttaket, ikke overskrider kapasiteten til uttaket, og at den samlede amperebelastningen for alle apparater som er

<span id="page-13-0"></span>koblet til ledningen, ikke overskrider kapasiteten til ledningen. Se på strømetiketten for å finne ut amperebehovet (AMPS eller A) for hver enhet.

- Plasser skjermen nær en stikkontakt som er lett tilgjengelig. Koble fra skjermen ved å holde i støpselet og trekke det ut av kontakten. Du må aldri koble fra skjermen ved å trekke i ledningen.
- Slå av skjermen når den ikke er i bruk. Du kan øke levetiden til skjermen betraktelig ved å bruke et skjermsparerprogram og slå av skjermen når du ikke bruker den.

**FORSIKTIG:** Innbrenninger eller fastbrente bilder kan oppstå på skjermer som viser det samme statiske bildet i lange perioder. For å unngå innbrenninger eller fastbrente bilder og forlenge levetiden til skjermen, bør du aktivere et av de fire ISM-valgene i OSD, aktivere en skjermsparer, variere den statiske informasjonen med bevegelige bilder ved jevne mellomrom, eller slå av skjermen når den ikke er i bruk i lengre perioder.

- Spalter og åpninger i kabinettet skal sørge for ventilasjon. Disse åpningene må ikke blokkeres eller tildekkes. Ikke stikk gjenstander av noe slag inn i spalter eller åpninger i kabinettet.
- Ikke utsett skjermen for støt eller sett den på et ustabilt underlag.
- Ikke la noe stå på strømledningen. Ikke trå på strømledningen.
- Plasser skjermen i et godt ventilert miljø, vekk fra sterkt lys, sterk varme og høy fuktighet.
- Når du fjerner skjermsokkelen, må du legge skjermen med forsiden ned på et mykt underlag for å hindre at den skrapes opp eller ødelegges.

#### **Rengjøre skjermen**

- **1.** Slå av skjermen og trekk strømledningen ut fra baksiden av enheten.
- **2.** Fjern støv fra skjermen ved å tørke av skjermen og kabinettet med en myk, ren antistatisk klut.
- **3.** Bruk en 50/50-blanding av vann og isopropylalkohol til å fjerne vanskelige flekker.

**FORSIKTIG:** Sprut rengjøringsmiddelet på en klut og bruk den fuktige kluten til å tørke forsiktig av skjermflaten. Sprut aldri rengjøringsmiddel direkte på skjermflaten. Det kan trenge inn bak rammen og skade elektronikken.

**FORSIKTIG:** Når du skal rengjøre skjermen eller kabinettet, må du ikke bruke rengjøringsmidler som inneholder petroleumsbaserte materialer som benzen eller tynner, eller flyktige stoffer. Disse kjemiske stoffene kan skade skjermen.

## <span id="page-14-0"></span>**3 Montere og klargjøre**

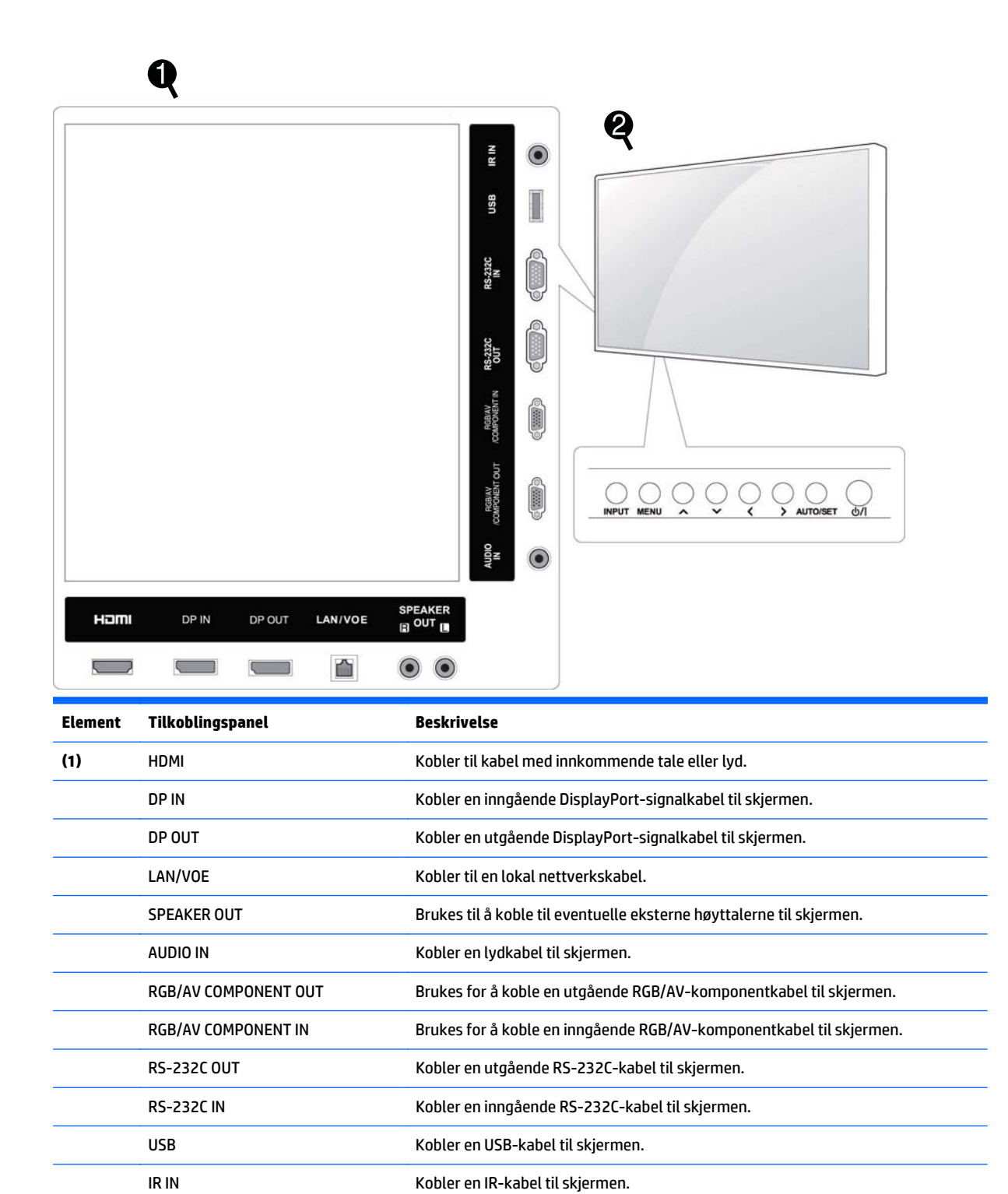

<span id="page-15-0"></span>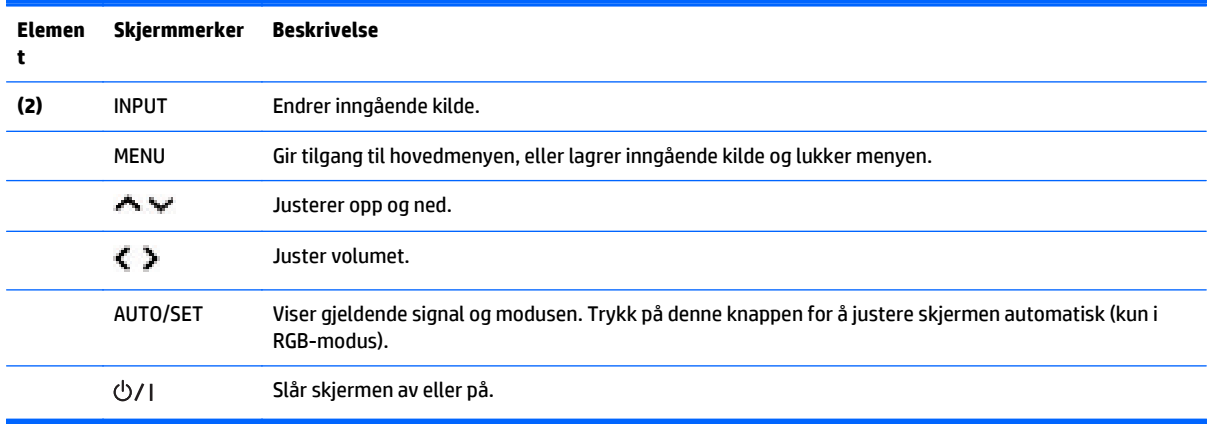

## **Bruke IR-mottakeren**

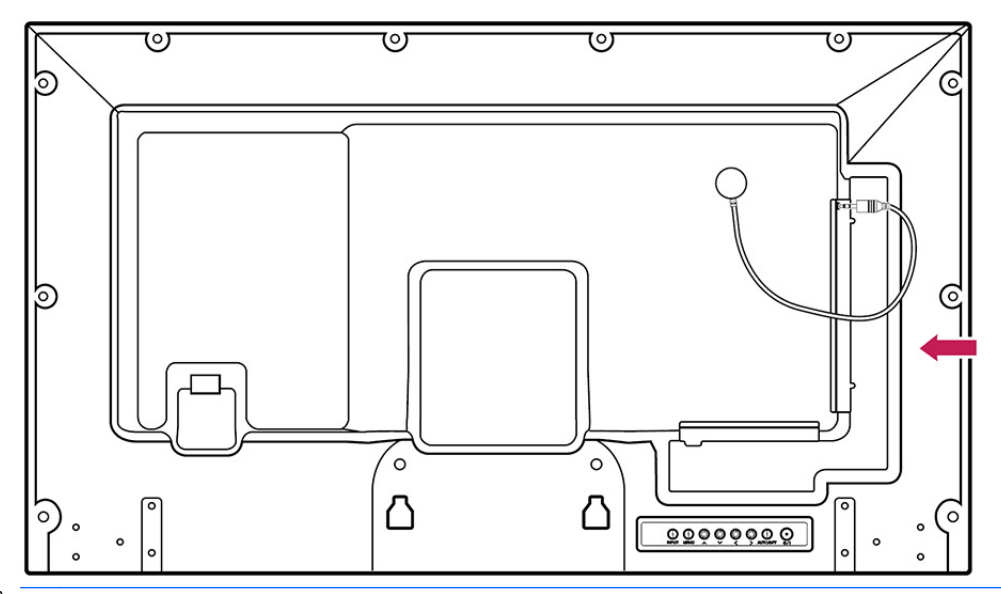

IR-mottakeren gjør at du kan plassere en sensor på et valgfritt sted.

**MERK:** IR-mottakeren er laget med en magnet. Hvis den er festet til siden av eller nederst på produktet, kan eksterne støt føre til at IR-mottakeren faller av. Det anbefales at du plasserer den på produktets bakside.

## <span id="page-16-0"></span>**Stående layout**

For å bruke skjermen stående roterer du den 90 grader mot klokken, sett forfra.

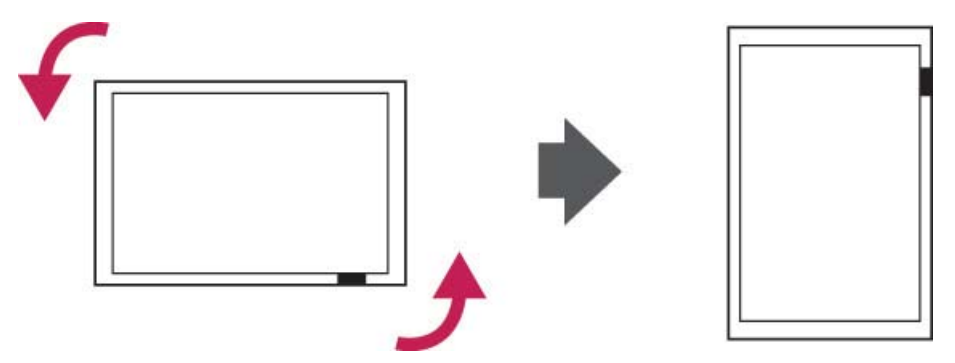

### **Bruke sikkerhetssystemet**

Festet for sikkerhetssystemet er plassert på baksiden av skjermen.

Fest sikkerhetskabelen til skjermen og et bord.

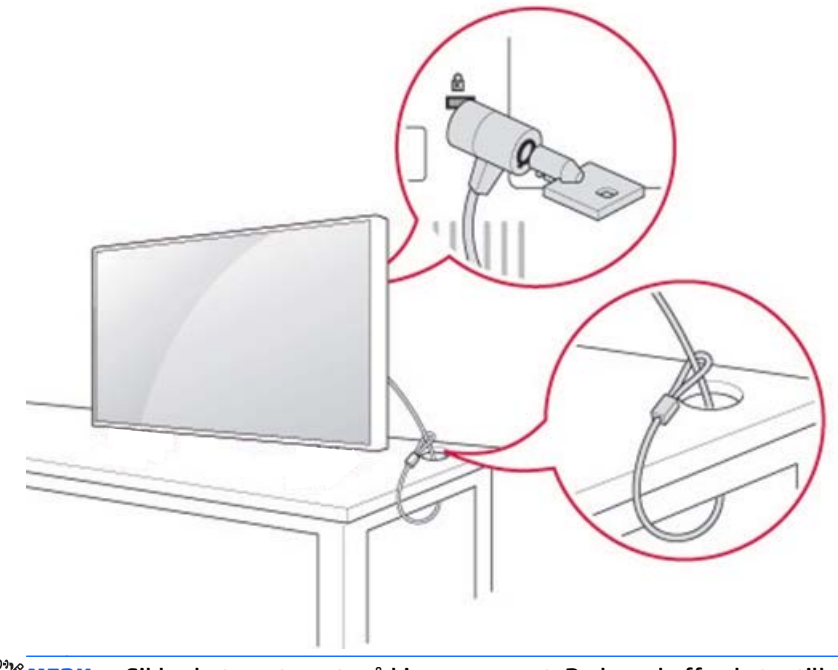

**MERK:** Sikkerhetssystemet må kjøpes separat. Du kan skaffe ekstra tilbehør i de fleste elektronikkforretninger.

## <span id="page-17-0"></span>**Montering på veggen**

For tilstrekkelig ventilasjon, bør du ha en klaring på 10 cm på hver side og fra veggen. Detaljerte instruksjoner for installering er tilgjengelige fra produsenten av utstyret.

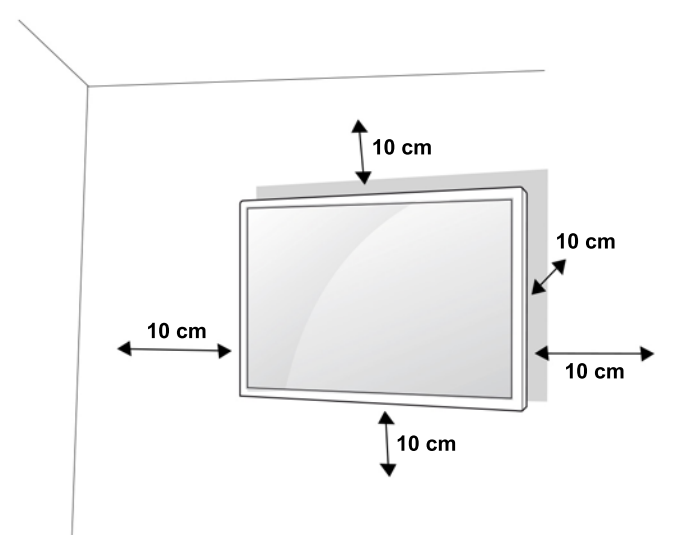

Hvis du vil feste skjermen på veggen, kobler du til et feste for veggmontering (tilleggsutstyr) til baksiden av skjermen.

Når du fester skjermen med et feste for veggmontering (tilleggsutstyr), er det viktig at du fester den forsiktig og godt, så den ikke faller ned.

**1.** Bruk et feste for veggmontering og skruer som er i samsvar med VESA-standardene.

Hvis du bruker skruene som er lengre enn VESA-standarden, kan innsiden av skjermen skades.

Hvis du bruker feil skruer, kan produktet skades og det kan falle ned fra den monterte posisjonen. Hvis dette er tilfellet, er HP ikke ansvarlig for skade.

- **2.** VESA-standarden er som følger:
	- 785 mm (31 tommer) eller større
	- Festeskruer: Diameter på 6,0 mm, gjengeavstand på 1,0 mm og lengde på 10 mm

**FORSIKTIG:** Koble fra strømledningen først, og flytt eller monter deretter skjermen. Ellers kan du oppleve å få elektrisk støt.

Hvis du installerer skjermen i et tak eller på en skråvegg, kan den falle ned og forårsake alvorlig skade.

Bruk et godkjent HP-veggfeste og kontakt den lokale forhandleren eller kvalifisert personell.

Ikke stram skruene for mye, siden dette kan skade skjermen og gjøre garantien din ugyldig.

Bruk skruer og veggfester som oppfyller VESA-standarden. Eventuelle skader eller skader grunnet feilbruk eller bruk av uegnet tilleggsutstyr dekkes ikke av garantien.

**MERK:** Veggfestet er tilleggsutstyr. Du kan skaffe ekstra tilbehør fra din lokale forhandler.

Lengden på skruene kan variere noe, avhengig av veggfestet. Pass på at du bruker riktig lengde.

Hvis du vil ha mer informasjon, kan du sjekke produsentens instruksjoner som leveres med veggfestet.

### <span id="page-18-0"></span>**Feste produktet til en vegg (valgfritt)**

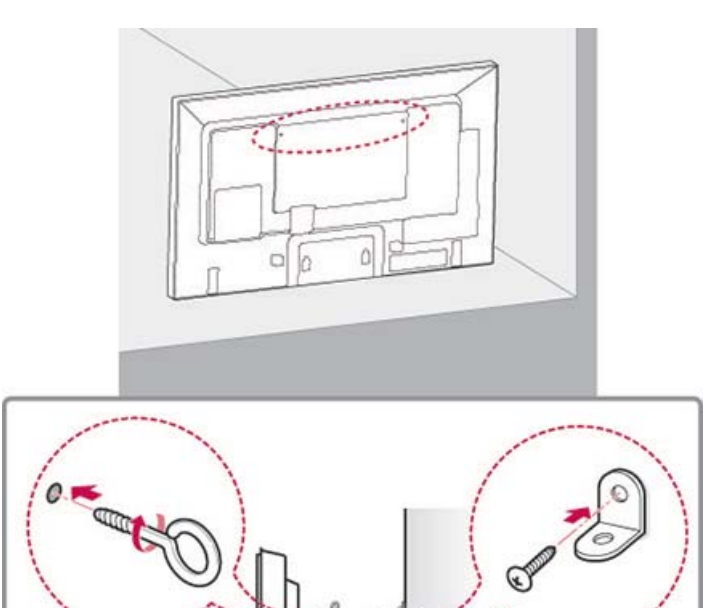

**1.** Sett inn og stram øyeskruer eller feste for produktet og medfølgende skruer på baksiden av produktet. Hvis det er skruer satt inn i posisjonen til øyeskruene, må du fjerne skruene først.

**MERK:** Øyeskruer eller feste for vegg følger ikke med skjermen.

- **2.** Montere veggfestet med skruer på veggen. Sørg for samsvar mellom plasseringen av veggfestet og øyeskruene på baksiden av produktet.
- **3.** Fest øyeskruene og veggfestene stramt, med et solid tau. Sørger for at tauet er horisontalt med den flate overflaten.

**FORSIKTIG:** Sørg for at barn ikke klatrer på eller henger i produktet.

**MERK:** Bruk en plattform eller et skap som er sterkt og stort nok til å støtte produktet på en sikker måte.

Fester, skruer og tau er tilleggsutstyr. Du kan skaffe ekstra tilbehør fra din lokale forhandler.

**ADVARSEL:** Hvis et produkt ikke plassert på et tilstrekkelig stabil sted, kan det falle og skade noen. Mange skader, spesielt på barn, kan unngås ved å ta enkle forholdsregler:

- Bruke apparatskap eller stativer som anbefales av produktets forhandler.
- Bruk kun møbler som gir solid støtte til produktet.
- Sikre at produktet ikke går over kanten av det støttende møbelet.
- Ikke plassere produktet på høye møbler (for eksempel skap eller bokhyller) uten å forankre både møbelet og produktet til en passende støtte.
- Ikke sette produktet på tøy eller andre materialer plassert mellom produktet og det støttende møbelet.
- Lær barna om farene ved å klatre på møbler for å nå produktet eller dens kontroller.

# <span id="page-19-0"></span>**4 Fjernkontroll**

Fjernkontrollen leveres med batterier.

For å skifte batterier åpner du batteridekselet på fjernkontrollen, bytter ut batteriene (1,5 V AAA), matcher endene (+) og (-) med merkene på dekselet og lukker batteridekslet. For å ta ut batteriene følger du den samme prosedyren.

**A FORSIKTIG:** Ikke bland gamle og nye batterier, dette kan skade fjernkontrollen.

Sørg for at du peker fjernkontrollen mot den eksterne sensoren på skjermen.

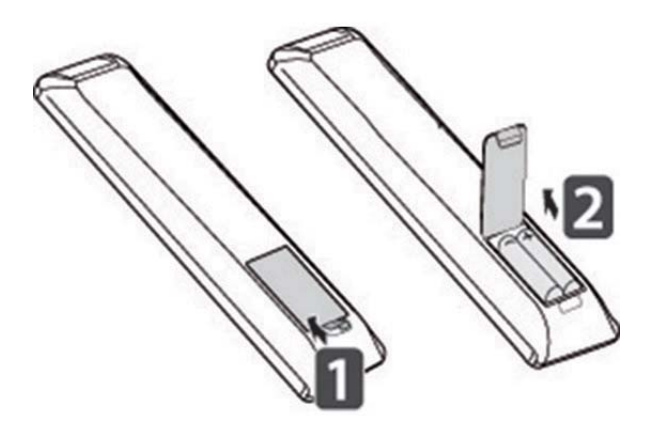

## <span id="page-20-0"></span>**Knapper på fjernkontrollen**

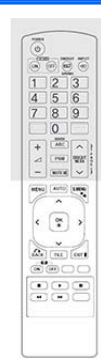

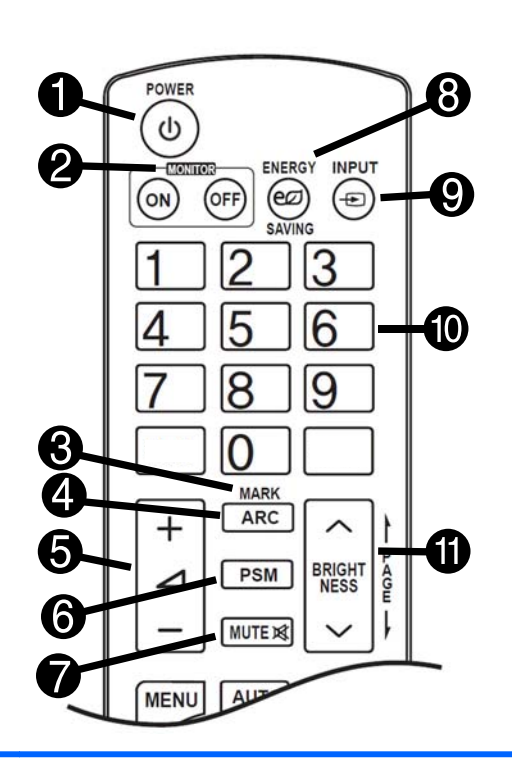

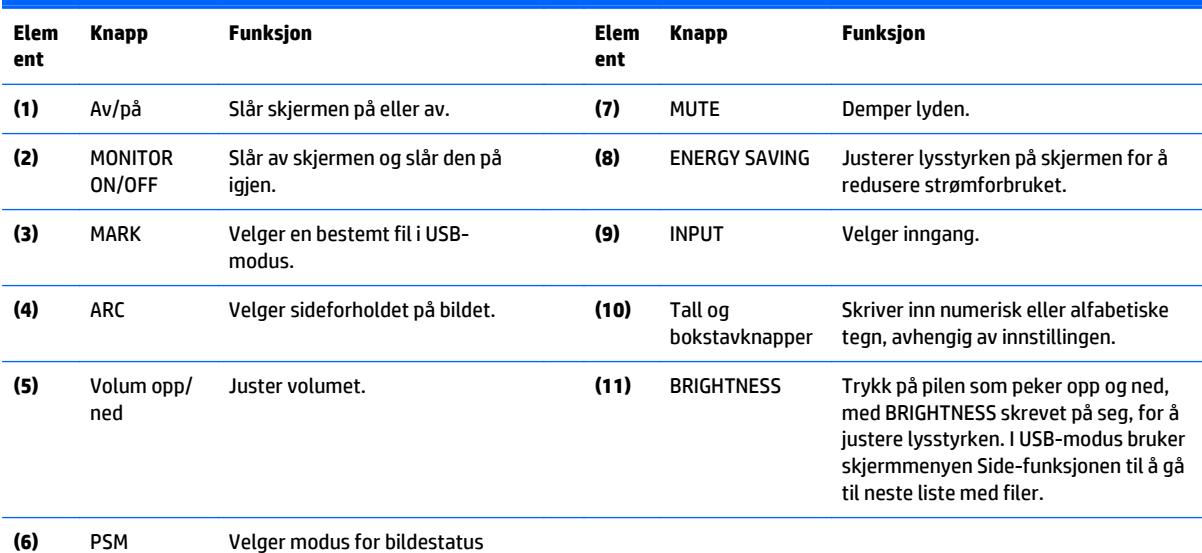

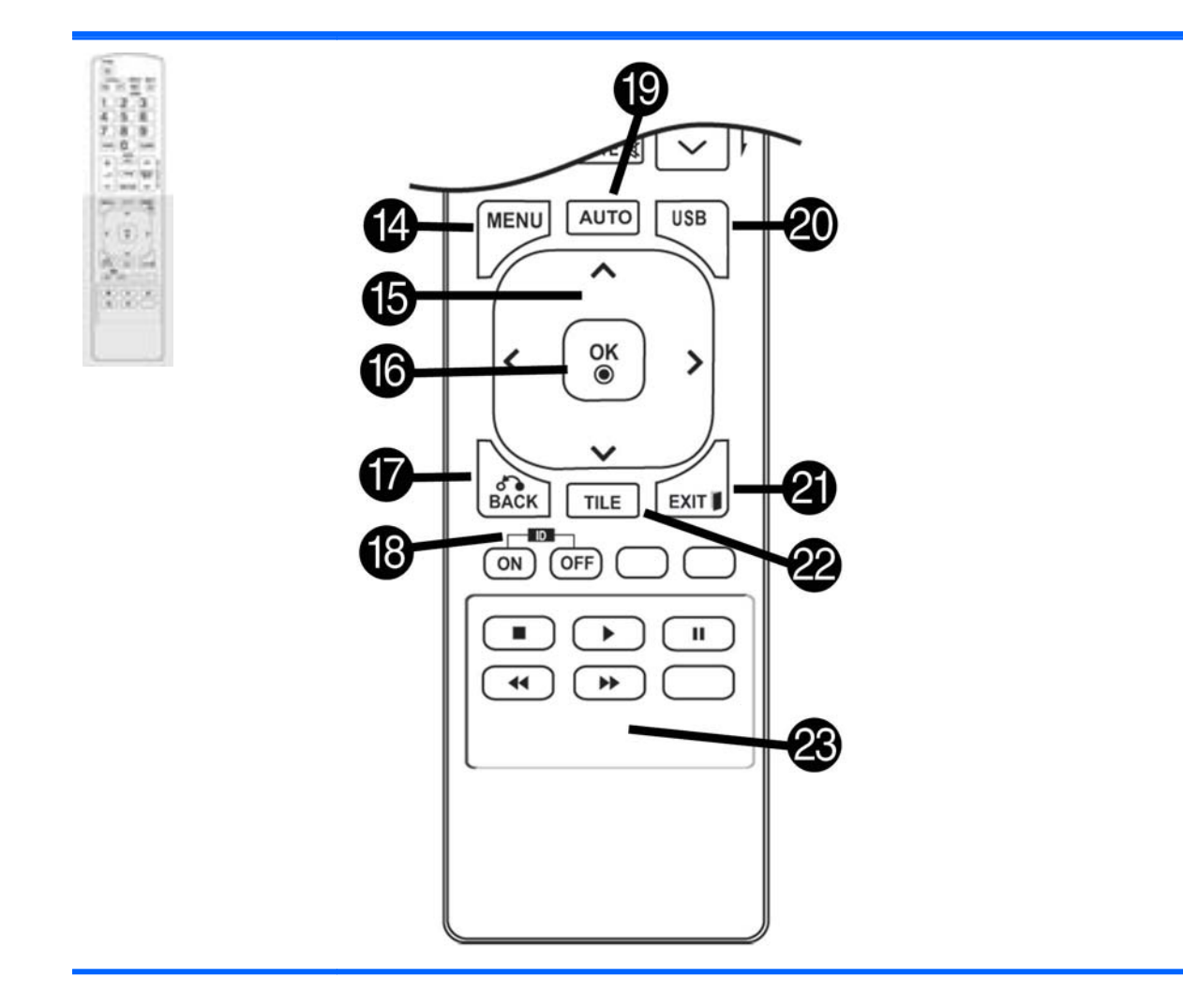

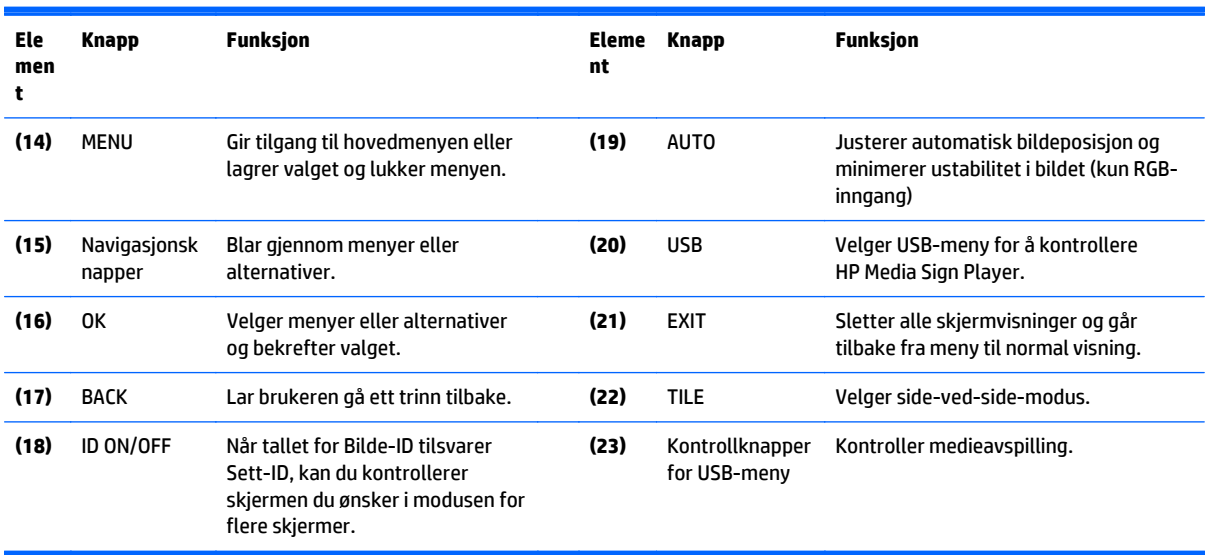

# <span id="page-22-0"></span>**5 Bruke skjermen**

## **Koble skjermen til en mediespiller eller datamaskin**

Skjermen støtter Plug and Play-funksjonen. I Plug and Play vil datamaskinen ha en innebygd driver for skjermen, så ingen ekstra programvare er nødvendig.

**MERK:** Det anbefales at du bruker DisplayPort-tilkoblingen for best mulig bildekvalitet.

Bruk en skjermet signalkabel, som en 15-pinners D-sub-kabel eller HDMI-kabel, med ferrittkjerne for å overholde standardene for dette produktet.

Hvis du slår på skjermen når den er kald, kan skjermen begynne å flimre. Dette er normalt.

Noen røde, grønne eller blå flekker kan vises på skjermen. Dette er normalt.

Hvis du bruker en kabel som er lengre enn den 15-pinners D-sub-signalkabelen som følger med, kan visse bilder være uskarpe.

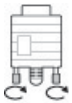

Koble til signalkabelen og stram til den ved å skru skruene med klokken.

**FORSIKTIG:** Ikke trykk på skjermen med fingeren i lang tid, da dette kan føre til midlertidige forvrengning på skjermen.

Unngå å vise faste bilder på skjerme i lengre perioder for å unngå at bildet brenner seg fast. Bruk en skjermsparer hvis du har mulighet til det.

#### <span id="page-23-0"></span>**RGB/VGA-tilkobling**

Overfører et analogt videosignal fra datamaskinen til skjermen. Koble datamaskinen til skjermen med en vanlig RGB/VGA-kabel, som vist i illustrasjonen nedenfor. Velge RGB/VGA IN-kontakten på skjermen. Lydkabelen følger ikke med skjermen.

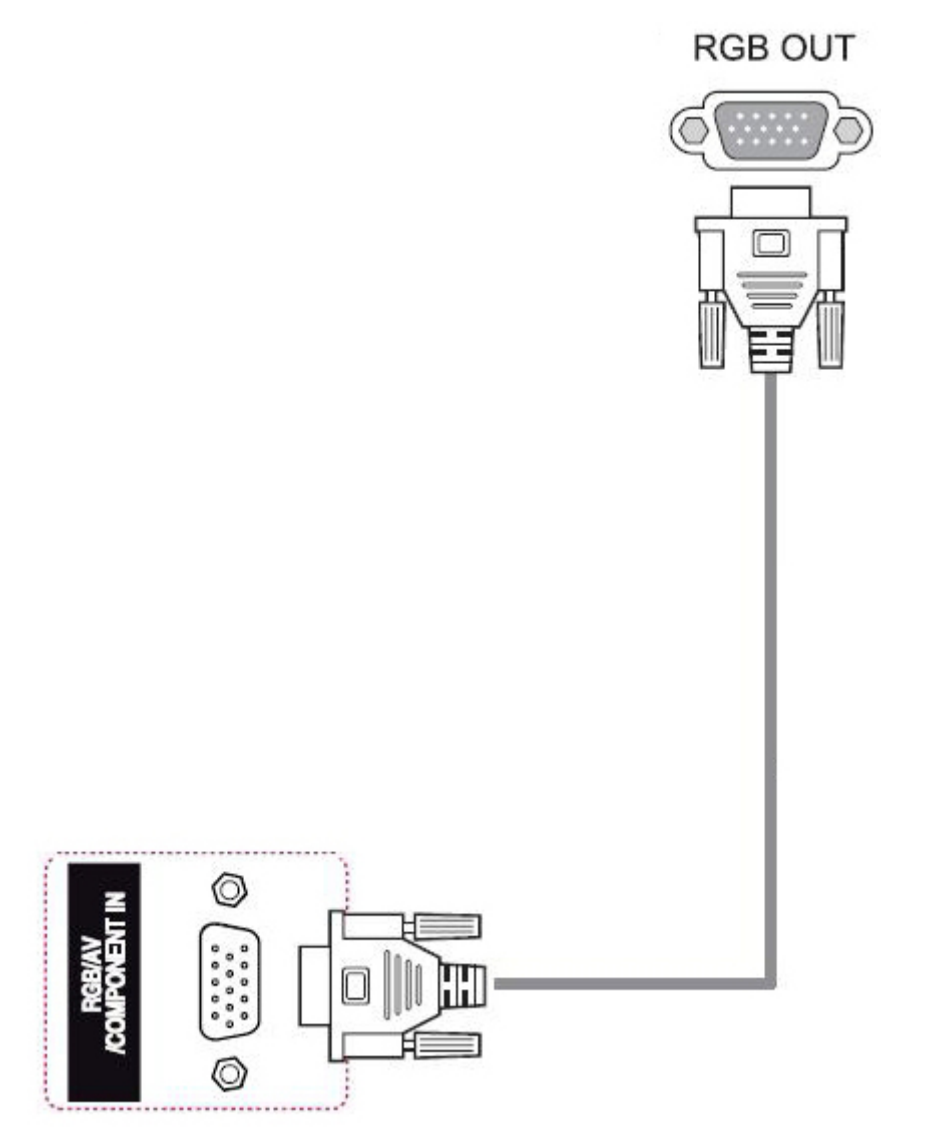

Hvis du skal koble skjermen til en annen skjerm med RGB/VGA (kjedekobling), plugger du én ende av en annen RGB/VGA-kabel inn i RGB/VGA-kontakten på skjermen og den andre enden av VGA-kabelen i RGB/VGAkontakten på neste skjerm i kjeden. RGB/VGA-kontakten kan ha flere skjermer (opptil 6) koblet til én enkelt spiller/datamaskinen ved hjelp av side-ved-side-modus. Hvis du vil ha mer informasjon, kan du se [Koble flere](#page-28-0) [skjermer til én spiller på side 19.](#page-28-0)

### <span id="page-24-0"></span>**DisplayPort-tilkobling**

Sender et digitalt videosignal fra datamaskinen til skjermen. Koble datamaskinen til skjermen med en DisplayPort-kabel, som vist i illustrasjonen nedenfor. Velg DP IN. Lydkabelen følger ikke med skjermen.

Hvis du skal koble skjermen til en annen skjerm med DisplayPort (kjedekobling), plugger du én ende av en annen DisplayPort-kabel inn i DP OUT-kontakten på skjermen og den andre enden av DisplayPort-kabelen i DP IN-kontakten på neste skjerm i kjeden. Hvis du vil ha mer informasjon, kan du se [Koble flere skjermer til](#page-28-0) [én spiller på side 19.](#page-28-0)

#### **Baksiden av produktet**

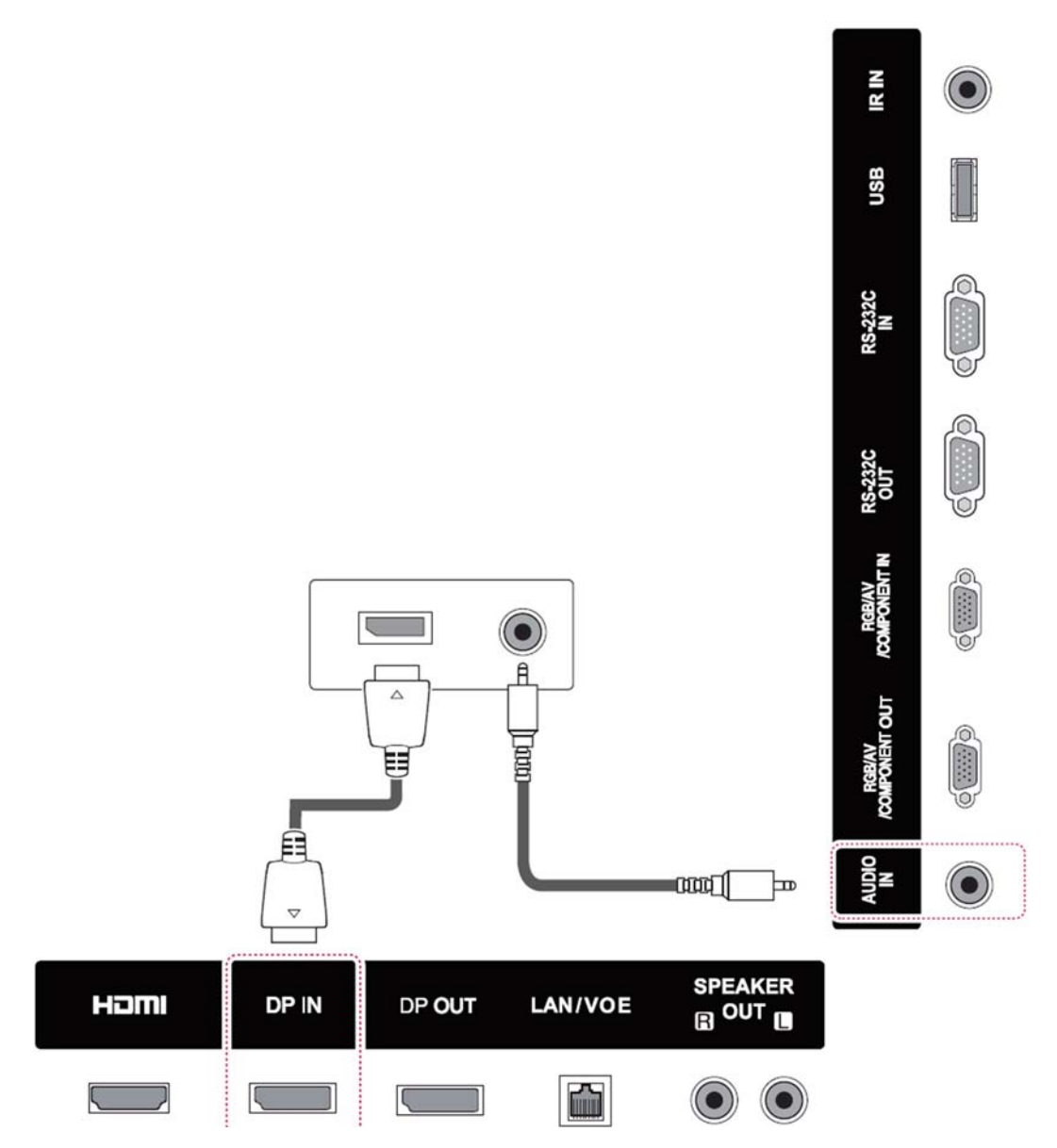

#### <span id="page-25-0"></span>**HDMI-tilkobling**

Sender et digitalt videosignal og lydsignaler fra datamaskinen til skjermen. Koble datamaskinen til skjermen med en HDMI-kabel, som vist i illustrasjonen nedenfor. Velg HDMI-inngangen.

#### **Baksiden av produktet**

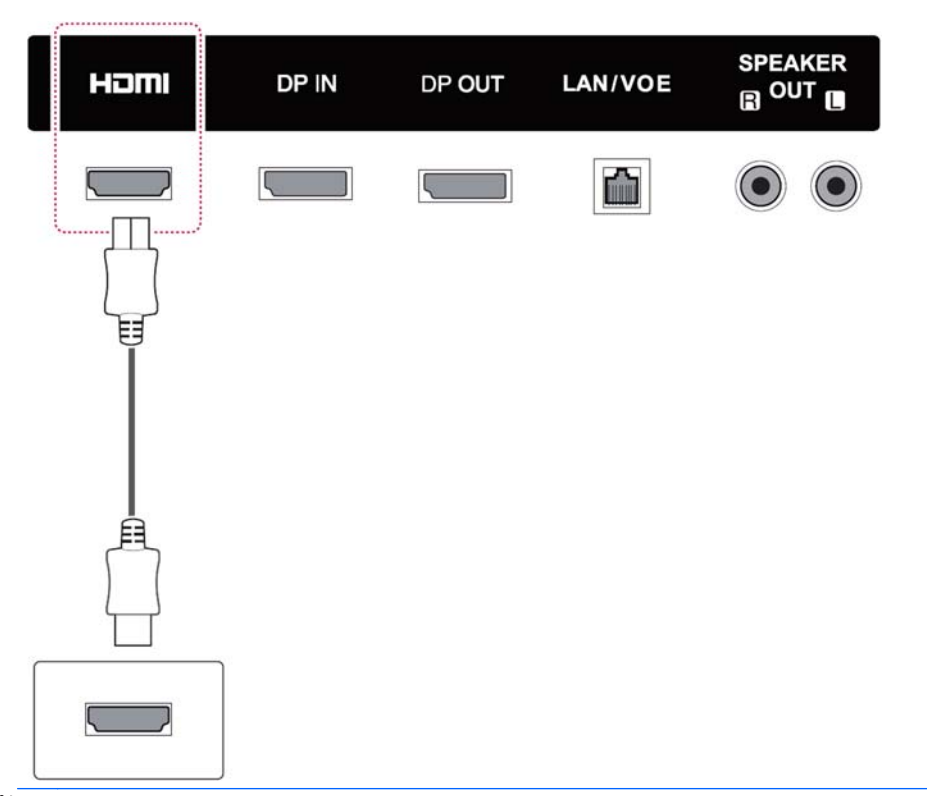

**MERK:** Bruk en høyhastighets HDMI-kabel. Høyhastighets HDMI-kabler kan håndtere oppløsninger som er høyere enn 1080p.

Kontroller datamaskinens innstillinger hvis du ikke hører lyd i HDMI-modus. Enkelte datamaskiner krever at du manuelt endrer lydutgangen til HDMI.

Hvis du vil bruke HDMI-PC-modus, må du sette inngangen til PC-modus.

Når HDMI-PC brukes, kan et kompatibilitetsproblem oppstå.

### <span id="page-26-0"></span>**Tilkobling for IR-mottaker**

Lar deg bruke en kablet fjernkontroll eller ekstern IR-mottaker. IR-kabelen følger med skjermen.

#### **Baksiden av produktet**

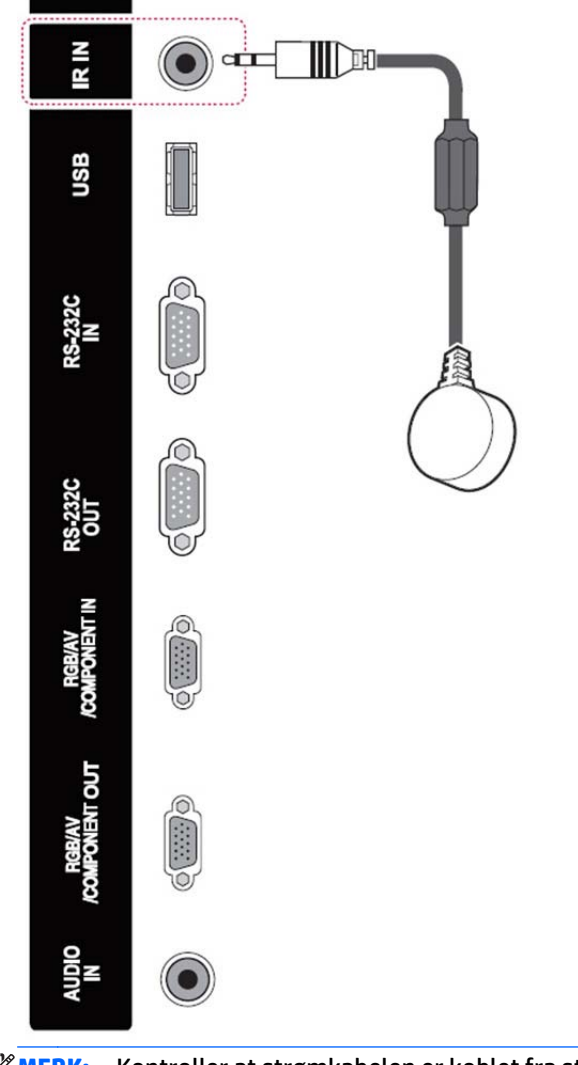

#### **MERK:** Kontroller at strømkabelen er koblet fra strømuttaket.

### <span id="page-27-0"></span>**LAN/VOE-tilkobling**

#### **Koble til skjermen ved hjelp LAN/VOE**

**▲** For å koble skjermen til et nettverk, plugger du en CAT5-nettverkskabel til nettverkskontakten.

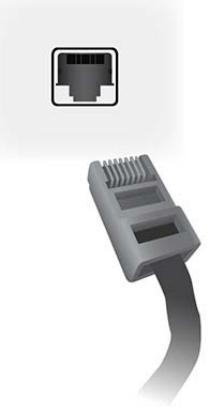

Nettverkkabelen fra skjermen kan kobles til en mediespiller/datamaskin, en ruter (svitsj) eller et intranett. En nettverkstilkobling gjør at Video over nettverksprogramvaren kan brukes til å velge en mediespiller som kan drive skjermen. Tilkoblingen gjør også at HP Network Sign Manager-programmet, som kjører på en nettverkstilkoblet mediespiller/datamaskin, kan sende kommandodata.

Koble til nettverkskabelen ved hjelp av en av følgende tilkoblinger:

- Direkte datamaskintilkobling Koble nettverkskabelen til nettverkskontakten på skjermen og til nettverkskontakten på mediespilleren/datamaskinen (1).
- Ruter—koble nettverkskabelen til nettverkskontakten på skjermen og til en nettverkskontakt på ruteren (2).
- Intranett Koble nettverkskabelen til nettverkskontakten på skjermen og til intranettet via et tilgangspunkt (3).

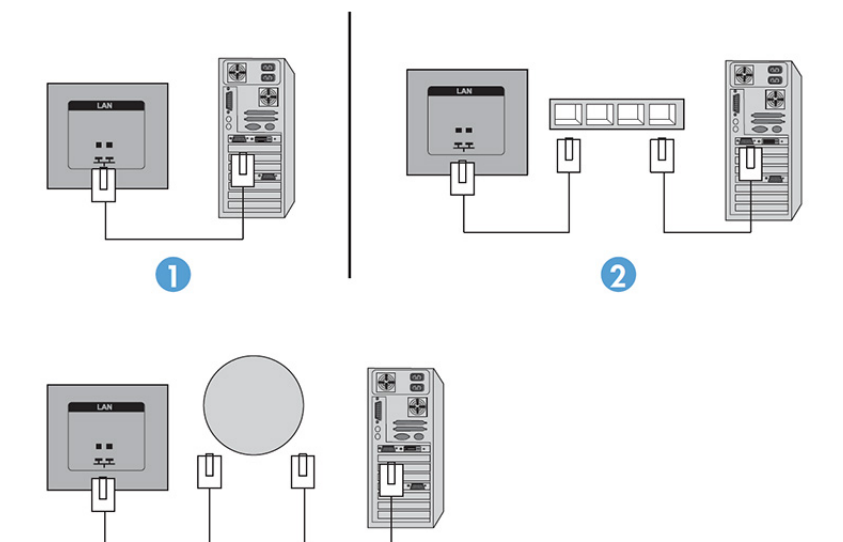

 $\overline{3}$ 

#### <span id="page-28-0"></span>**Koble flere skjermer til én spiller**

Flere skjermer kan kobles til en enkelt mediespiller/datamaskin på to forskjellige måter: ved hjelp av Video over Ethernet eller ved å bruke Side ved side-modus med VGA- eller DisplayPort-inngangene.

#### **Koble til flere skjermer med Video over Ethernet (VOE)**

Når du skal koble flere skjermer til én enkelt mediespiller/datamaskin, må hver skjerm være koblet til samme undernettverket som mediespilleren/datamaskinen. Inngangskilden for hver skjerm må stilles til VOE. Med VOE kobles skjermene til mediespillere/datamaskin ved å etablere en forbindelse mellom mediespilleren/ datamaskinen og én eller flere skjermer på nettverket med VOE-programvaren som kjører på mediespilleren/ datamaskinen. Opptil 12 skjermer kan være forbundet med én enkelt mediespiller/datamaskin (se *VOE Users Guide* (Brukerveiledning for VOE) som følger med skjermen for mer informasjon). Når flere skjermer er forbundet med én enkelt mediespiller/datamaskin, kan skjermene speiles (bildet fra ett datamaskinskrivebord vises på alle skjermene samtidig).

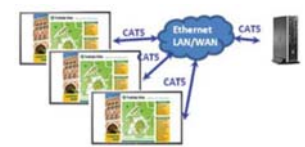

Bildet kan strekkes over alle skjermene samtidig ved hjelp av dialogboksen "Display Resolution" (Skjermoppløsning) i View Span (Visningsomfang).

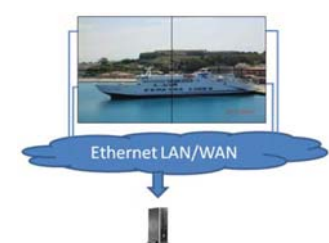

Skjermene kan behandles av et program som om det var opptil 12 individuelle skjermer koblet til 12 skjermkortkontakter på mediespilleren/datamaskinen.

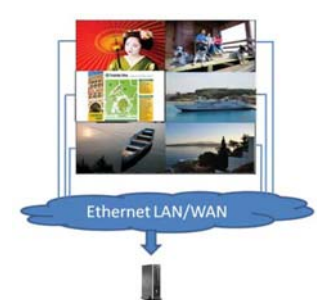

Forbindelsen av opptil 12 skjermer er den tekniske begrensningen, og avhengig av kompleksiteten til skrivebordsbildet som skal vises (avspilling av flash eller direkte videostrøm), kan antallet skjermer som kan forbindes med akseptabel videoytelse være under 12 (se *Video Over Ethernet User Guide* (Brukerveiledning for Video over Ethernet) for mer informasjon).

#### **Koble til flere skjermer med Side ved Side-modus**

Den anbefalte kabelføringen for kjedekobling i Side ved side-modus er å begynne med skjermen øverst til venstre og koble til langs den øvre rekken med skjermer fra venstre mot høyre til den siste skjermen i den rekken. Koble deretter kabelen fra skjermen øverst til høyre til skjermen like under denne og fra høyre mot venstre til siste skjerm helt til venstre. Fortsett denne kabelføringen frem og tilbake, ovenfra og ned, for alle rekkene i veggen, som vist på neste bilde.

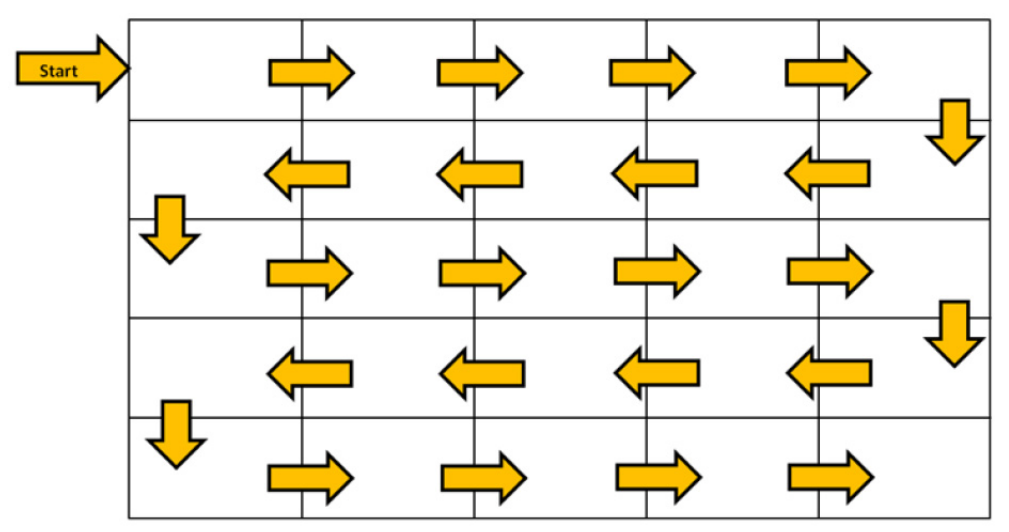

Flere skjermer (opptil 25 for DP og 6 for RGB/VGA) kan være koblet til én mediespiller/datamaskin med Side ved side-modus. Flere skjermer i Side ved side-modus støttes bare med enten DisplayPort- eller VGAinngangskilder. Når flere skjermer kobles til, kobles mediespilleren/datamaskinen til den første skjermen med enten bare en DisplayPort- eller VGA-tilkobling. Alle etterfølgende skjermer kobles til hverandre via kjedekobling med enten DP OUT-kontakten fra én skjerm til DP IN-kontakten på neste skjerm, eller ved å bruke VGA OUT-kontakten fra én skjerm til VGA IN-kontakten på neste skjerm. Alle skjermene må kobles til med samme videokilde, enten DisplayPort eller VGA. Når Side ved side-modus brukes til å koble til flere skjermer, kan bare ett skrivebordsbilde vises på alle skjermene side ved side.

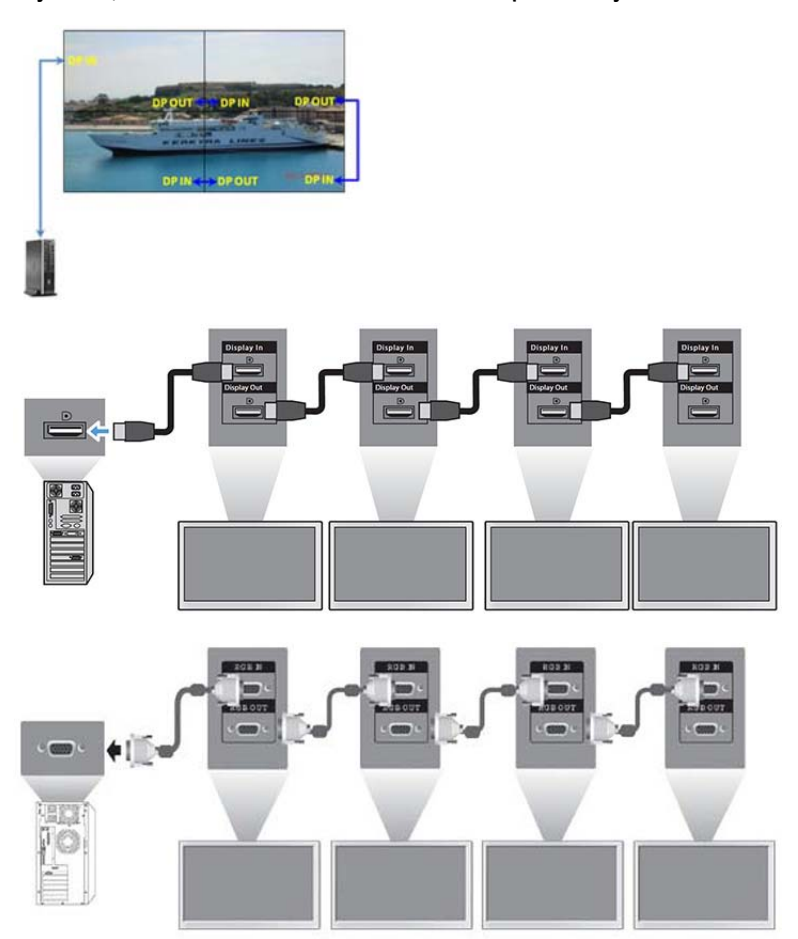

<span id="page-30-0"></span>Når flere skjermer skal styres og kontrolleres i Side ved side-modus når enten VGA- eller DisplayPortvideokilde brukes, kan enten en RS-232- eller en nettverkstilkobling brukes med HP Network Sign Manager.

Hvis RS-232-grensesnittet brukes, må skjermene kjedekobles med RS-232-kabler. Koble én ende av en RS-232-kabel til RS-232-inngangskontakten på den første skjermen og koble til den serielle kontakten på mediespilleren/datamaskinen. Koble deretter til én ende av en RS-232-kabel til RS-232-utgangen og den andre enden til RS-232-inngangen på neste skjerm, og fortsett med å koble RS-232-kablene mellom hver skjerm i gruppen side ved side som vist i .

Hvis du bruker nettverkstilkobling, kobler du bare hver skjerm til en nettverkshub eller et tilgangspunkt ved hjelp av en CAT5-kabel, så vil HP Network Sign Manager finner skjermene som er koblet til nettverket. HP Network Sign Manager lar brukerne velge en hvilken som helst skjerm eller tilordnet gruppe skjermer for styring og kontroll. Hvis skjermen allerede er koblet til nettverket for VOE, er det ikke nødvendig å gjøre mer. HP Network Sign Manager finner skjermene ved hjelp av søkefunksjonen (se *HP Network Sign Manager Users Guide* (Brukerveiledning for HP Network Sign Manager) som følger med skjermen for mer informasjon).

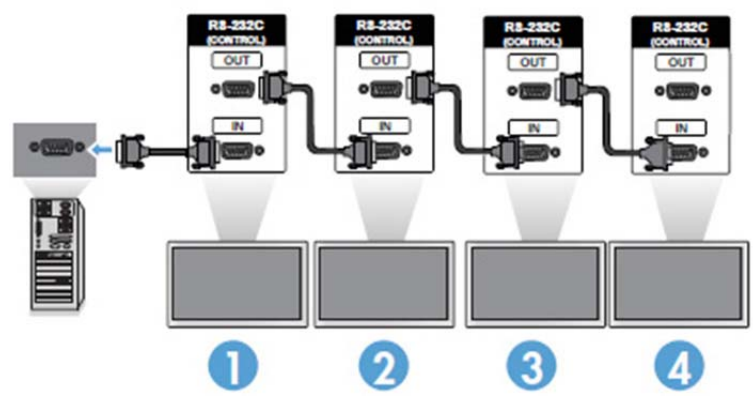

Flere skjermer kan også kontrolleres og styres med IR-fjernkontrollen.

**WERK:** Antall skjermer som kan kjedekobles til én mediespiller/datamaskin kan variere avhengig av signalstatus og kabeltap. Hvis signalstatusen er god og det ikke er kabeltap, er det mulig å koble til opptil 25 skjermer med DP eller 12 skjermer med RGB/VGA i kjedekobling fra én mediespiller/datamaskin.

Hvis du skal spille av video som er kopibeskyttet med digital innholdsbeskyttelse for høy båndbredde (HDCP), må du bruke DisplayPort som videokilde, og du er begrenset til maksimalt seks skjermer i kjedekoblingen som kan støtte HDCP.

Når du bruker Side ved side-modus, kan skjerm-ID angis i skjermmenyen med IR-fjernkontrollen, skjermkontrollpanelet eller, for nettverkstilkoblede skjermer, med HP Network Sign Manager-programvaren (se *HP Network Sign Manager User Guide* (Brukerveiledning for HP Network Sign Manager) som følger med skjermen for mer informasjon).

### **Justere skjermen**

#### **Velg en bildemodus**

Vis bilder med optimale innstillinger ved å velge en av de forhåndsinnstilte bildemodusene.

- **1.** Trykk på **MENU** (Meny) for å få tilgang til menyen.
- **2.** Trykk på navigasjonsknappene for å bla til **PICTURE** (Nettverk) og trykk på **OK**.
- **3.** Trykk på navigasjonsknappene for å bla til **Picture Mode** (Bildemodus) og trykk på **OK**.
- **4.** Trykk på navigasjonsknappene for å bla til bildemodusen du vil bruke, og trykk på **OK**.

<span id="page-31-0"></span>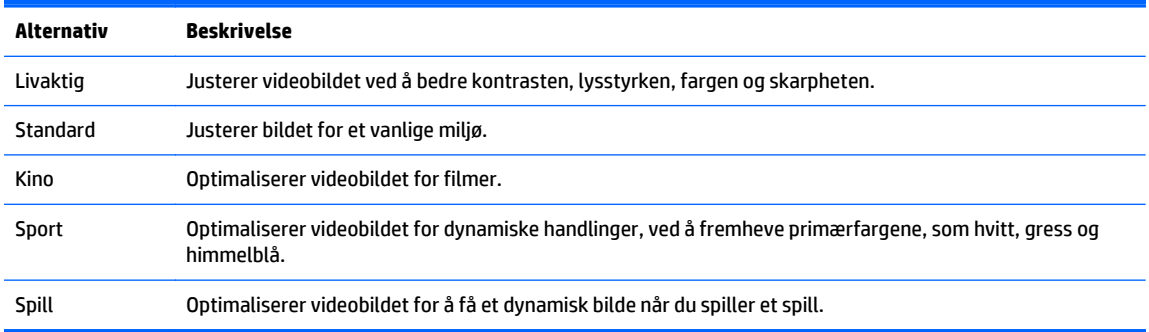

**5.** Når du er ferdig, klikker du på **EXIT** (Lukk). Når du går tilbake til forrige meny, trykk på **BACK** (Tilbake).

#### **Tilpasse alternativer for bildet**

Tilpasse grunnleggende og avanserte alternativer for hver bildemodus, for best mulig skjermytelse.

- **1.** Trykk på **MENU** (Meny) for å få tilgang til menyen.
- **2.** Trykk på navigasjonsknappene for å bla til **PICTURE** (Nettverk) og trykk på **OK**.
- **3.** Trykk på navigasjonsknappene for å bla til **Picture Mode** (Bildemodus) og trykk på **OK**.
- **4.** Trykk på navigasjonsknappene for å bla til bildemodusen du vil bruke, og trykk på **OK**.
- **5.** Velg og juster de følgende alternativene, og trykk deretter på **OK**.

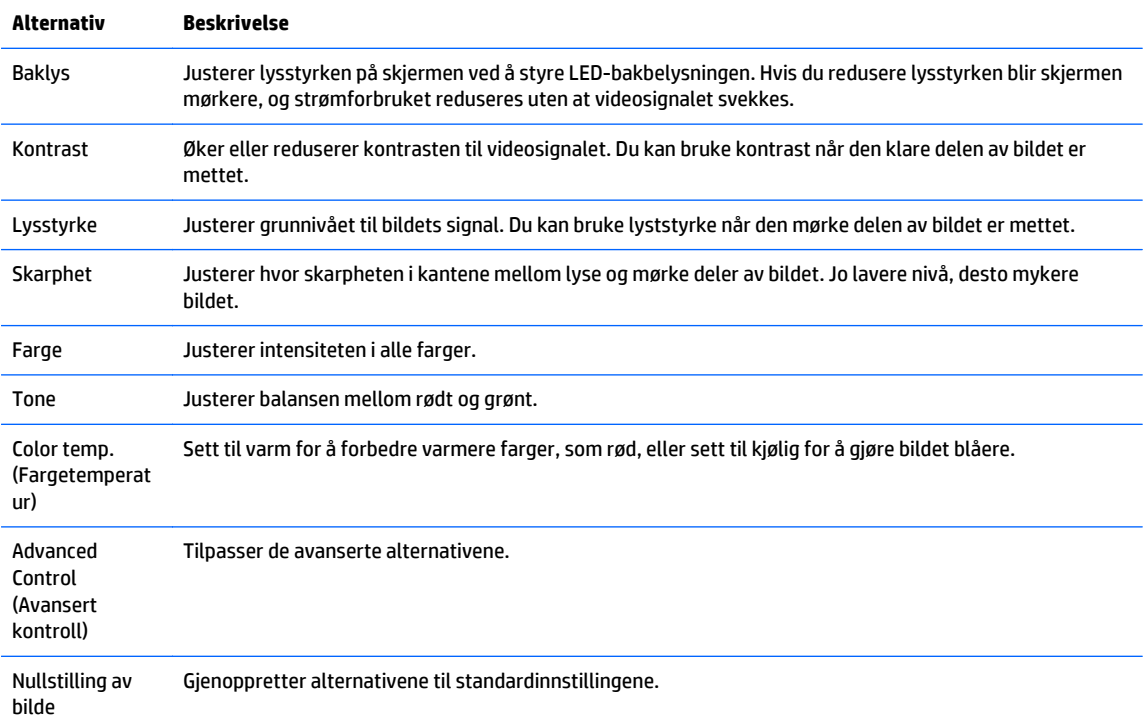

**6.** Når du er ferdig, klikker du på **EXIT** (Lukk). Når du går tilbake til forrige meny, trykk på **BACK** (Tilbake).

#### **Tilpasse alternativer for datamaskinens skjerm**

Tilpass alternativene for hver bildemodus for best mulig bildekvalitet.

Denne funksjonen fungerer i følgende modi: RGB[PC]-modus.

- <span id="page-32-0"></span>**1.** Trykk på **MENU** (Meny) for å få tilgang til menyen.
- **2.** Trykk på navigasjonsknappene for å bla til **PICTURE** (Nettverk) og trykk på **OK**.
- **3.** Trykk på navigasjonsknappene for å bla til **Screen** (Skjerm) og trykk på **OK**.
- **4.** Velg og juster de følgende alternativene, og trykk deretter på **OK**.

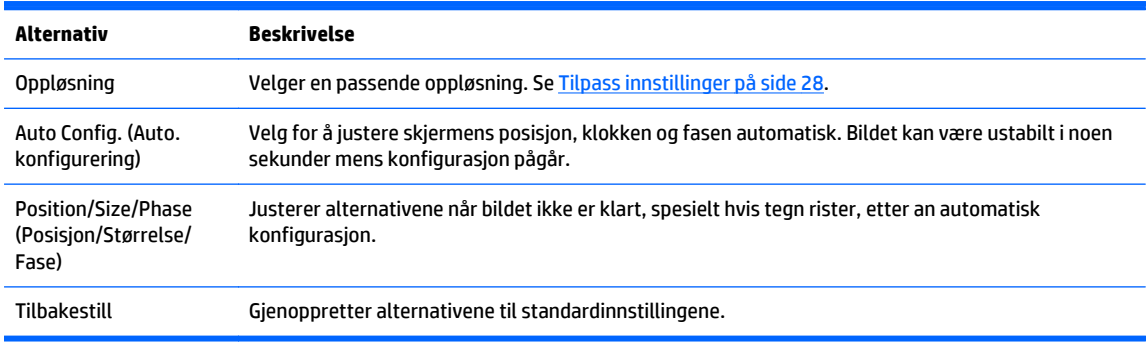

**5.** Når du er ferdig, klikker du på **EXIT** (Lukk). Når du går tilbake til forrige meny, trykk på **BACK** (Tilbake).

## **Justere lyden**

#### **Velg en lydmodus**

Spill av lyden med optimale innstillinger ved å velge en av de forhåndsinnstilte lydmodusene.

- **1.** Trykk på **MENU** (Meny) for å få tilgang til menyen.
- **2.** Trykk på navigasjonsknappene for å bla til **AUDIO** (Nettverk) og trykk på **OK**.
- **3.** Trykk på navigasjonsknappene for å bla til **Sound** (Lyd) og trykk på **OK**.
- **4.** Trykk på navigasjonsknappene for å bla til bildemodusen du vil bruke, og trykk på **OK**.

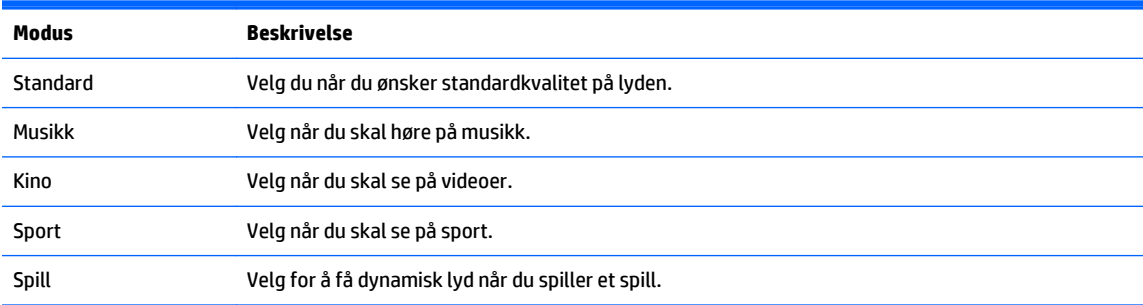

**5.** Når du er ferdig, klikker du på **EXIT** (Lukk). Når du går tilbake til forrige meny, trykk på **BACK** (Tilbake).

#### **Tilpasse alternativene for lyden**

Tilpass alternativene for hver lydmodus for best mulig lydkvalitet.

- **1.** Trykk på **MENU** (Meny) for å få tilgang til menyen.
- **2.** Trykk på navigasjonsknappene for å bla til **AUDIO** (Nettverk) og trykk på **OK**.
- **3.** Trykk på navigasjonsknappene for å bla til **Sound** (Lyd) og trykk på **OK**.
- **4.** Trykk på navigasjonsknappene for å bla til bildemodusen du vil bruke, og trykk på **OK**.

<span id="page-33-0"></span>**5.** Velg og juster de følgende alternativene, og trykk deretter på **OK**.

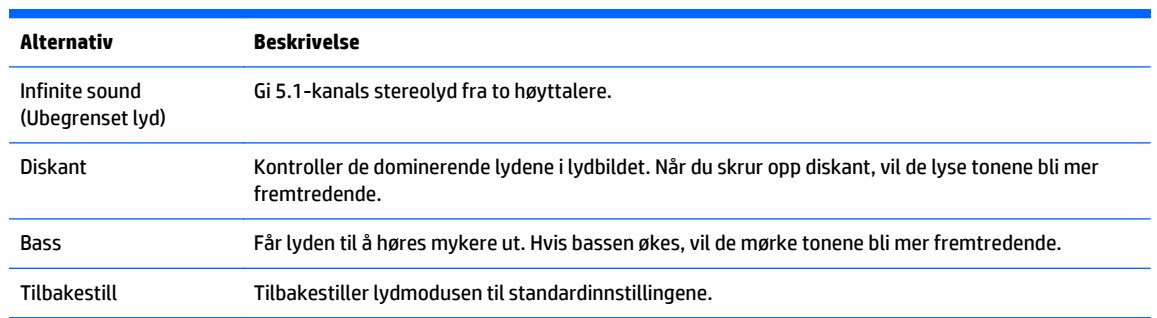

**6.** Når du er ferdig, klikker du på **EXIT** (Lukk). Når du går tilbake til forrige meny, trykk på **BACK** (Tilbake).

### **Bruke ekstra alternativer**

#### **Bruke listen med innganger**

Velge en inngangskilde

- **1.** Trykk på **INPUT** (Inngang) for å få tilgang til listen med innganger.
- **2.** Trykk på navigasjonsknappene for å gå til en av inngangskildene, og trykk på **OK**.

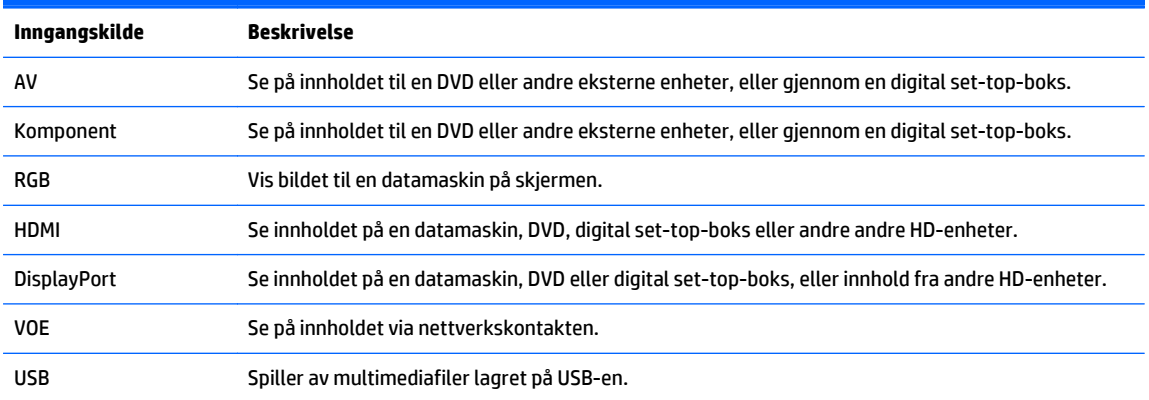

#### **Justere sideforholdet**

**A FORSIKTIG:** Alle modeller passer ikke for programmer som viser statiske, stasjonær eller fast bilder. Statiske bilder kan forårsake bilderetensjonsskader, som kan se ut som flekker eller vannmerker på skjermen. Garantien dekker ikke skjermer med bilderetensjonsskader som brukes med programmer som viser statiske, stasjonære eller fast bilder i lengre perioder eller i 24 timer per dag. Du kan unngå bilderetensjonsskader ved å slå av skjermen når den ikke er i bruk eller bruke strømstyringsinnstillingene, hvis systemet ditt støtter disse, til å slå av skjermen når systemet ikke er i bruk.

**MERK:** Du kan også endre bildestørrelsen ved å benytte hovedmenyen.

Just Scan-modusen brukes når et videosignal har en oppløsning på 720p eller høyere.

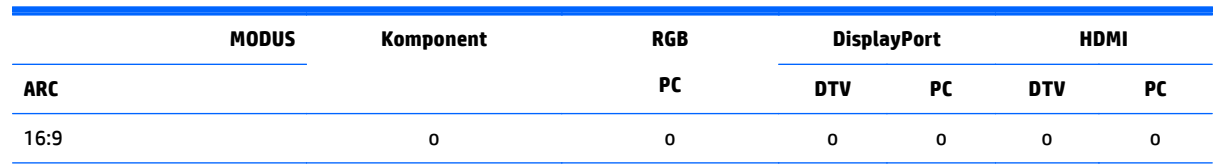

<span id="page-34-0"></span>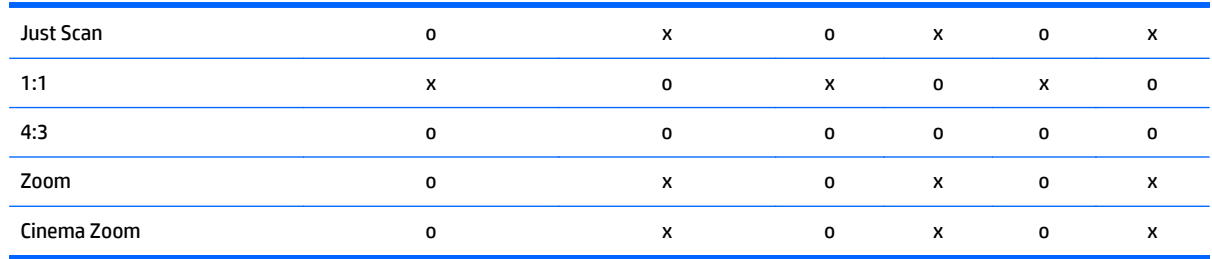

**16:9 : Dette valget gir deg muligheten til å justere bildet horisontalt, i lineære proposisjoner, for å fylle hele skjermen (nyttig for å vise DVD-er i 4:3-format).**

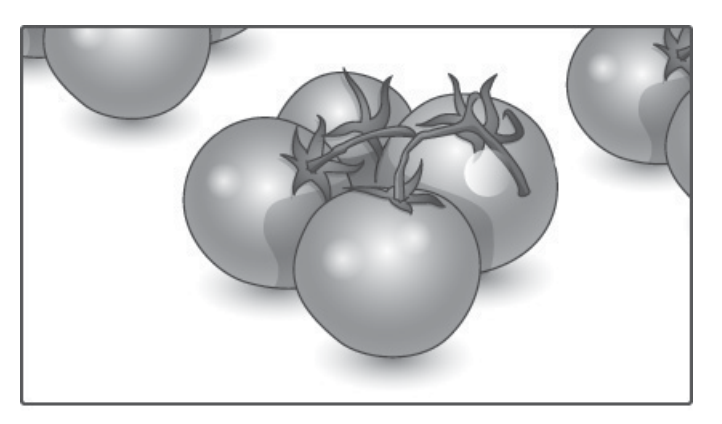

**Just Scan : Dette valget lar deg se bildet i beste kvalitet, uten tap av det opprinnelige bildet i høy oppløsning.**

**MERK:** Hvis det er støy i det opprinnelige bildet, kan du se støy i kanten.

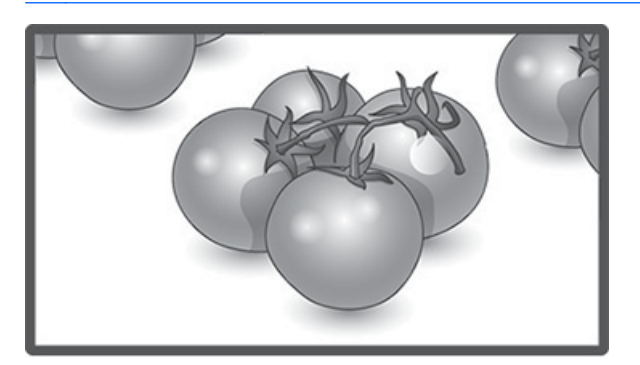

<span id="page-35-0"></span>**1:1 : Sideforholdet justeres ikke i forhold til originalen. (Bare DisplayPort PC, HDMI PC, RGB PC)**

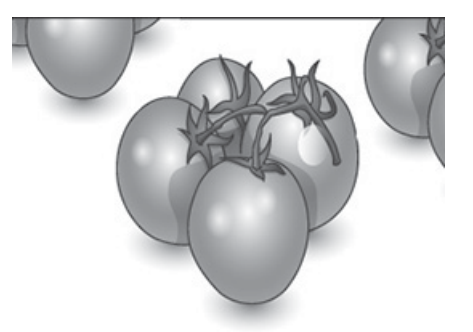

**4:3 : Dette valget gir deg muligheten til å vise et bilde med et originalt 4:3-format, med svarte felter på både venstre og høyre side på skjermen.**

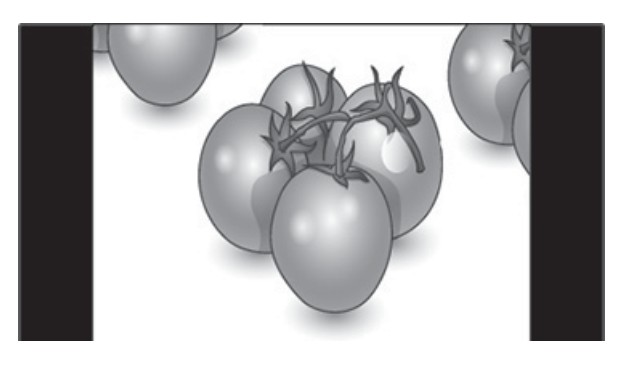

**Zoom : Dette valget gir deg muligheten til å vise bildet uten noen endringer, samtidig som det fyller hele skjermen. Den øverste og nederste delen av bildet vil imidlertid bli kuttet.**

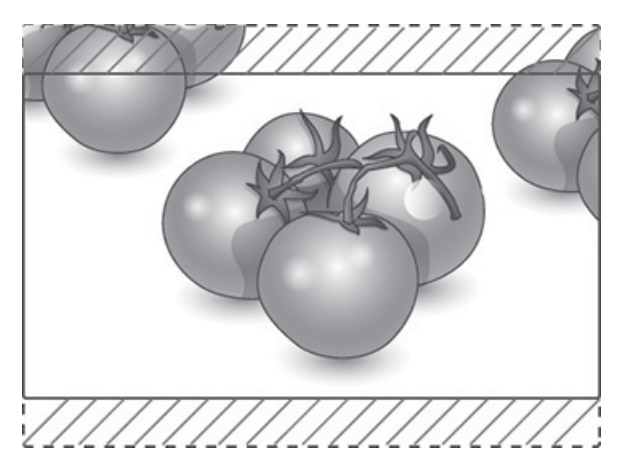
**Cinema Zoom : Velg Cinema Zoom når du vil forstørre bildet og opprettholde proporsjonen. Merk: Når du forstørre eller forminske bildet, kan bildet bli fordreid.**

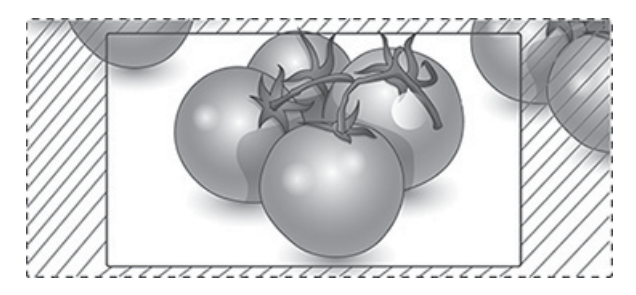

# <span id="page-37-0"></span>**6 Tilpass innstillinger**

# **Få tilgang til hovedmenyen**

- **1.** Trykk på **MENU** (Meny) for å få tilgang til menyen.
- **2.** Trykk på navigasjonsknappene for å gå til en av de følgende menyene, og trykk på **OK**.
- **3.** Trykk på navigasjonsknappene for å bla til innstillingen eller alternativet du ønsker, og trykk på **OK**.
- **4.** Når du er ferdig, klikker du på **EXIT** (Lukk). Når du går tilbake til forrige meny, trykk på **BACK** (Tilbake).

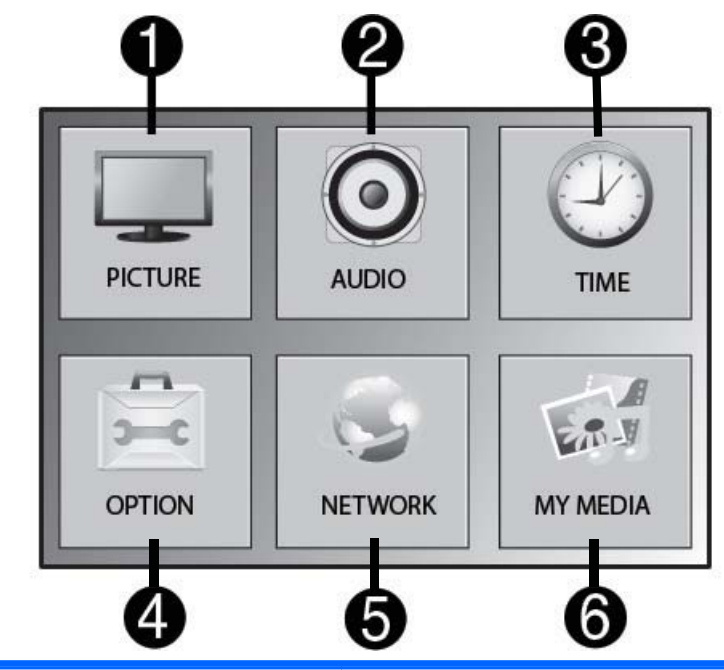

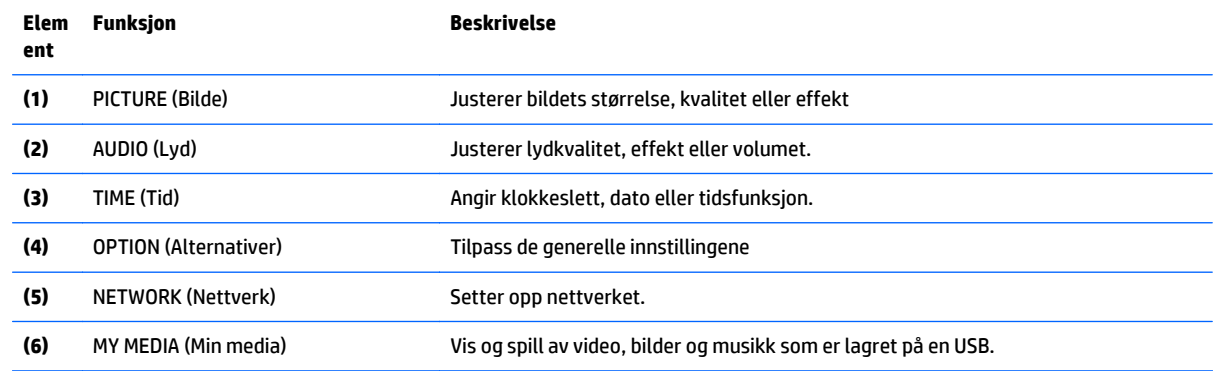

### **Bildeinnstillinger**

- **1.** Trykk på **MENU** (Meny) for å få tilgang til menyen.
- **2.** Trykk på navigasjonsknappene for å bla til **PICTURE** (Nettverk) og trykk på **OK**.
- **3.** Trykk på navigasjonsknappene for å bla til innstillingen eller alternativet du ønsker, og trykk på **OK**.
- **4.** Når du er ferdig, klikker du på **EXIT** (Lukk). Når du går tilbake til forrige meny, trykk på **BACK** (Tilbake).

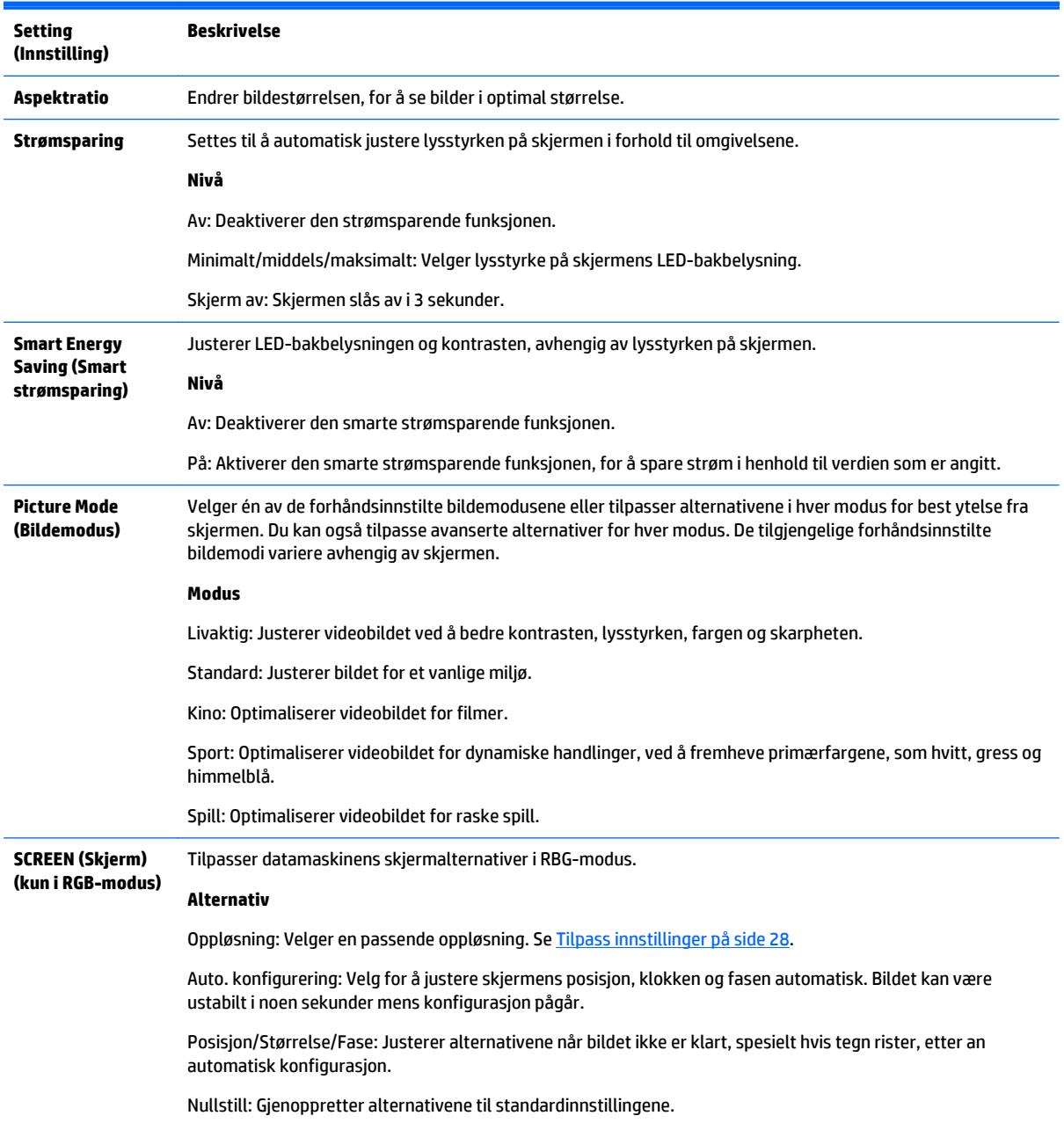

### **Alternativer for bildemodus**

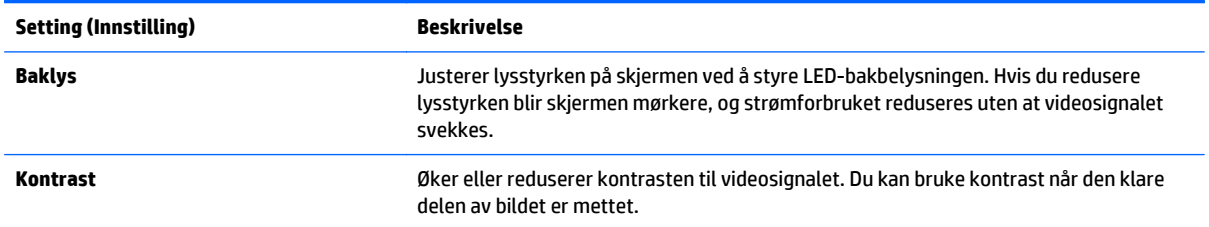

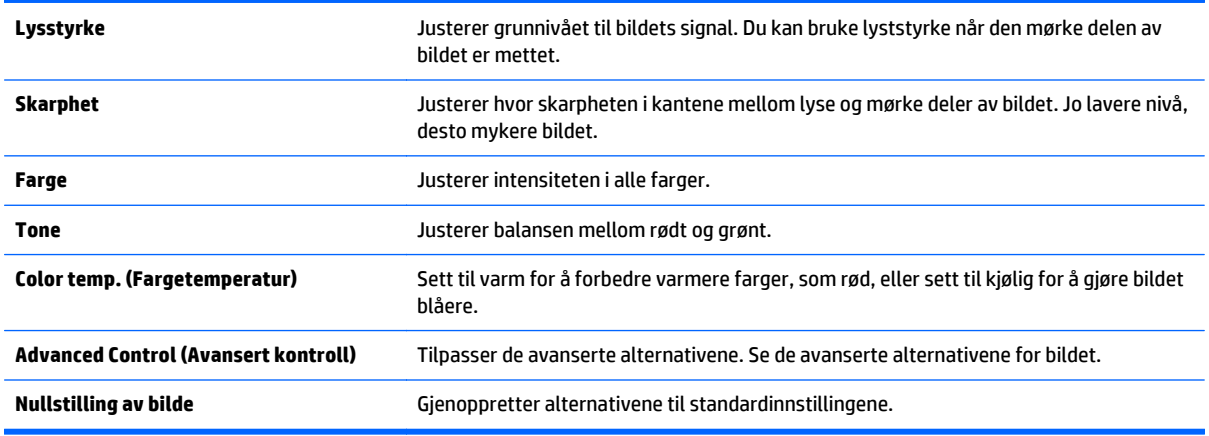

**MERK:** Hvis innstillingen for **Picture Mode** (Bildemodus) i Picture (Bilde)-menyen er satt til Vivid (Livaktig), Standard, Cinema (Film), Sport eller Game (Spill), stilles påfølgende menyer automatisk.

Du kan ikke justere farge og tone i RGB/HDMI PC/DisplayPort PC-modus.

Når du bruker den smarte strømsparende funksjonen, kan skjermen se mettet ut i det hvite området på stillbilder.

Hvis strømsparingen er satt til minimalt, middels eller maksimalt, deaktiveres den smarte strømsparende funksjonen.

#### **Advanced Control (Avansert kontroll)**

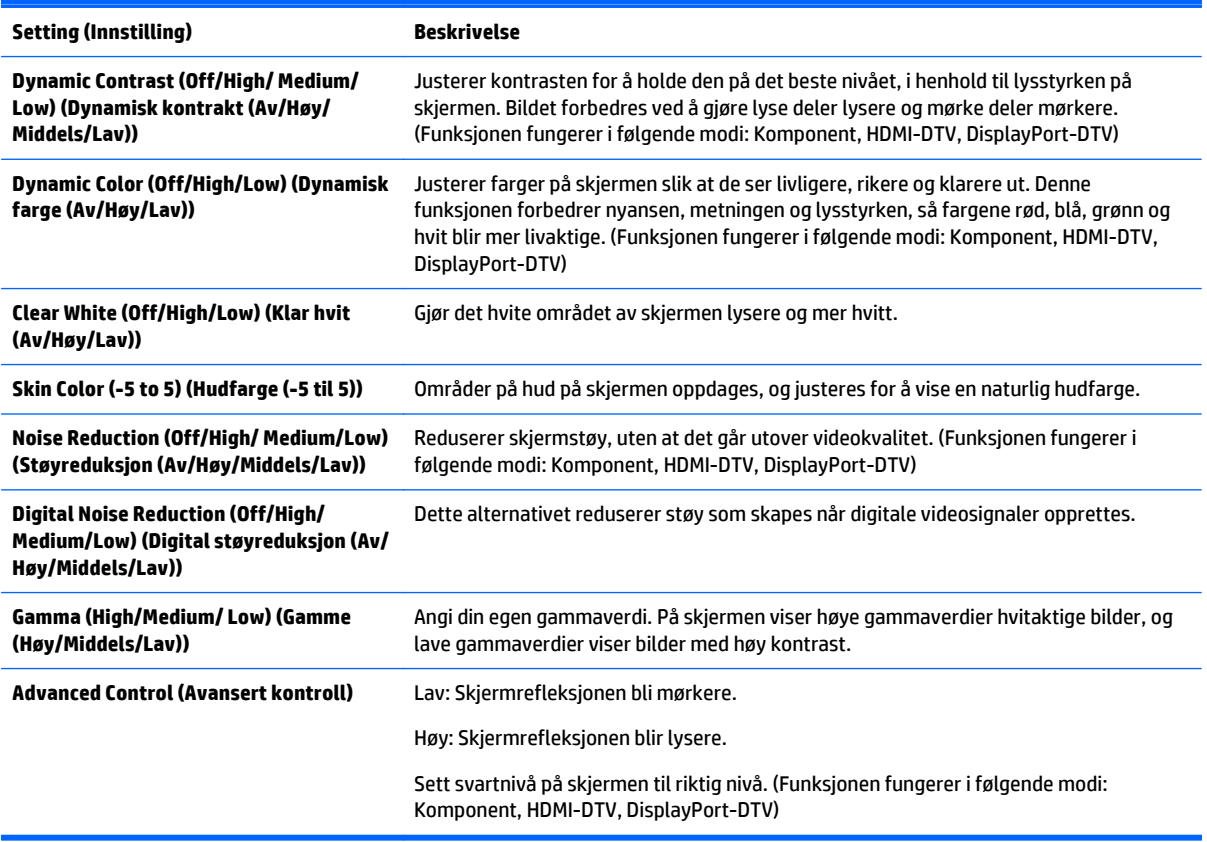

### **Lydinnstillinger**

- **1.** Trykk på **MENU** (Meny) for å få tilgang til menyen.
- **2.** Trykk på navigasjonsknappene for å bla til **AUDIO** (Nettverk) og trykk på **OK**.
- **3.** Trykk på navigasjonsknappene for å bla til innstillingen eller alternativet du ønsker, og trykk på **OK**. For å gå tilbake til forrige nivå, trykker du **BACK** (Tilbake).
- **4.** Når du er ferdig, klikker du på **EXIT** (Lukk). Når du går tilbake til forrige meny, trykk på **BACK** (Tilbake).

De tilgjengelige lydinnstillingene er som følger:

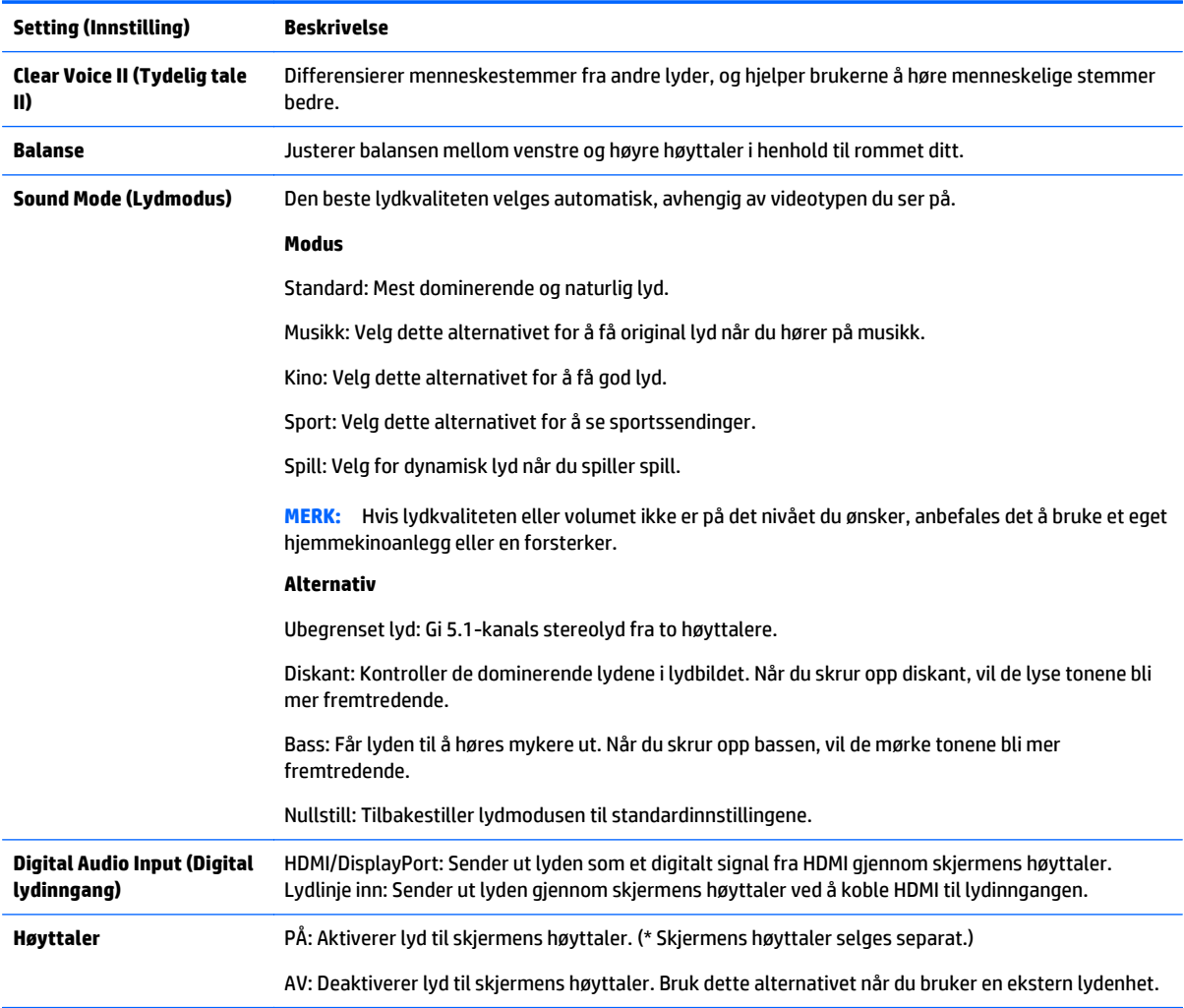

### **Tidsinnstillinger**

- **1.** Trykk på **MENU** (Meny) for å få tilgang til menyen.
- **2.** Trykk på navigasjonsknappene for å bla til **TIME** (Nettverk) og trykk på **OK**.
- **3.** Trykk på navigasjonsknappene for å bla til innstillingen eller alternativet du ønsker, og trykk på **OK**. For å gå tilbake til forrige nivå, trykker du **BACK** (Tilbake).
- **4.** Når du er ferdig, klikker du på **EXIT** (Lukk). Når du går tilbake til forrige meny, trykk på **BACK** (Tilbake).

De tilgjengelige tidsinnstillingene er som følger:

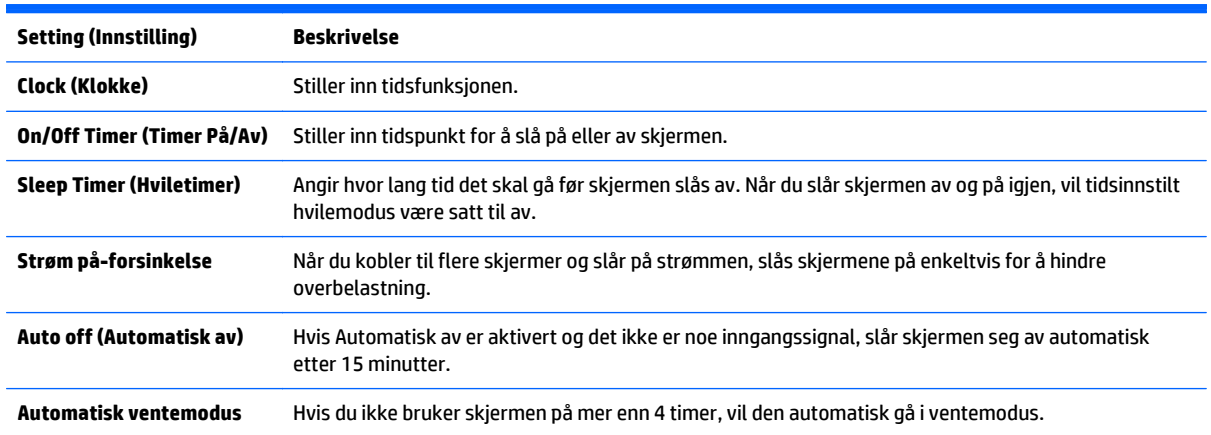

**MERK:** På tid/Av tid kan lagres for opptil sju planer. Skjermen slås på eller av på det angitte tidspunktet i listen med planen. Hvis flere forhåndsdefinerte tidspunkter er lagret i planen, vil denne funksjonen fungerer med nærmeste tid fra gjeldende klokkeslett.

Når disse tidspunktene er stilt inn, vil disse funksjonene virke hver dag på det angitte tidspunktet.

Den planlagte funksjonen som slår strømmen på og av fungerer bare som den skal når enhetens klokke er stilt inn riktig.

Når de planlagte tidene for å slå skjermen på og av er de samme, har innstillingen for å slå av skjermen prioritet over innstillingen for å slå av skjermen hvis skjermen er slått på, og omvendt når den er slått av.

### **Alternative innstillinger**

- **1.** Trykk på **MENU** (Meny) for å få tilgang til menyen.
- **2.** Trykk på navigasjonsknappene for å bla til **OPTION** (Nettverk) og trykk på **OK**.
- **3.** Trykk på navigasjonsknappene for å bla til innstillingen eller alternativet du ønsker, og trykk på **OK**. For å gå tilbake til forrige nivå, trykker du **BACK** (Tilbake).
- **4.** Når du er ferdig, klikker du på **EXIT** (Lukk). Når du går tilbake til forrige meny, trykk på **BACK** (Tilbake).

De tilgjengelige alternativene for innstillinger er som følger:

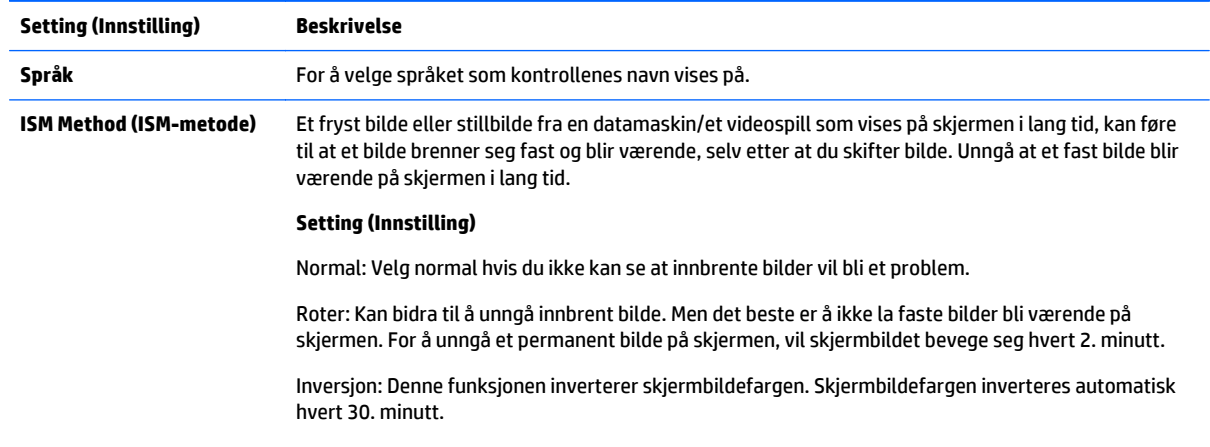

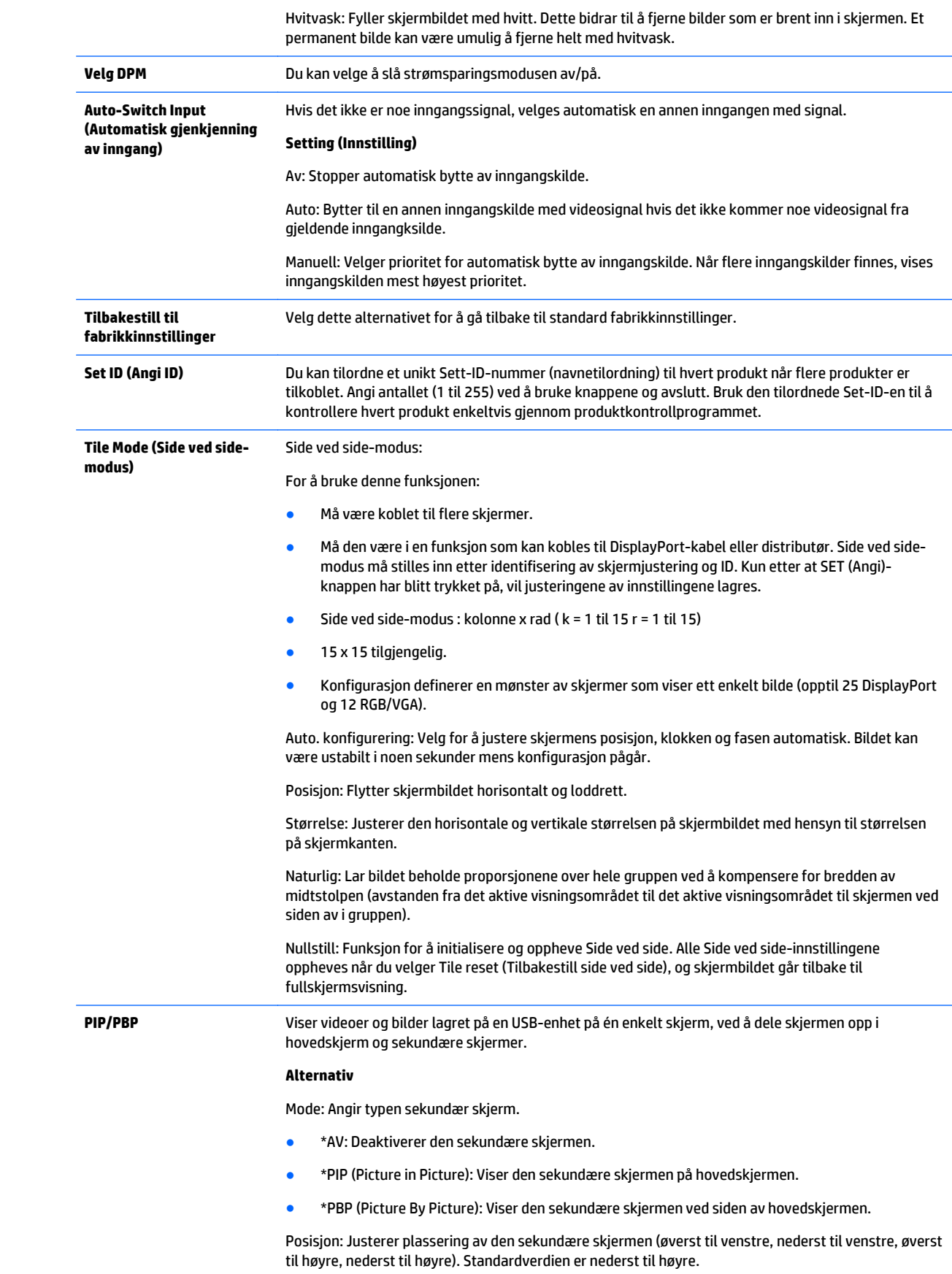

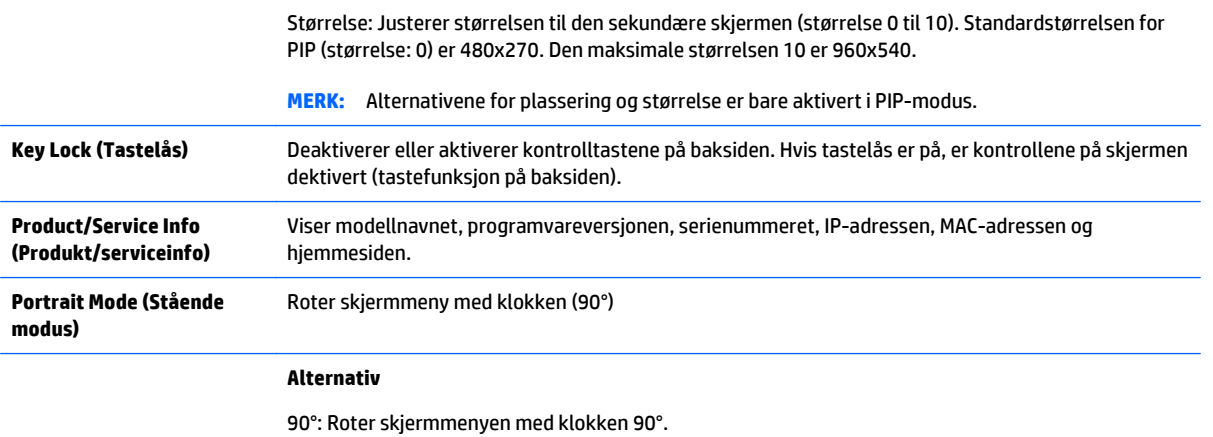

#### **Tile Mode (Side ved side-modus)**

Denne skjermen kan brukes med flere andre skjermer for å lage én stor skjerm.

- Av: Når Side ved side-modus er deaktivert.
- 1x2: Når du bruker 2 skjermer.

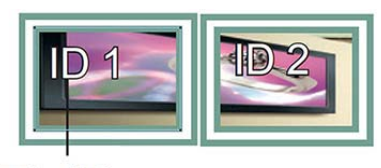

Tile ID

● 2x2: Når du bruker 4 skjermer.

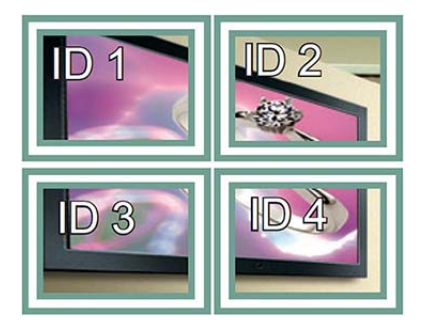

● 3x3: Når du bruker 9 skjermer.

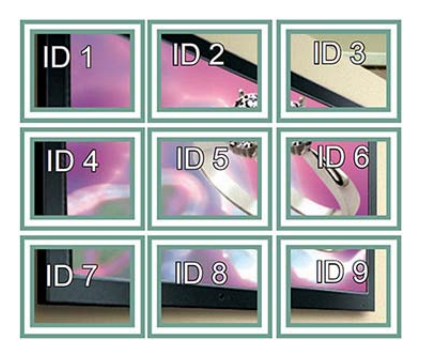

● 4x4: Når du bruker 16 skjermer.

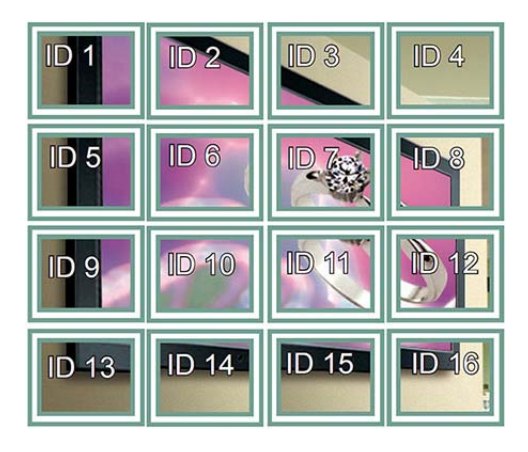

● 5x5: Når du bruker 25 skjermer.

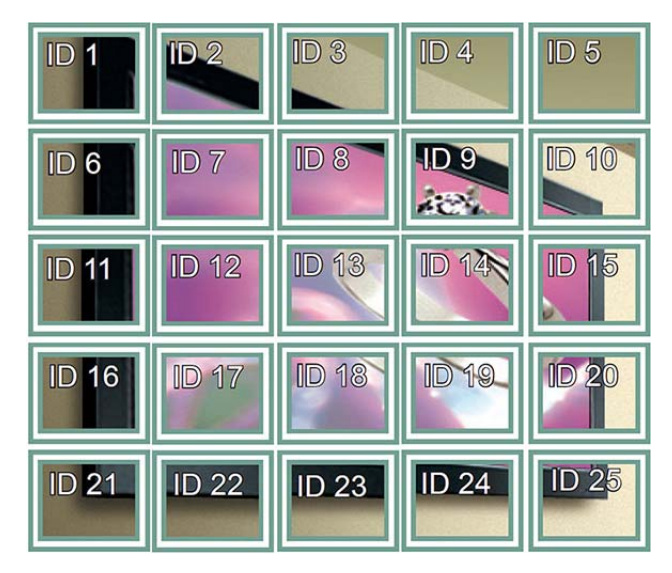

#### **Side ved side-modus – Naturlig modus**

Når aktiv, vil den delen av bildet som normalt skulle vises i gapet mellom skjermene utelates.

**Before** 

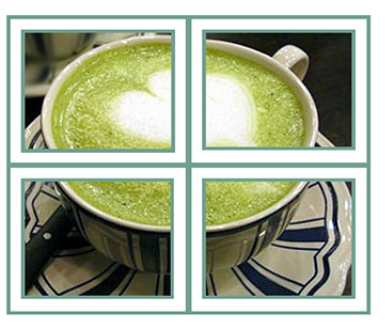

After

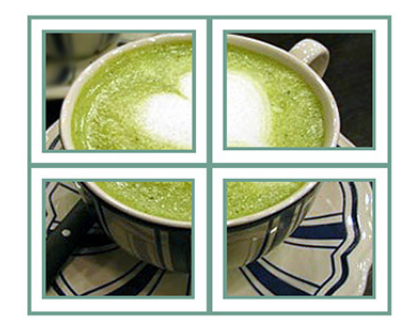

#### **PIP/PBP**

Viser videoer og bilder lagret på en USB-enhet på én enkelt skjerm, ved å dele skjermen opp i hovedskjerm og sekundære skjermer.

*Modus*

\*PIP (Picture in Picture): Viser den sekundære skjermen på hovedskjermen.

\*PBP (Picture By Picture): Viser den sekundære skjermen ved siden av hovedskjermen.

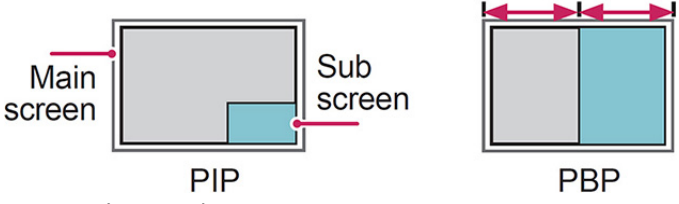

*Position (Posisjon)*

Justerer plassering av den sekundære skjermen (øverst til venstre, nederst til venstre, øverst til høyre, nederst til høyre).

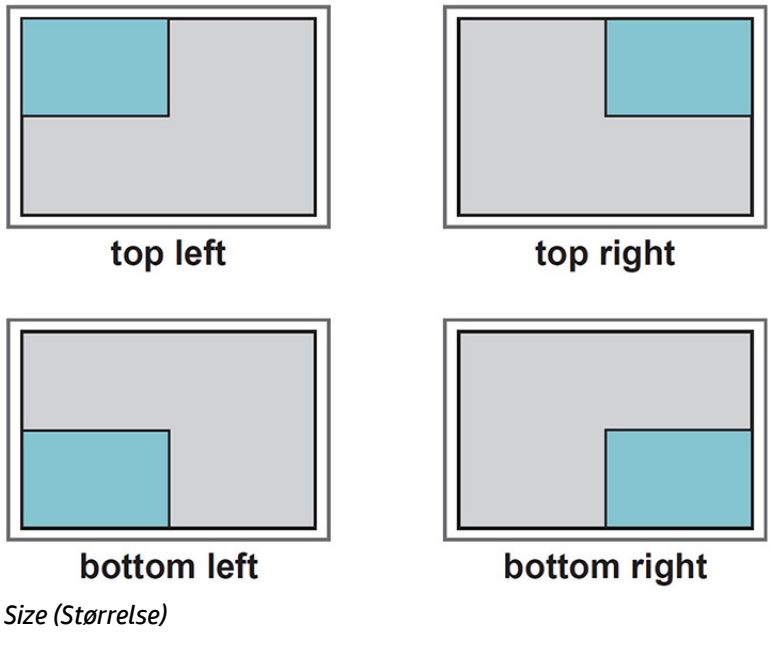

Justerer størrelsen til den sekundære skjermen (størrelse 0 til -10).

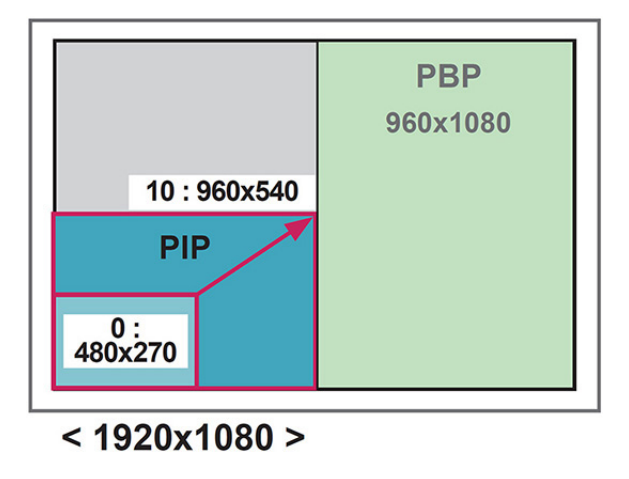

**WERK:** Den sekundære skjermen støttes bare når du bruker USB-enheten.

Du kan bare endre størrelse og plassering i PIP-modus.

Med PBP valgt, er alternativet for sideforhold i bildemenyen deaktivert (fast som 16:9).

Mens du bruker PBP-funksjonen, fungerer ikke Side ved side-modus.

Du må velge hvilken lyd som skal sendes ut før du bruker PIP- eller PBP-funksjonen. (Velg enten hoved eller sekundær.)

Hvis du ikke velger hoved eller sekundær fra valgboksen for lyden, og hvis skjermmenyen forsvinner etter en gitt tidsperiode eller når Lukk- eller Tilbake-knappen trykkes på, aktiveres ikke den sekundære skjermen for PIP/PBP.

Du kan ikke endre lyden mens du bruker PIP- eller PBP-funksjonen. Hvis du vil endre lyden, starter du PIP/ PBP på nytt.

Bildekvaliteten på den sekundære skjermen er satt i henhold til verdiene valgt i hovedmenyen, ikke på USBenheten

Når strømmen slås av/på, deaktiveres strømsparingsmodus for PIP/PBP.

Hvis du spille av videoer du valgte i PIP/BVB-modus, vil videoene spille av flere ganger i rekkefølge.

Knappene under fungere i PIP-modus:

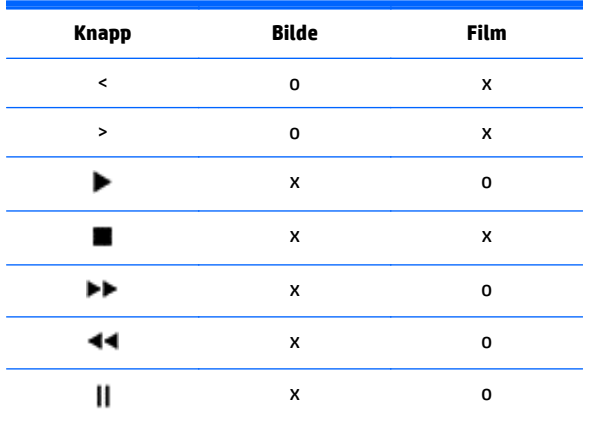

#### **Bilde-ID**

Bilde-ID brukes til å endre innstillingene for en spesifikk skjerm ved hjelp av én enkelt IR-mottaker for flere skjermer. Kommunikasjon er mulig mellom et sett med en IR-mottaker og andre sett med lydkabler. Hvert sett identifiseres av en sett-ID. Hvis du tilordner bilde-ID med fjernkontrollen, kan skjermer med samme bilde-ID og sett-ID styres eksternt.

- **1.** Trykk den røde ON-knappen på fjernkontrollen.
- **2.** Hvis du trykker på de venstre/høyre-knapp eller trykk på ON-knappen flere ganger, går bilde-ID fra AV og 0 til 4. Tilordne ID-en du ønsker.

Hvis du tilordner sett-ID til hvert sett med flere skjermer, og deretter tilordne bilde-ID med den røde knappen på fjernkontrollen, vises tastekommandoen for settet med samme sett-ID og bilde-ID. Sett med annen sett-ID og bilde-ID kan ikke kontrolleres av IR-signalene.

**MERK:** Hvis for eksempel bilde-ID tilordnes til 2, kan skjermen øverst til høyre (sett-ID: 2) kontrolleres av IR signaler.

For hvert sett kan du endre innstillingene for BILDE, LYD, TID, NETTVERK og MIN MEDIA-menyene eller hurtigtastene på fjernkontrollen.

Hvis du trykker på den grønne OFF-knappen for bilde-ID, vil bilde-ID for alle settene slås av. Hvis du deretter trykk på en knapp på fjernkontrollen, vil alle settene fungere igjen.

Bilde-ID vil deaktiveres mens du bruker MIN MEDIA-menyen.

### **Nettverksinnstillinger**

- **1.** Trykk på **MENU** (Meny) for å få tilgang til menyen.
- **2.** Trykk på navigasjonsknappene for å bla til **NETWORK** (Nettverk) og trykk på **OK**.
- **3.** Trykk på navigasjonsknappene for å bla til innstillingen eller alternativet du ønsker, og trykk på **OK**. For å gå tilbake til forrige nivå, trykker du **BACK** (Tilbake).
- **4.** Når du er ferdig, klikker du på **EXIT** (Lukk). Når du går tilbake til forrige meny, trykk på **BACK** (Tilbake).

De tilgjengelige alternativene for innstillinger er som følger:

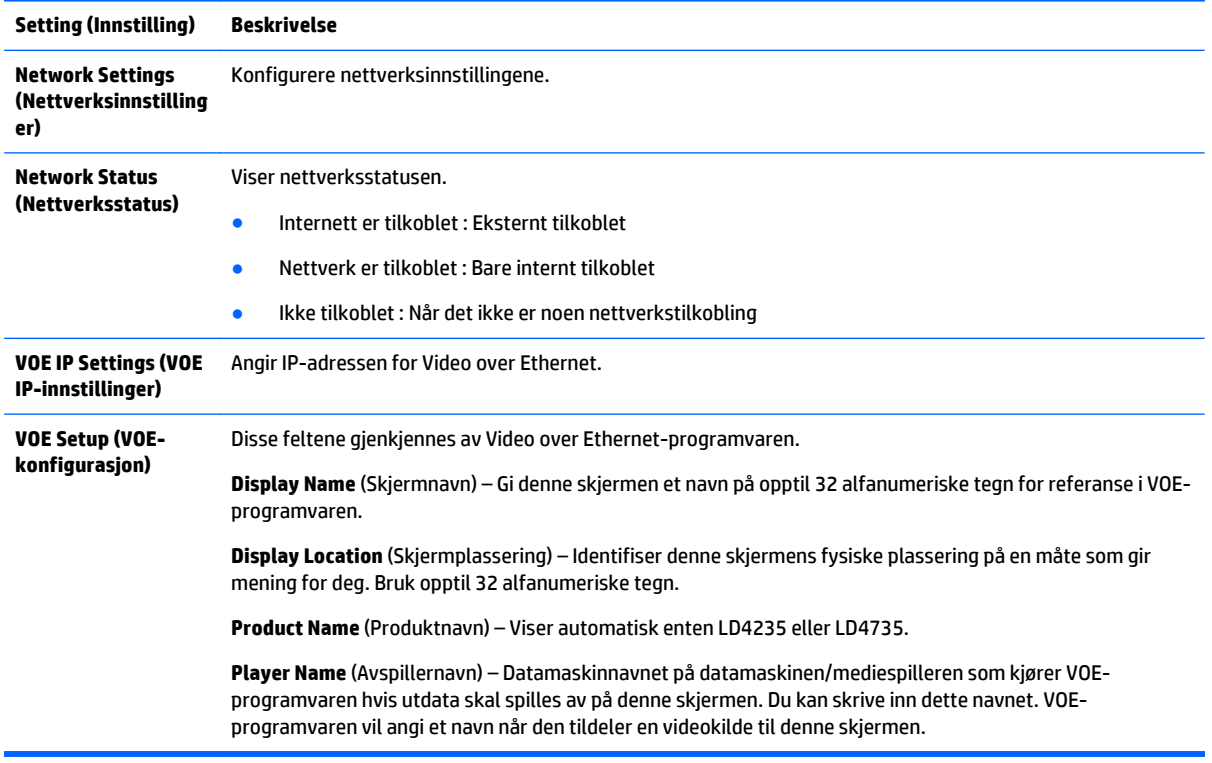

**A FORSIKTIG:** Når du stiller inn Avspillernavn, kan det oppstå en forsinkelse av innkommende signal hvis du trykker på knappene på fjernkontrollen kontinuerlig.

# **7 Opprette tilkoblinger**

Koble forskjellige eksterne enheter til kontaktene på bakpanelet til skjermen.

- **1.** Finn en ekstern enhet du ønsker å koble til skjermen, som viste på følgende illustrasjon.
- **2.** Kontroller tilkoblingen til den eksterne enheten.
- **3.** Gå tilbake til den relevante illustrasjon, og sjekk detaljene for tilkobling.

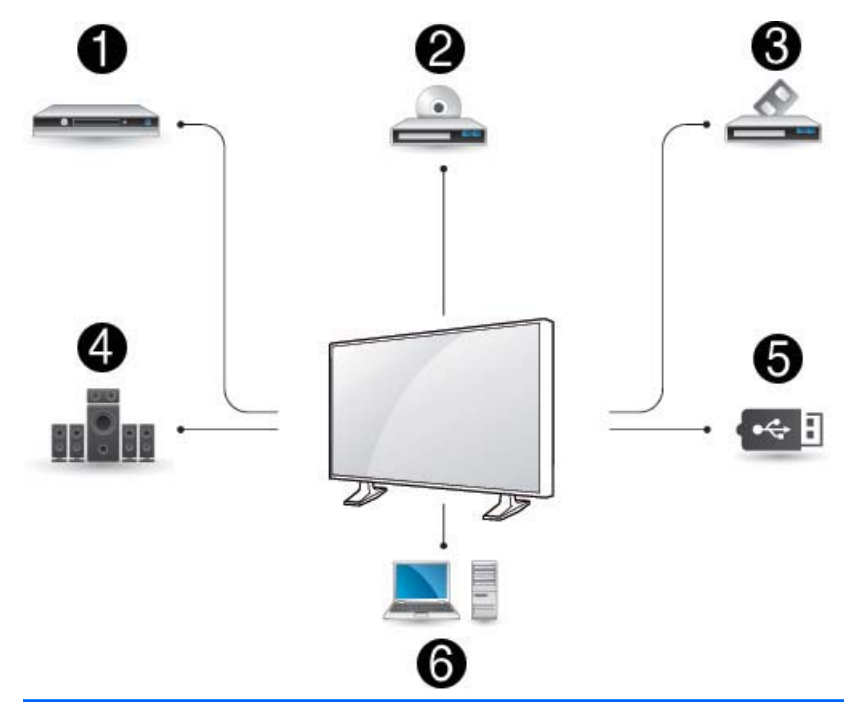

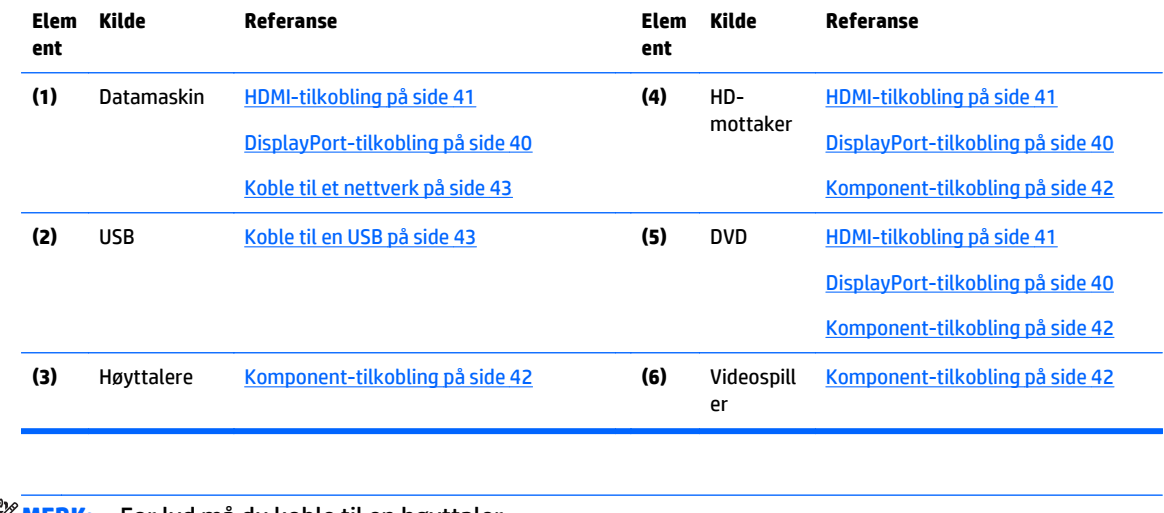

**MERK:** For lyd må du koble til en høyttaler.

# <span id="page-49-0"></span>**Koble til en datamaskin, HD-mottakeren, DVD- eller videospiller**

Koble en HD-mottaker, DVD- eller videospiller til skjermen og velg riktig inngang.

### **DisplayPort-tilkobling**

Sender det digitale videosignalet fra en ekstern enhet til skjermen. Koble den eksterne enheten til skjermen med en DisplayPort-kabel, som vist i illustrasjonen nedenfor. For å overføre et lydsignal, kobler du til en lydkabel.

#### **Baksiden av produktet:**

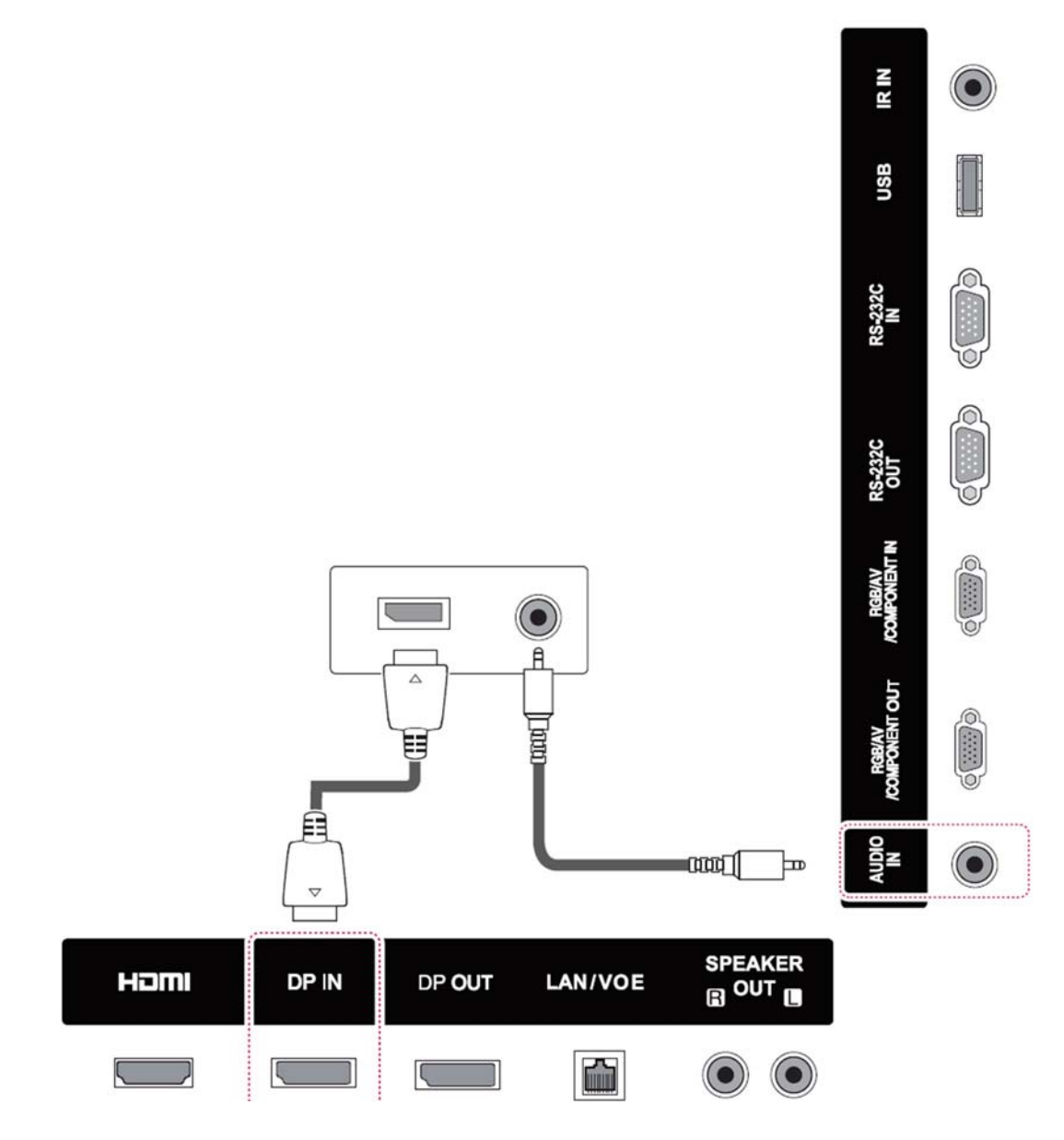

### <span id="page-50-0"></span>**HDMI-tilkobling**

Sender det digitale video- og lydsignalet fra en ekstern enhet til skjermen. Koble den eksterne enheten til skjermen med en HDMI-kabel, som vist i illustrasjonen nedenfor.

#### **Baksiden av produktet:**

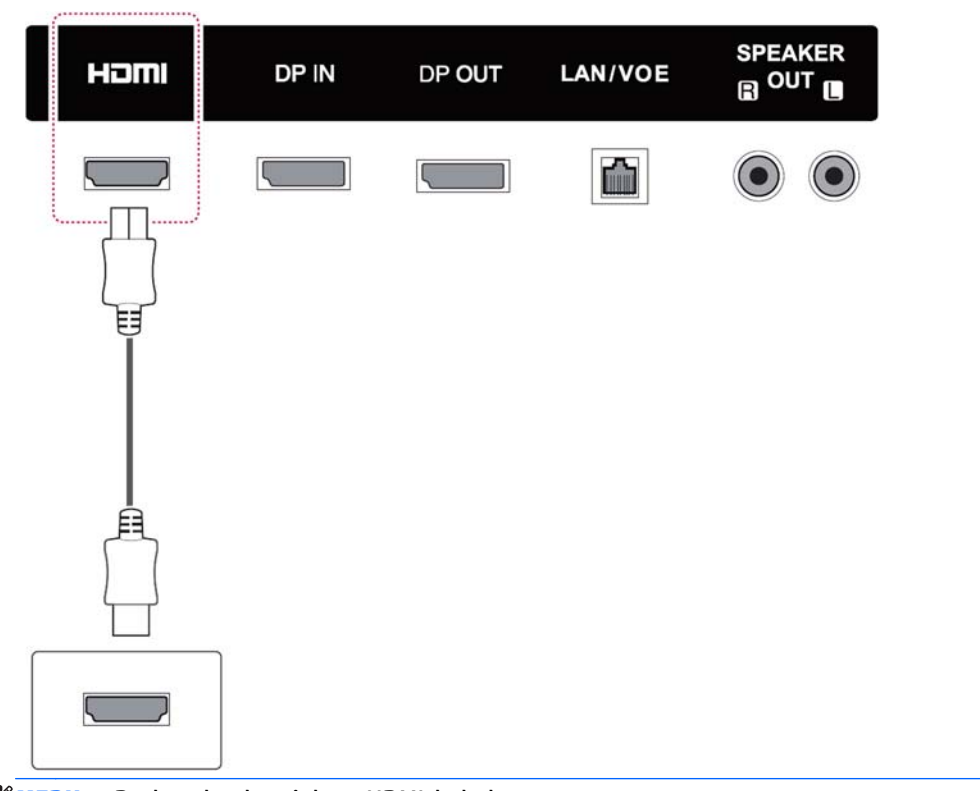

**MERK:** Bruk en høyhastighets HDMI-kabel.

Høyhastighets HDMI-kabler er testet for et HD-signal på opptil 1080p og høyere.

### <span id="page-51-0"></span>**Komponent-tilkobling**

Sender det analoge video- og lydsignalet fra en ekstern enhet til skjermen. Koble den eksterne enheten til skjermen med en 15-pinners D-sub-kabel til RCA-kabel, som vist i illustrasjonen nedenfor. For å vise bilder ved hjelp av progressiv skanning, må du huske på å bruke komponentkabelen.

VGA/RCA-kabelen og lydkabelen følger ikke med skjermen.

#### **Baksiden av produktet:**

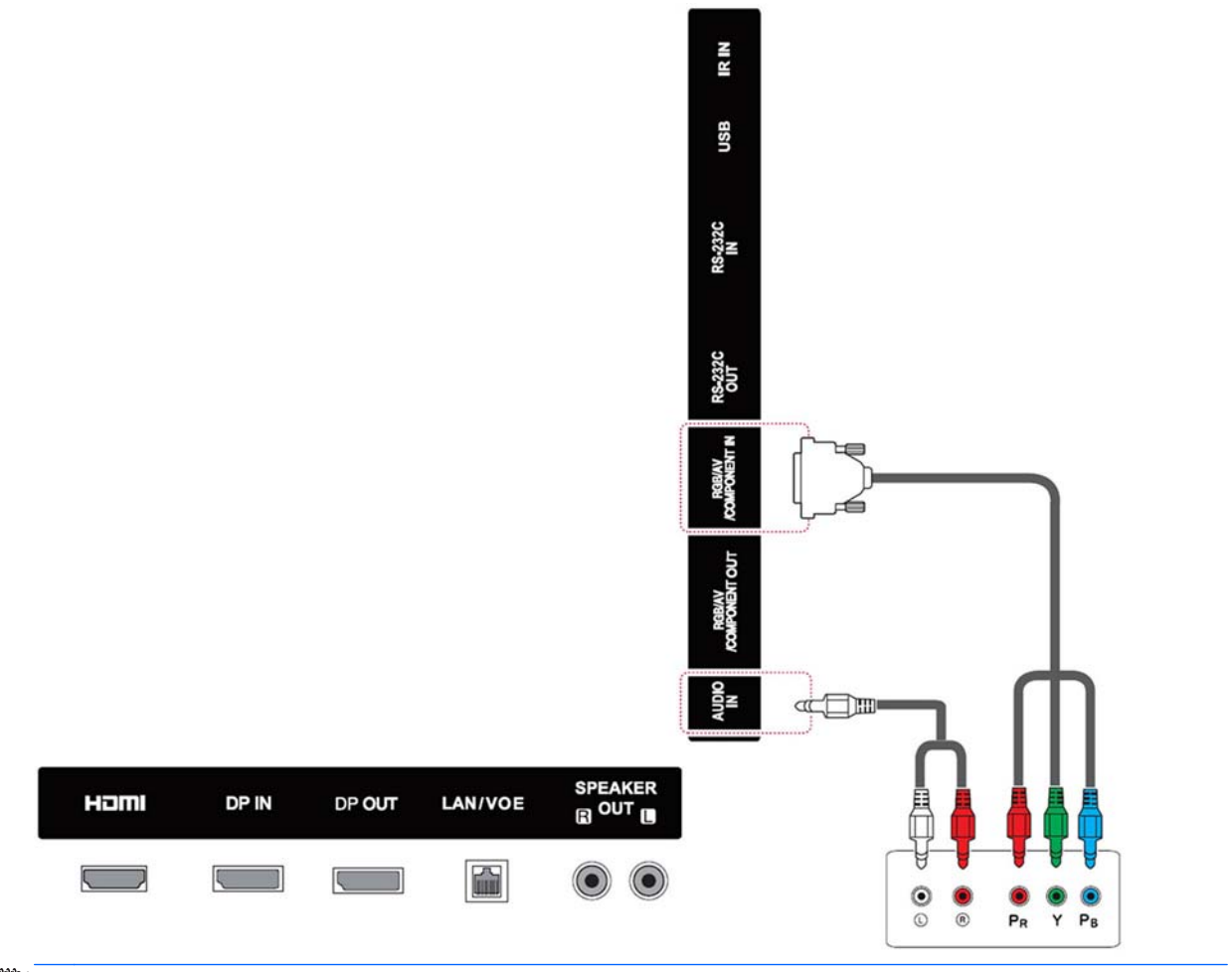

**MERK:** Når du kobler til komponentkontakten via det delte grensesnittet, må kontakten matche kontakten på inngangskilden. Hvis ikke kan du oppleve støy.

# <span id="page-52-0"></span>**Koble til et nettverk**

**a.** Med en ruter (svitsj).

Koble den ene enden av nettverkskabelen **(1)** til skjermen og den andre enden til ruteren **(2)**. Koble den andre nettverkskabelen til ruteren **(3)** og den andre enden av nettverkskabelen til en datamaskin **(4)**.

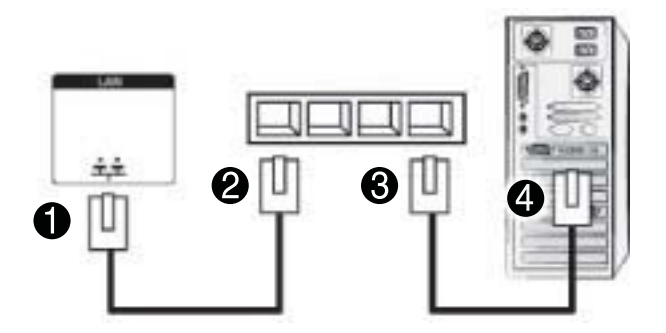

**b.** Bruke Internett

Koble den ene enden av nettverkskabelen **(1)** til skjermen og den andre enden til nettverket **(2)**. Koble den andre nettverkskabelen til nettverket **(3)** og den andre enden av nettverkskabelen til en datamaskin **(4)**.

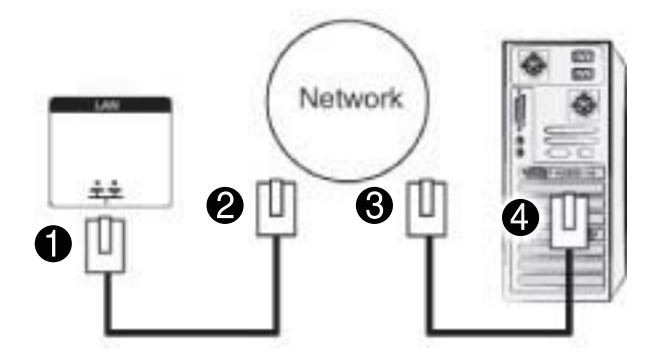

## **Koble til en USB**

Koble en USB-lagringsenhet, for eksempel USB-flash-stasjon, ekstern harddisk, MP3-spiller eller en USBminnekortleseren, til skjermen og få tilgang til USB-menyen for å bruke ulike multimediafiler.

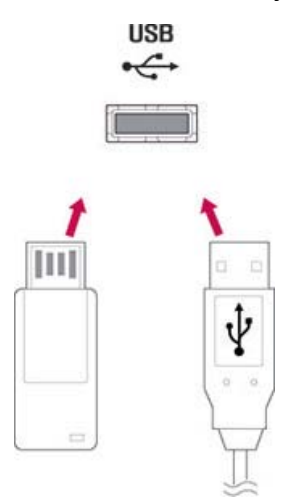

# **Kjedekoble skjermer**

Bruk denne funksjonen for å vise et digitalt videosignal fra en datamaskin på flere skjermer.

- **1.** Koble en signalkabel (DisplayPort-kabel) til DP IN-kontakten på den første skjermen.
- **2.** Koble den andre enden av signalkablene til datamaskinen.
- **3.** Koble den ene enden av en ny signalkabel til DP OUT-kontakten på den første skjermen, og den andre enden til DP IN på den neste.

#### **DisplayPort-kabel**

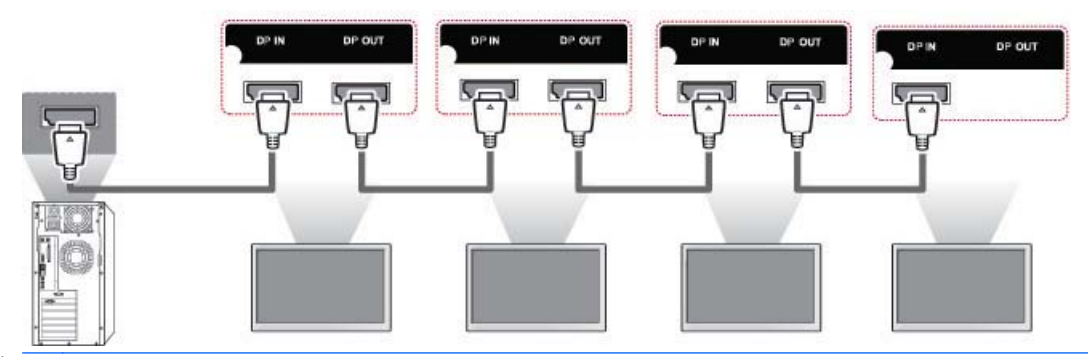

**MERK:** Antall skjermer som kan kjedekobles til én utgangskilde kan variere, avhengig av signalstatus og kabeltap. Hvis signalstatusen er god og det ikke er kabeltap, er det mulig å koble til opptil 9 skjermer. Hvis du vil koble til mer enn dette antallet skjermer, anbefales det å bruke en distributør.

Når du kobler til flere skjermer anbefales det å bruke kabler uten signaltap.

DP OUT fungerer ikke når du kobler til et produkt fra en tredjepart.

# **8 Sette opp skjermen for musikk, video og bilder**

Koble skjermen til et lokalt nettverk (LAN) via nettverkskontakten, som vist i illustrasjonen nedenfor, og konfigurere nettverksinnstillingene. Skjermen støtter bare en kablet nettverkstilkobling. Når du har laget en fysisk forbindelse, vil et lite antall nettverk kunne kreve at skjermens nettverksinnstillinger justeres. For de fleste nettverk kobler skjermen seg til automatisk, uten at du trenger foreta noen justeringer.

For detaljert informasjon, sjekk brukerhåndboken til ruteren.

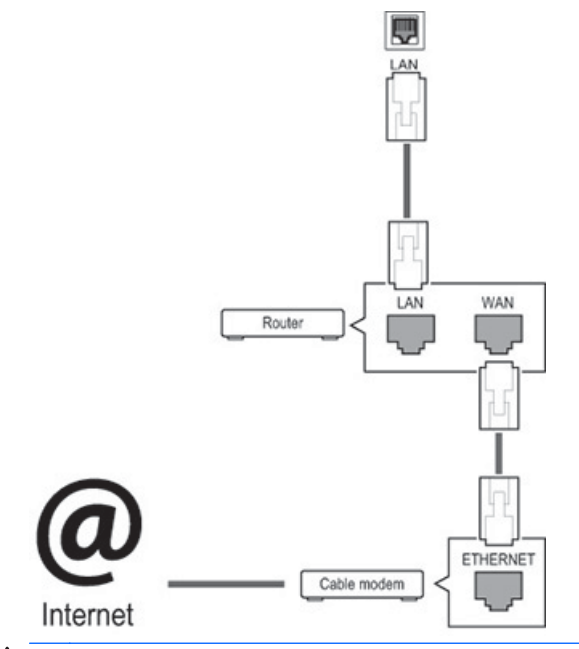

**A FORSIKTIG:** Ikke koble til en modulær telefonkabel til nettverkskontakten.

Siden det er ulike metoder for tilkobling, ber vi deg følge spesifikasjonene til Internett-leverandøren din.

For å konfigurere nettverksinnstillingene (hvis skjermen koblet seg til automatisk, vil det å sette opp innstillingene igjen ikke forstyrre tilkoblingen):

- **1.** Trykk på **MENU** (Meny) for å få tilgang til menyen.
- **2.** Trykk på navigasjonsknappene for å bla til **NETWORK** (Nettverk) og trykk på **OK**.
- **3.** Trykk på navigasjonsknappene for å velge **Network Setting** (Nettverksinnstilling) og trykk på **OK**.
- **4.** Hvis du allerede har angitt nettverksinnstillingen, velger du **Resetting** (Tilbakestill). De nye nettverksinnstillingene tilbakestiller de gjeldende nettverksinnstillinger.
- **5.** Velg **IP Auto Setting** (Auto. innstilling av IP) eller **IP Manual Setting** (Manuell innstilling av IP).
	- Hvis du velger **IP Manual Setting** (Manuell innstilling av IP), trykk på navigasjons- og tallknappene. IP-adressene må skrives inn manuelt.
	- **IP Auto Setting** (Auto. innstilling av IP): Velg dette hvis det er en DHCP (Dynamic Host Configuration Protocol)-server (ruter) på det lokale, kablede nettverket (LAN), og skjermen vil

automatisk tildeles en IP-adresse. Hvis du bruker en bredbåndsruter som har en DHCPserverfunksjon, vil IP-adressen automatisk tildeles.

**6.** Når du er ferdig, klikker du på **EXIT** (Lukk).

**FORSIKTIG:** Menyen med nettverksinnstillinger vil ikke være tilgjengelig igjen før skjermen kobles til et fysisk nettverk.

Siden det er ulike metoder for tilkobling, anbefaler HP at du følger spesifikasjonene til Internettleverandøren din.

**MERK:** Hvis du vil ha tilgang til Internett direkte på skjermen, må Internett-tilkoblingen alltid være på.

Hvis du ikke får tilgang til Internett, sjekk nettverksforholdene fra en datamaskin i nettverket.

Sjekk nettverkskabelen eller sjekk at DHCP i ruteren er slått på.

Hvis du ikke fullfører nettverksinnstillingene, nettverket, fungerer kanskje ikke nettverket som det skal.

#### **Tips for nettverk**

- Bruk en standard nettverkskabel med denne skjermen. Bruk en Cat5-kabel eller bedre med en RJ45 kontakt.
- Mange tilkoblingsproblemer til nettverket under oppsettet kan ofte løses ved at du foretar en omstart av ruteren. Etter at du har koblet skjermen til nettverket, slår du av og/eller trekker ut strømkabelen til ruteren. Deretter slår du på og/eller kobler til strømkabelen igjen.
- HP er ikke ansvarlig for eventuelle feil på skjermen og/eller Internett-tilkoblingen på grunn av kommunikasjonsfeil/utstyrsfeil som er knyttet til Internett-tilkoblingen eller annet tilkoblet utstyr.
- HP er ikke ansvarlig for problemer med Internett-tilkoblingen.
- Du kan oppleve uønskede resultater hvis nettverkets hastighet ikke oppfyller kravene til innholdet som brukes.
- Noen operasjoner knyttet til Internett-tilkoblingen er kanskje ikke mulige, på grunn av visse begrensninger knyttet til Internett-tilkoblingen
- Alle avgifter knyttet til Internett er, uten begrensning, ditt ansvar.
- En 10 Base-T- eller 100 Base-TX-nettverkskontakt er nødvendig når du bruker en kablet tilkobling til denne skjermen. Hvis Internett-leverandøren din sitt utstyr ikke har en slik kontakt, vil du ikke kunne koble skjermen til nettverket.

### **Nettverksstatus**

- **1.** Trykk på **MENU** (Meny) for å få tilgang til menyen.
- **2.** Trykk på navigasjonsknappene for å bla til **NETWORK** (Nettverk) og trykk på **OK**.
- **3.** Trykk på navigasjonsknappene for å velge **Network Status** (Nettverksstatus).
- **4.** Trykk på **OK** for å sjekke nettverksstatus.
- **5.** Når du er ferdig, klikker du på **EXIT** (Lukk).

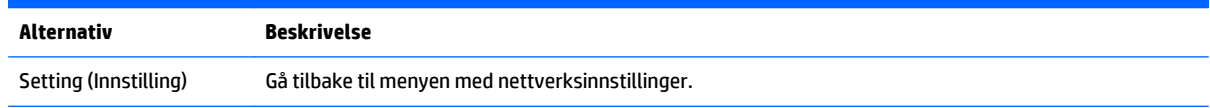

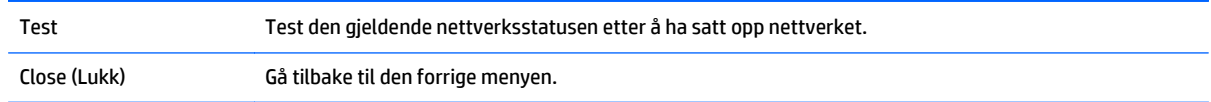

# **Koble til USB-lagringsenheter**

Du kan bruke en USB-flash-stasjon for avspilling av innhold og multimediafnksjoner med den innebygde USB-avspilleren.

Koble til en USB-flash-stasjon eller USB-kortleser til skjermen, som vist på illustrasjonen nedenfor. Min media-skjermen dukker opp.

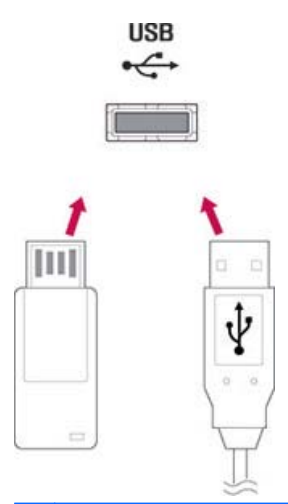

**FORSIKTIG:** Ikke slå av skjermen eller fjern USB-lagringsenheten mens EMF (Min media)-menyen er aktivert, siden det kan føre til tap av filer eller skade på USB-lagringsenheten.

Sikkerhetskopier filer som er lagret på en USB-lagringsenhet ofte, siden du kan miste eller skade filene, noe som kanskje ikke dekkes av garantien.

#### **Tips for å bruke USB-lagringsenheter**

- Bare USB-lagringsenheter gjenkjennes.
- Hvis USB-lagringsenheten er koblet til via en USB-hub, vil ikke enheten gjenkjennes.
- En USB-lagringsenhet som bruker et automatisk program for gjenkjenning blir kanskje ikke gjenkjent.
- En USB-lagringsenhet som bruker sine egne drivere vil ikke bli gjenkjent.
- Hvor lang tid det tar før en USB-lagringsenhet gjenkjennes kan avhenge av hver enhet.
- Ikke slå av skjermen eller koble fra USB-enheten når den tilkoblede USB-lagringsenheten fungerer. Når en slik enhet plutselig fjernes, kan de lagrede filene på USB-lagringsenheten bli skadet.
- Bruk bare en USB-lagringsenhet som har normal musikkfiler, bildefiler eller videofiler.
- Bruk bare en USB-lagringsenhet som ble formatert med FAT32-filsystem eller NTFS-filsystem med Windows-operativsystemet. Hvis en lagringsenhet er formatert med et annet verktøy som ikke støttes av Windows, vil den kanskje ikke gjenkjennes.
- Koble strøm til en USB-lagringsenhet (mer enn 0,5 A) som krever en ekstern strømforsyning. Hvis ikke er det mulig at enheten ikke gjenkjennes.
- Koble til en USB-lagringsenhet med kabelen som fulgte med fra produsenten.
- Noen USB-lagringsenheter støttes kanskje ikke eller fungere ikke som de skal.
- Filjustering-metoden for USB-lagringsenheter kan gjenkjenne opptil 100 tegn.
- Sørg for at du har sikkerhetskopier av viktige filer, ettersom dataene på en USB-enheten kan skades. Vi vil ikke være ansvarlig for tap av data.
- Hvis USB-harddisken ikke har en ekstern strømkilde, vil USB-enheten kanskje ikke bli oppdaget. Så pass på at du kobler til den eksterne strømkilden. Bruk en strømadapter for en ekstern strømkilde.
- Hvis USB-enheten har flere partisjoner, eller hvis du bruker en USB-multikortlesere, kan du bruke opptil 4 partisjoner eller USB-enheter.
- Hvis en USB-enheten er koblet til en USB-multikortleser, vil volumet kanskje ikke oppdages.
- Hvis USB-enheten ikke fungerer som den skal, koble den fra og til igjen.
- Hvor raskt en USB-enhet oppdages, varierer fra enhet til enhet.
- Hvis USB-en kobles til i ventemodus, vil stasjonen automatisk lastes når skjermen slås på.
- Den anbefalte kapasiteten er 1 TB eller mindre for en ekstern USB-harddisk, og 32 GB eller mindre for USB-minne.
- Alle enheter med mer enn den anbefalte kapasiteten vil kanskje ikke fungere som de skal.
- Hvis en ekstern USB-harddisken med en "Energy Saving"-funksjonen ikke fungerer, slår du av og på harddisken igjen for å få den til å fungere som den skal.
- USB-lagringsenheter med et eldre grensesnitt enn USB 2.0 støttes også. Men de virker kanskje ikke som de skal med videoer.
- Maksimalt 999 mapper og filer kan bli gjenkjent i én mappe.
- Det anbefales at du bruker en godkjent USB-lagringsenhet og -kabel. Hvis ikke blir kanskje ikke en USBlagringsenhet oppdaget, eller det kan oppstå feil under avspillingen.
- En USB 3.0-lagringsenhet vil kanskje ikke fungere.

# **Bla gjennom filer**

Få tilgang til lister med bilder, musikk og video, og bla gjennom filer.

- **1.** Koble til en USB-lagringsenhet.
- **2.** Trykk på **MENU** (Meny) for å få tilgang til menyen.
- **3.** Trykk på navigasjonsknappene for å bla til **My Media** (Min media) og trykk på **OK**.
- **4.** Trykk på navigasjonsknappene for å velge mellom **Movie List** (Filmliste), **Photo List** (Bildeliste) eller **Music List** (Musikkliste) og trykk på **OK**.

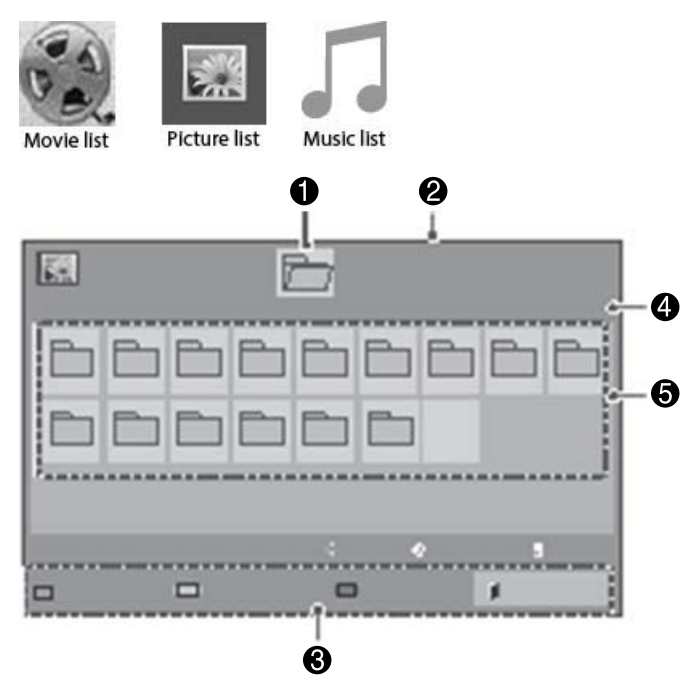

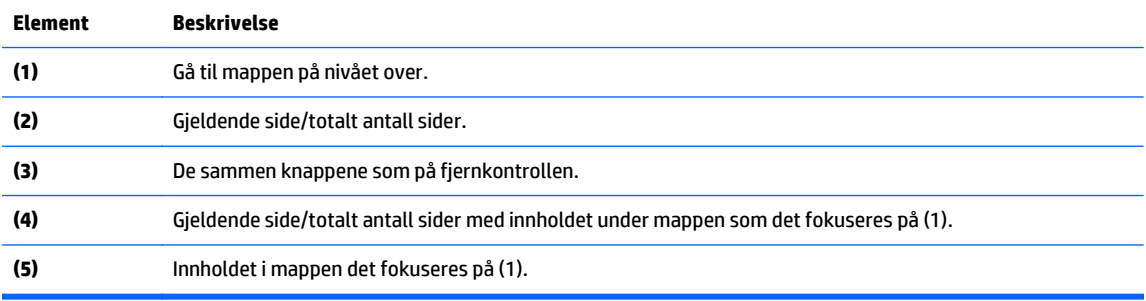

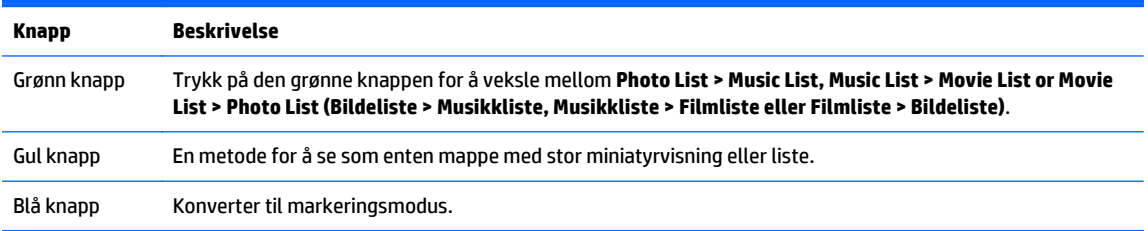

### **Støttet filformat**

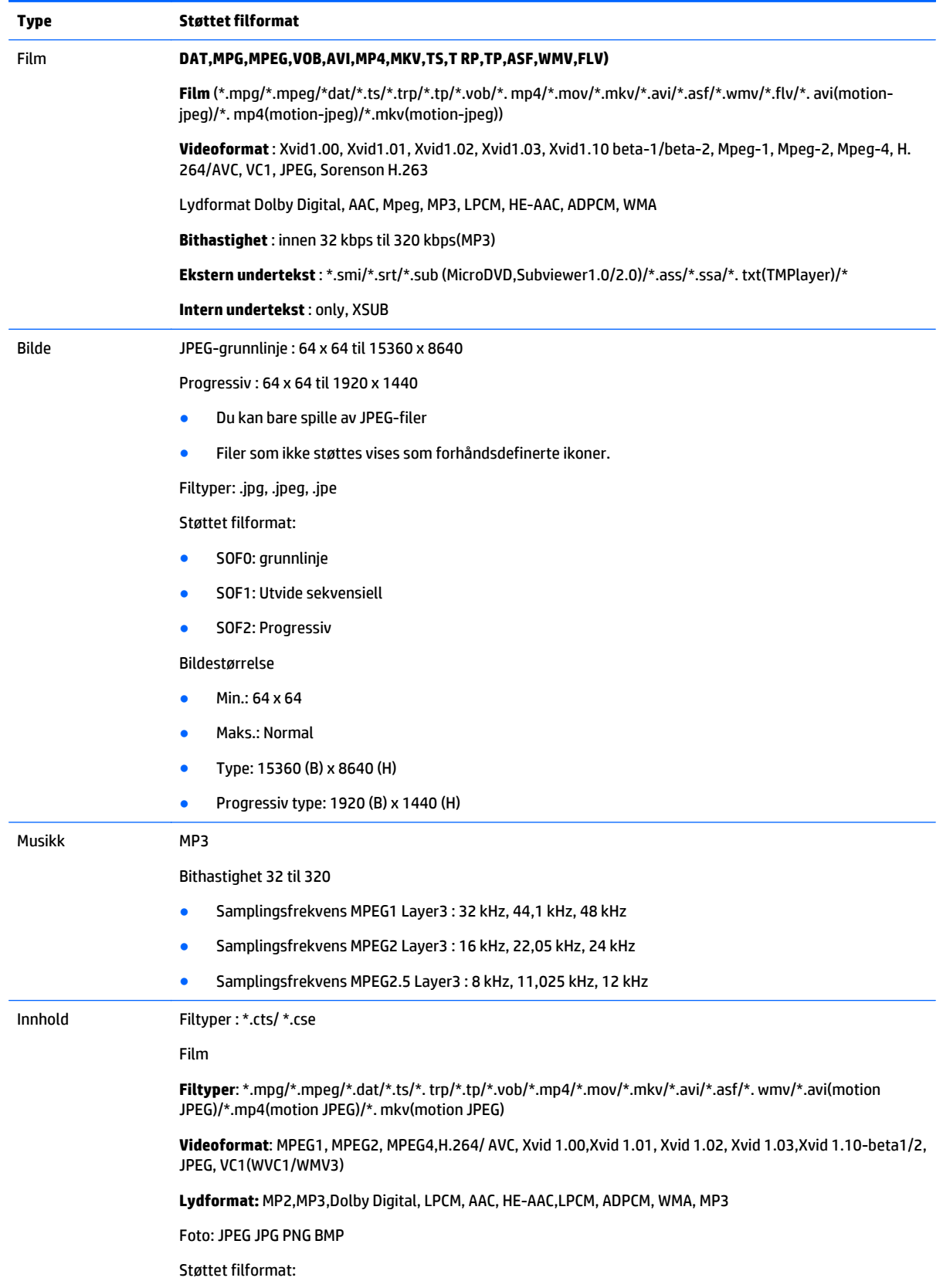

- SOF0: grunnlinje
- SOF1: Utvide sekvensiell
- SOF2: Progressiv

Bildestørrelse

- Min.: 64 x 64
- Maks.: 136 x 768

Musikk: MP3

Bithastighet: 32 kbps til 320 kbps

Samplingsfrekvens:

- 32 kHz, 44,1 kHz, 48 kHz (MPEG1 L3)
- 16 kHz, 22,05 kHz, 24 kHz (MPEG2 L3)
- 8kHz, 11,025 kHz, 12 kHz (MPEG2.5 L3)

# **Avspilling av videoer**

Skjermen viser alle videofiler som er lagret i en USB-lagringsenhet eller delt mappe på en datamaskin.

- **1.** Trykk på navigasjonsknappene for å bla til **My Media** (Min media) og trykk på **OK**.
- **2.** Trykk på navigasjonsknappene for å bla til **Movie List** (Filmliste) og trykk på **OK**.
- **3.** Trykk på navigasjonsknappene for å bla til mappen du ønsker, og trykk på **OK**.
- **4.** Trykk på navigasjonsknappene for å bla til filen du ønsker, og trykk på **OK**.

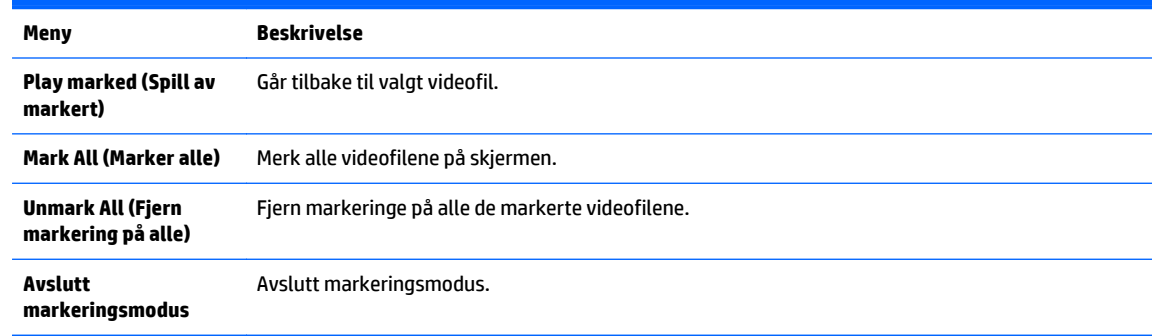

**5.** Spille av en video.

**MERK:** Filer som ikke støttes vises i forhåndsvisning bare som ikon A.

Unormale filer vises som punktgrafikk $(\widehat{\mathsf{x}})$ .

**6.** Styr avspillingen ved å bruke følgende knapper.

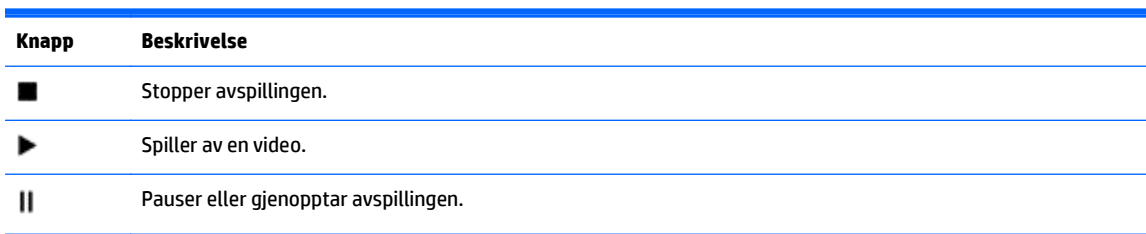

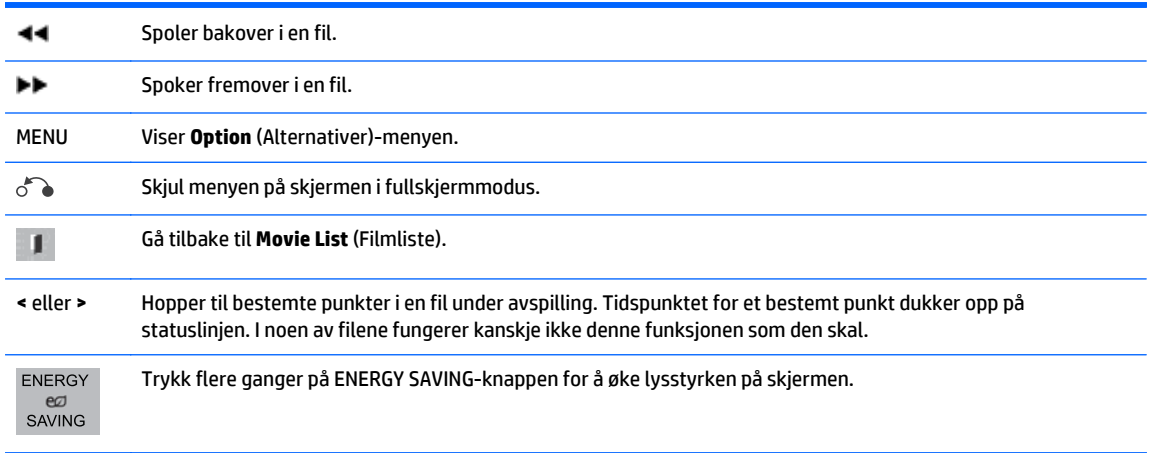

#### **Tips for avspilling av videofiler**

- Noen undertekster laget av brukere virker kanskje ikke som de skal.
- Enkelte spesielle tegn støttes ikke i undertekster.
- HTML-koder støttes ikke i undertekster.
- Teksting på andre språk enn de støttede språkene er ikke tilgjengelig.
- Du kan se midlertidige avbrudd på skjermen (bildet stopper, raskere avspilling, osv.) når språket endres.
- En skadet videofil vil kanskje ikke spilles av som den skal, eller noen av funksjonene for avspilling kan kanskje ikke brukes.
- Videofiler produsert med noen koder kan ikke spilles av riktig.
- Hvis video- og lydstrukturen på den innspilte filen ikke er sammenflettet, spilles enten video eller lyd av.
- HD-videoer med maksimalt 1920x1080@25/30P eller 1280x720@50/60P støttes, avhengig av bildet.
- Videoer med oppløsning på mer enn 1920X1080@25/30P eller 1280x720@50/60P virker kanskje ikke, avhengig av bildet.
- Andre videofiler enn de angitte typene og formatene fungerer kanskje ikke.
- Maks. bithastighet på avspillbar videofil er 20 Mbps. (bare, Motion JPEG : 10 Mbps).
- Vi garanterer ikke jevn avspilling av profiler kodet nivå 4.1 eller høyere i H.264/AVC.
- DTS-lydkodek støttes ikke.
- Videofiler på mer enn 30 GB kan ikke spilles av.
- Videofilnavnet og filnavnet på undertekstfilen må være identiske for at de skal kunne spilles av.
- Avspilling av video via USB-tilkobling som ikke støtter høy hastighet, fungerer kanskje ikke ordentlig.
- Filer som er kodet med GMC (Global Motion Compensation) spilles kanskje ikke av.
- Når du ser på en video med Filmliste-funksjonen, kan du justere et bilde med Energy Saving-knappen på fjernkontrollen.

#### **Videoalternativer**

- **1.** Trykk på **MENU** (Meny) for å få tilgang til **Pop-Up**-menyer.
- **2.** Trykk på navigasjonsknappen for å bla til **Set Video Play** (Angi videoavspilling), **Set Video** (Angi video) eller **Set Audio** (Angi lyd) og trykk **OK**.

**MERK:** Alternativer endret i **Movie List** (Filmliste) påvirker ikke **Photo List** (Bildeliste) og **Music List** (Musikkliste).

Alternativer endret i **Photo List** (Bildeliste) og **Music List** (Musikkliste) endres på samme måte i **Photo List** (Bildeliste) og **Music List** (Musikkliste), men ikke i **Movie List** (Filmliste).

Når du spiller av videofilen igjen etter å ha stoppet, kan du spille av fra der du stoppet tidligere.

Når du velger **Set Video Play** (Angi videoavspilling):

- **1.** Trykk på navigasjonsknappene for å bla til **Picture Size** (Bildestørrelse), **Audio Language** (Lydspråk), **Subtitle Language** (Språk på undertekst) eller **Repeat** (Gjenta).
- **2.** Trykk på navigasjonsknappene for å bla så du kan gjøre nødvendige justeringer.

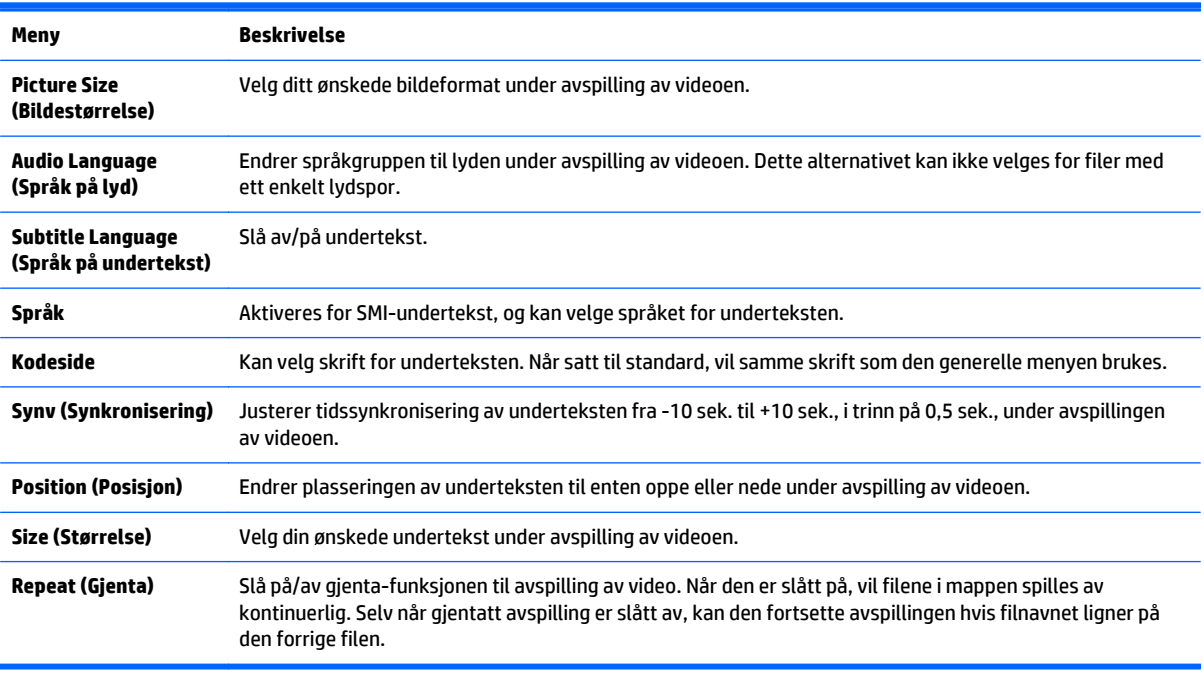

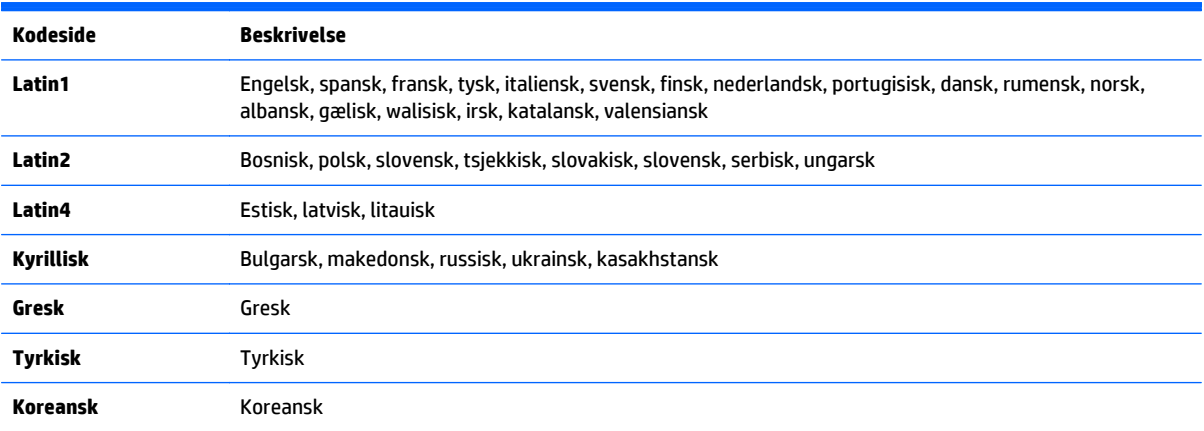

**MERK:** Bare 10 000 synk-blokker støttes i filen med underteksten.

Når du spiller av en video, kan du justere bildestørrelsen ved å trykke på ARC-knappen.

Undertekster på ditt språk støttes bare når skjermmenyen også er på dette språket.

Alternativene på kodeside kan deaktiveres, avhengig av språket i filen med underteksten.

Velg riktig kodeside for filene med undertekst.

Når du velger **Set Video** (Angi video):

**▲** Trykk på navigasjonsknappene for å bla så du kan gjøre nødvendige justeringer.

Når du velger **Set Audio** (Angi lyd):

- **1.** Trykk på navigasjonsknappene for å bla til **Sound Mode** (Lydmodus), **Clear Voice II** (Klar tale II) eller **Balance** (Balanse).
- **2.** Trykk på navigasjonsknappene for å bla så du kan gjøre nødvendige justeringer.

# **Se på bilder**

Vis bildefiler lagret på en USB-lagringsenhet. Skjermene på bildene kan være forskjellig fra modell til modell.

- **1.** Trykk på navigasjonsknappene for å bla til **My Media** (Min media) og trykk på **OK**.
- **2.** Trykk på navigasjonsknappene for å bla til **Photo List** (Bildeliste) og trykk på **OK**.
- **3.** Trykk på navigasjonsknappene for å bla til mappen du ønsker, og trykk på **OK**.
- **4.** Trykk på navigasjonsknappene for å bla til filen du ønsker, og trykk på **OK**.

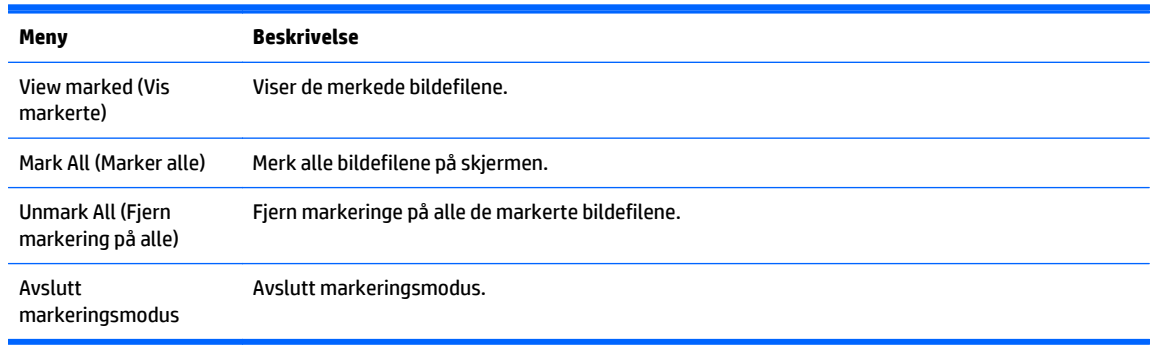

**5.** Se på bildene.

**WERK:** Filer som ikke støttes vises i forhåndsvisning bare som ikon.

Unormale filer vises som punktgrafikk.

#### **Bruke alternativer for bilder**

Bruk følgende alternativene mens du ser på bilder.

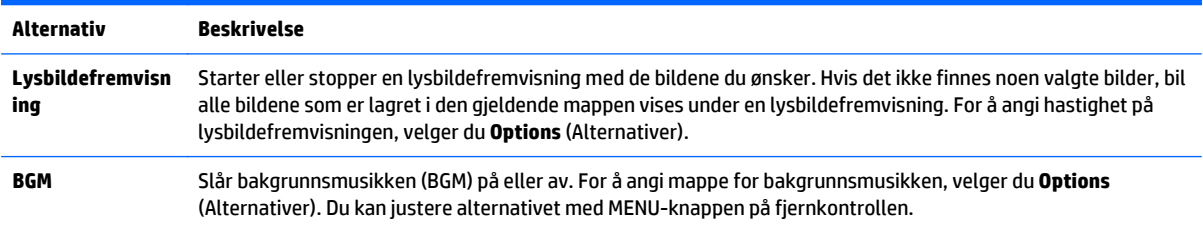

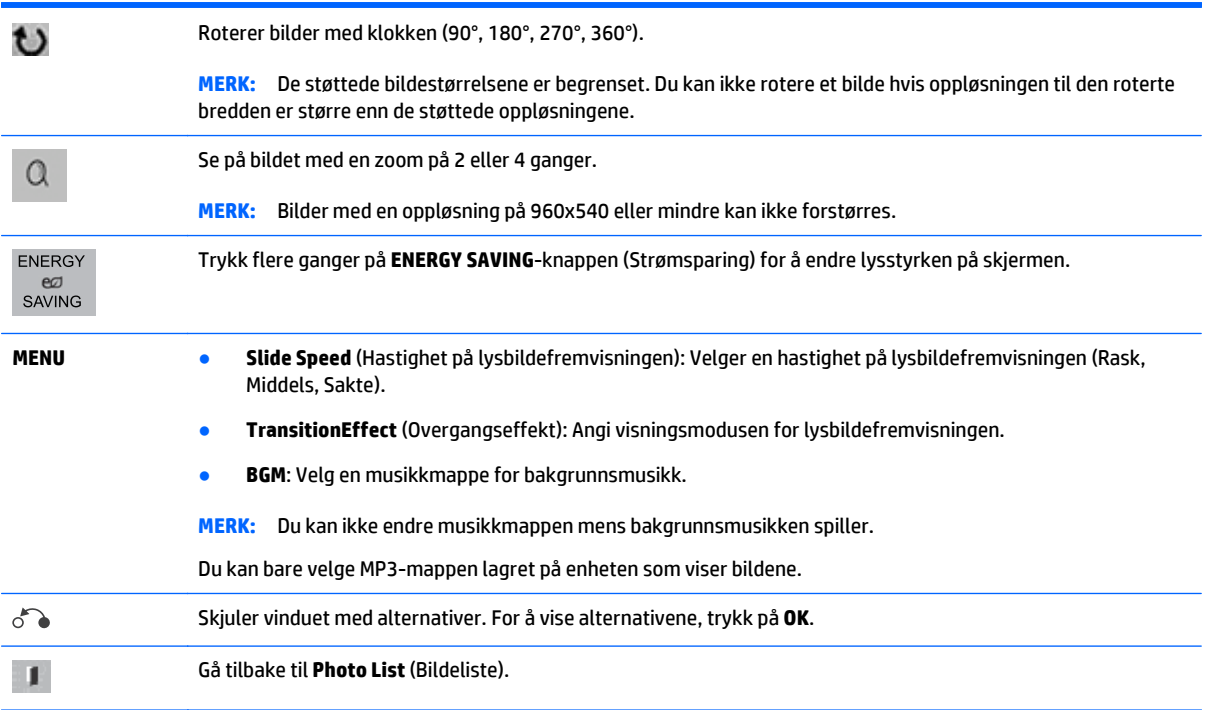

#### **Alternativer for bilde**

- **1.** Trykk på **MENU** (Meny) for å vise **Option** (Alternativ)-menyene.
- **2.** Trykk på navigasjonsknappen for å bla til **Set Photo View** (Angi bildevisning), **Set Video** (Angi video) eller **Set Audio** (Angi lyd) og trykk **OK**.

**MERK:** Alternativer endret i **Movie List** (Filmliste) påvirker ikke **Photo List** (Bildeliste) og **Music List** (Musikkliste).

Alternativer endret i **Photo List** (Bildeliste) og **Music List** (Musikkliste) endres på samme måte i **Photo List** (Bildeliste) og **Music List** (Musikkliste), men ikke i **Movie List** (Filmliste).

Når du spiller av videofilen igjen etter å ha stoppet, kan du spille av fra der du stoppet tidligere.

Når du velger **Set Photo View** (Angi bildevisning):

- **1.** Trykk på navigasjonsknappene for å bla til **Slide Speed** (Lysbildehastighet), **Transition Effect** (Overgangseffekt) eller **BMG**.
- **2.** Trykk på navigasjonsknappene for å bla så du kan gjøre nødvendige justeringer.

#### **Alternativer for overgangseffekt**

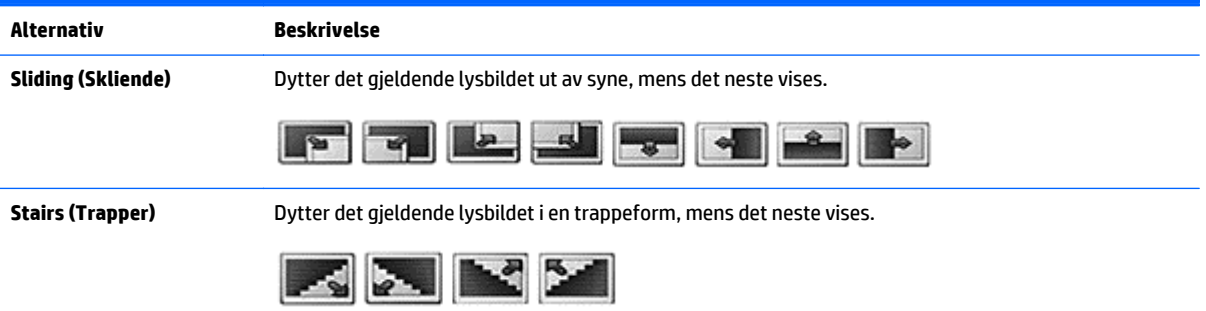

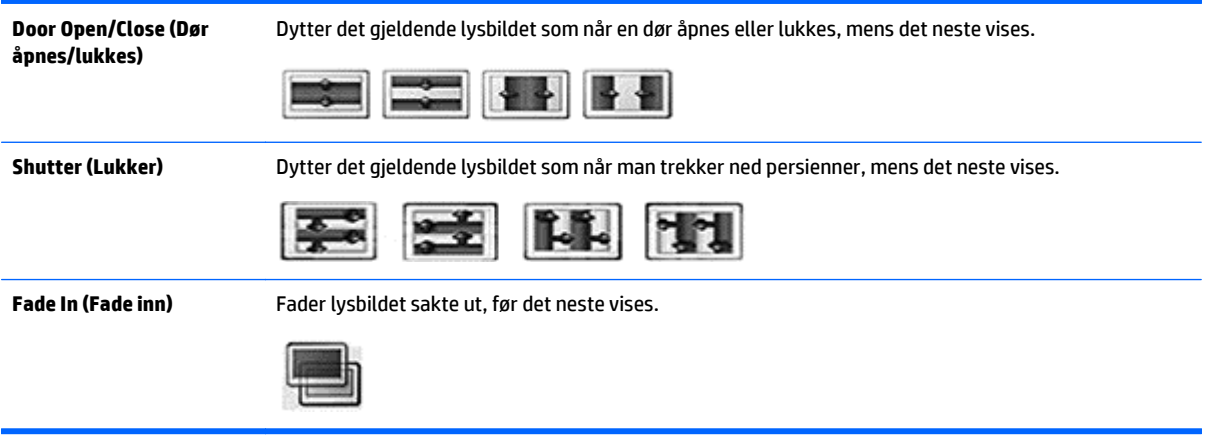

Når du velger **Set Video** (Angi video):

**▲** Trykk på navigasjonsknappene for å bla så du kan gjøre nødvendige justeringer.

Når du velger **Set Audio** (Angi lyd):

- **1.** Trykk på navigasjonsknappene for å bla til **Sound Mode** (Lydmodus), **Clear Voice II** (Klar tale II) eller **Balance** (Balanse).
- **2.** Trykk på navigasjonsknappene for å bla så du kan gjøre nødvendige justeringer.

## **Lytte til musikk**

**MERK:** Høyttalere må være installert på skjermen for å høre på lyd.

- **1.** Trykk på navigasjonsknappene for å bla til **My Media** (Min media) og trykk på **OK**.
- **2.** Trykk på navigasjonsknappene for å bla til **Music List** (Musikkliste) og trykk på **OK**.
- **3.** Trykk på navigasjonsknappene for å bla til mappen du ønsker, og trykk på **OK**.
- **4.** Trykk på navigasjonsknappene for å bla til filen du ønsker, og trykk på **OK**.

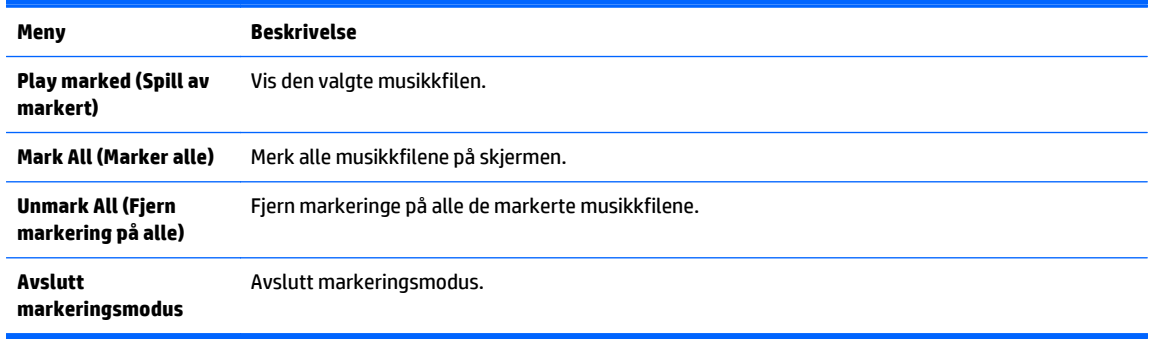

- **5.** Spille av musikk
- **6.** Styr avspillingen ved å bruke følgende knapper.

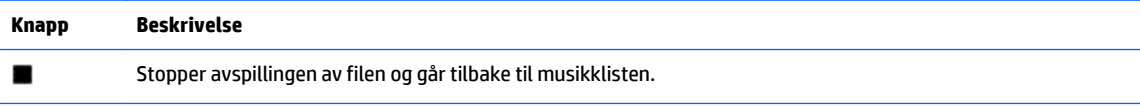

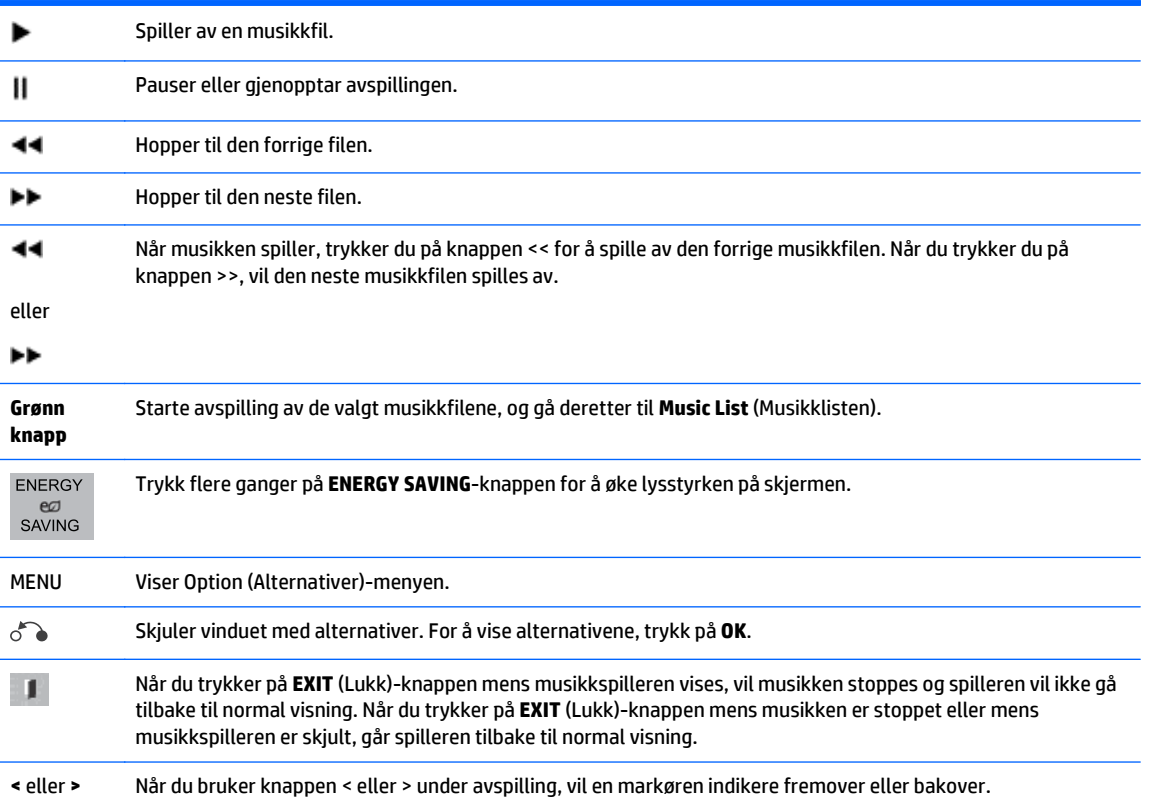

#### **Tips for å spille av musikkfiler**

Denne skjermen støtter ikke ID3-tagger i MPR-filer.

**MERK:** Filer som ikke støttes vises i forhåndsvisning bare som ikon A.

Unormale filer vises som punktgrafikk $(X)$ .

Ødelagt eller skadet musikk spilles ikke av, men viser en spilletid på 00:00.

Musikk lastet ned fra en betalingstjeneste med opphavsrettsbeskyttelse starter ikke, men viser malplassert informasjon der spilletiden vises.

Hvis du trykker på OK- eller ( $\blacksquare$ )-knappene, stoppes lyd- og skjermbeskytteren.

Knappene PLAY ( $\blacktriangleright$ ), Pause (||), , $\blacktriangleright$ ),  $\blacktriangleleft\downarrow$ ) på fjernkontrollen er også tilgjengelige i denne modusen.

Du kan bruke knappen ( $\blacktriangleright$ ) for å velge neste musikkfil og knappen ( $\blacktriangleleft$ ) for å velge en tidligere musikkfil.

#### **Alternativer for musikk**

- **1.** Trykk på **MENU** (Meny) for å få tilgang til **Pop-Up**-menyer.
- **2.** Trykk på navigasjonsknappen for å bla til **Set Audio Play** (Angi lydavspilling) eller **Set Audio** (Angi lyd) og trykk **OK**.

**MERK:** Alternativer endret i **Movie List** (Filmliste) påvirker ikke **Photo List** (Bildeliste) og **Music List** (Musikkliste).

Alternativer endret i **Photo List** (Bildeliste) og **Music List** (Musikkliste) endres på samme måte i **Photo List** (Bildeliste) og **Music List** (Musikkliste), men ikke i **Movie List** (Filmliste).

Når du velger **Set Audio Play** (Angi lydvspilling):

- **1.** Trykk på navigasjonsknappene for å bla til **Repeat** (Gjenta) eller **Random** (Tilfeldig).
- **2.** Trykk på navigasjonsknappene for å bla så du kan gjøre nødvendige justeringer.

Når du velger **Set Audio** (Angi lyd):

- **1.** Trykk på navigasjonsknappene for å bla til **Sound Mode** (Lydmodus), **Clear Voice II** (Klar tale II) eller **Balance** (Balanse).
- **2.** Trykk på navigasjonsknappene for å bla så du kan gjøre nødvendige justeringer.

## **Bruke PIP/PBP**

Viser videoer og bilder lagret på en USB-enhet på én enkelt skjerm, ved å dele skjermen opp i hovedskjerm og sekundære skjermer.

- **1.** Trykk på MENU-knappen for å gå til **OPTION** (Alternativer) og trykk på **OK**.
- **2.** Trykk på PIP/PBP for å velge PIP eller PBP, og trykk deretter på **OK**.

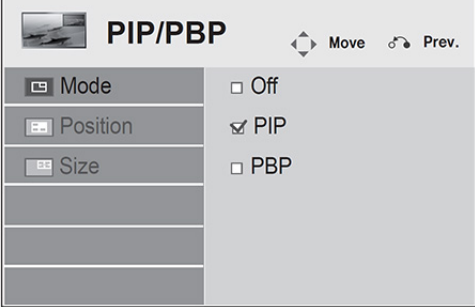

**3.** Velg **Movie List** (Filmliste) eller **Photo List** (Bildeliste) fra **My Media** (Min media). (Med **PIP/PBP** valgt, er **Music List** (Musikkliste) deaktivert.

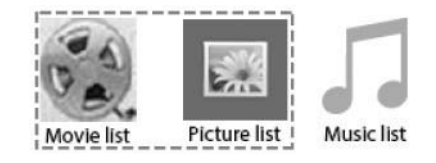

**4.** Velg en fil og klikk deretter på **OK**.

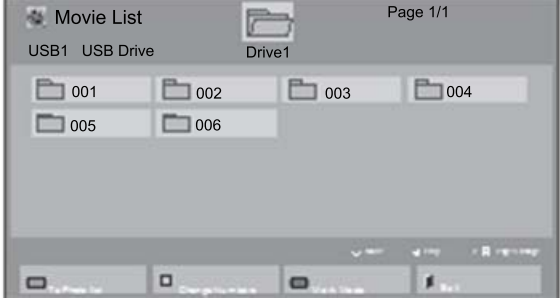

**5.** Velg PIP- eller PBP-ikonet fra spillelisten.

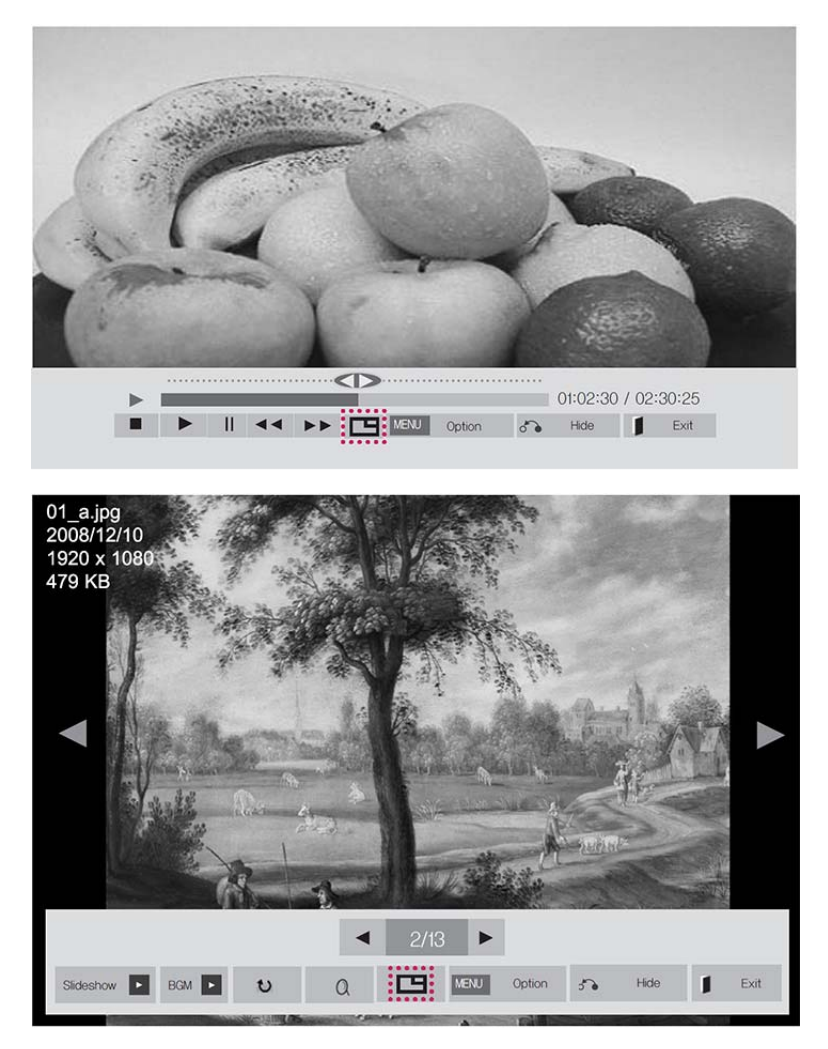

- **6.** Velg enten **Main** (Hoved) eller **Sub** (Sekundær) for lyd. Du må velge hvilken lyd som skal sendes ut før du bruker PIP- eller PBP-funksjonen.
- **7.** Den sekundære skjermen vises på hovedskjermen.

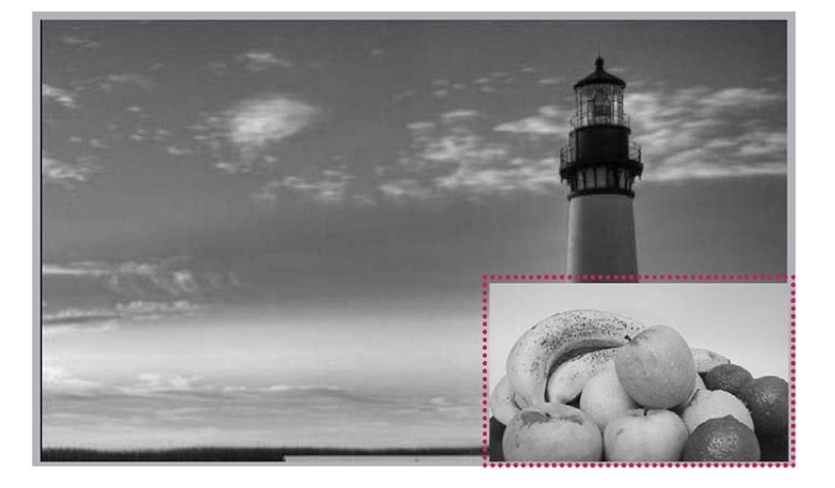

# **9 Feilsøking**

#### **Det vises ikke noe bilde.**

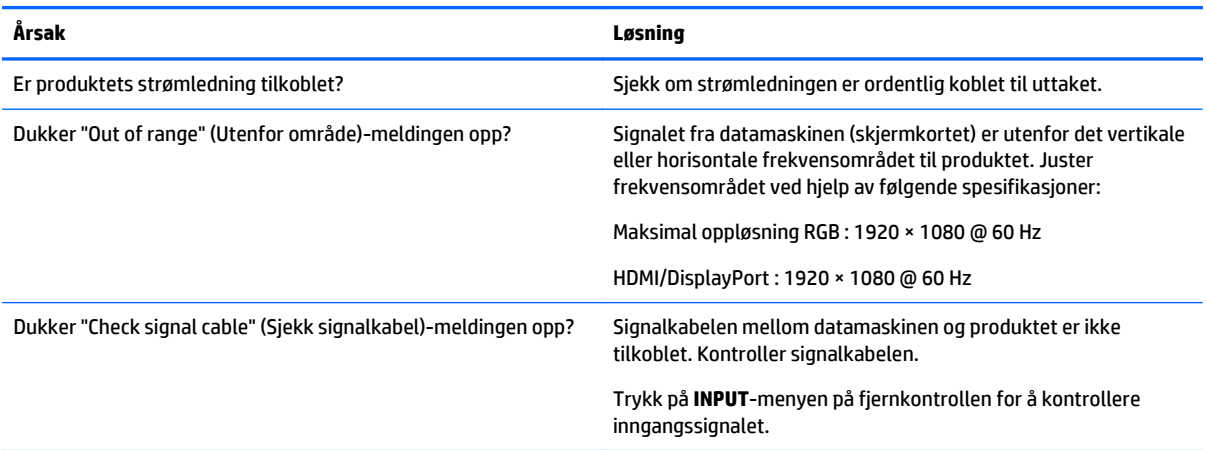

#### **Meldingen "Unknown Product" (Ukjent produkt) vises når produktet er tilkoblet.**

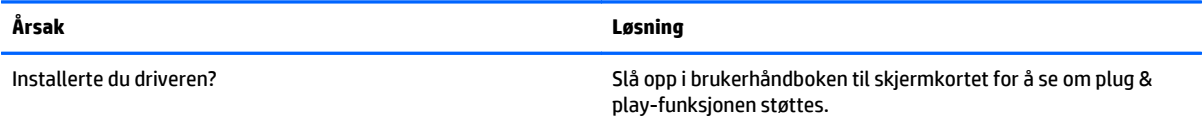

#### **Skjermbildet ser unormalt ut.**

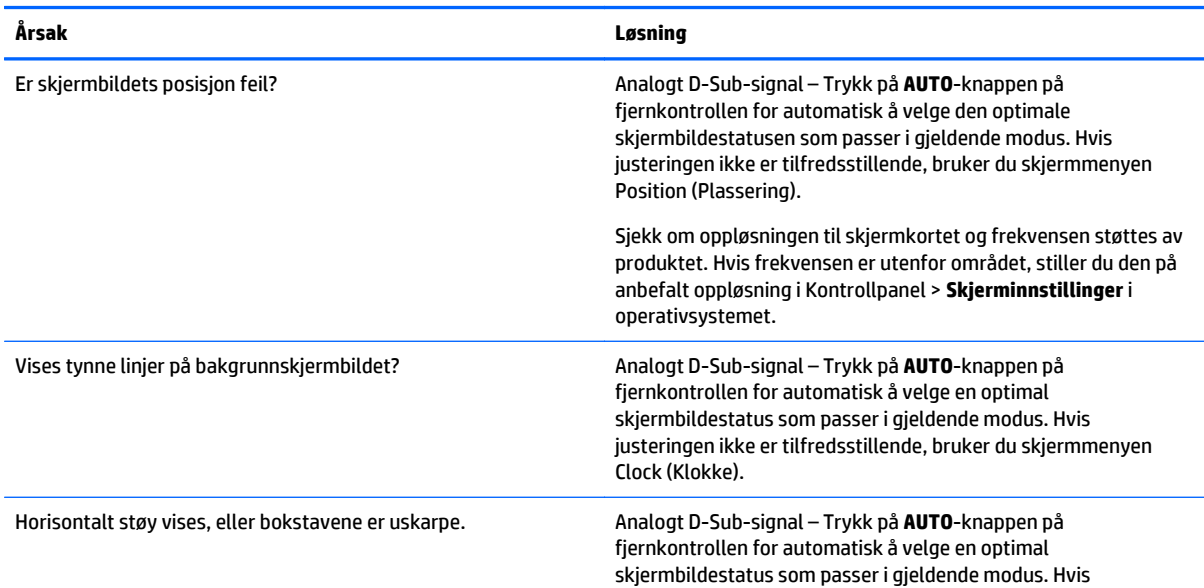

#### **Skjermbildet ser unormalt ut.**

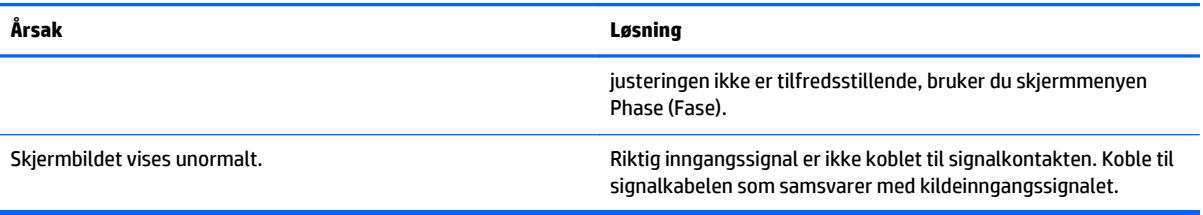

#### **Bildet blit hengende igjen på produktet.**

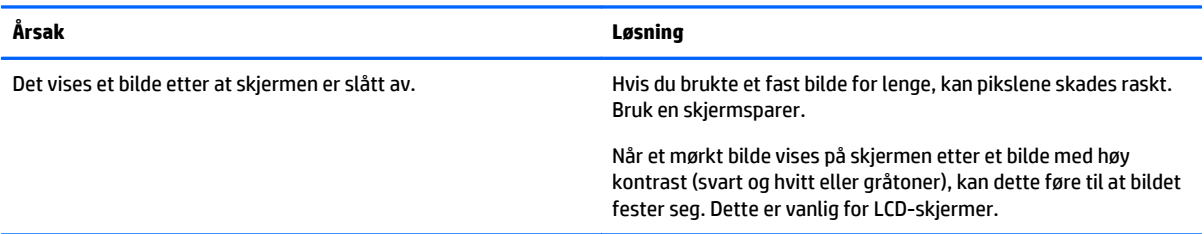

#### **Lydfunksjonen fungerer ikke.**

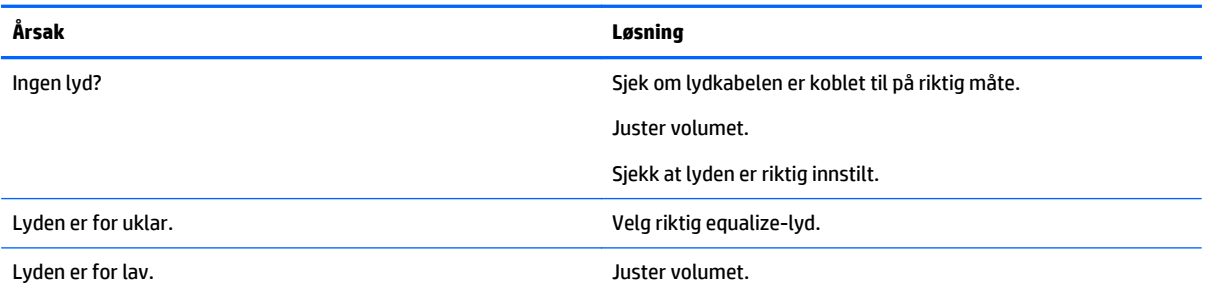

#### **Skjermfargene er unormal.**

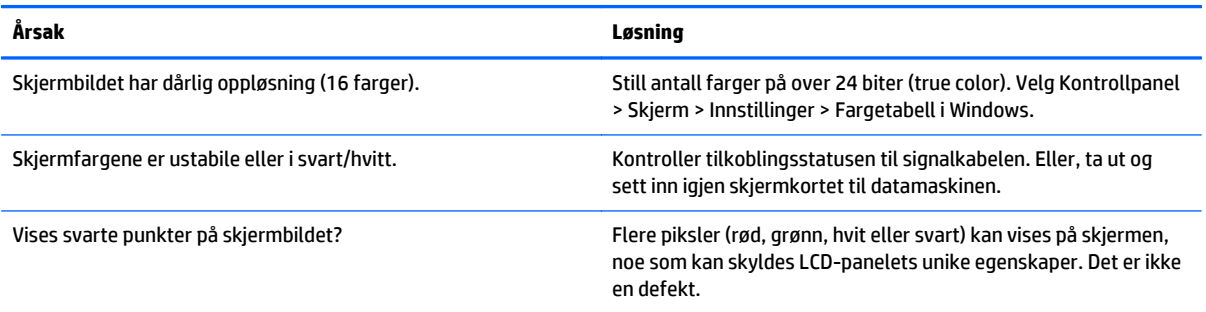

#### **Produktet fungerer ikke som normalt.**

l.

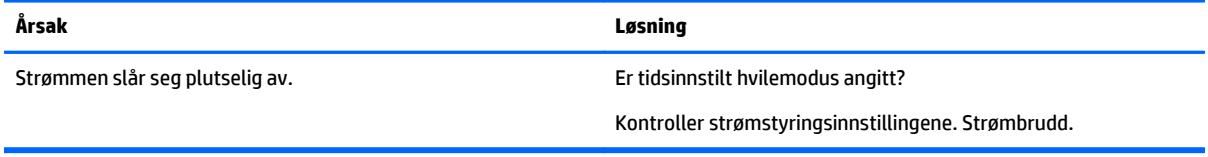

# **10 Spesifikasjoner**

# **42-tommers modeller**

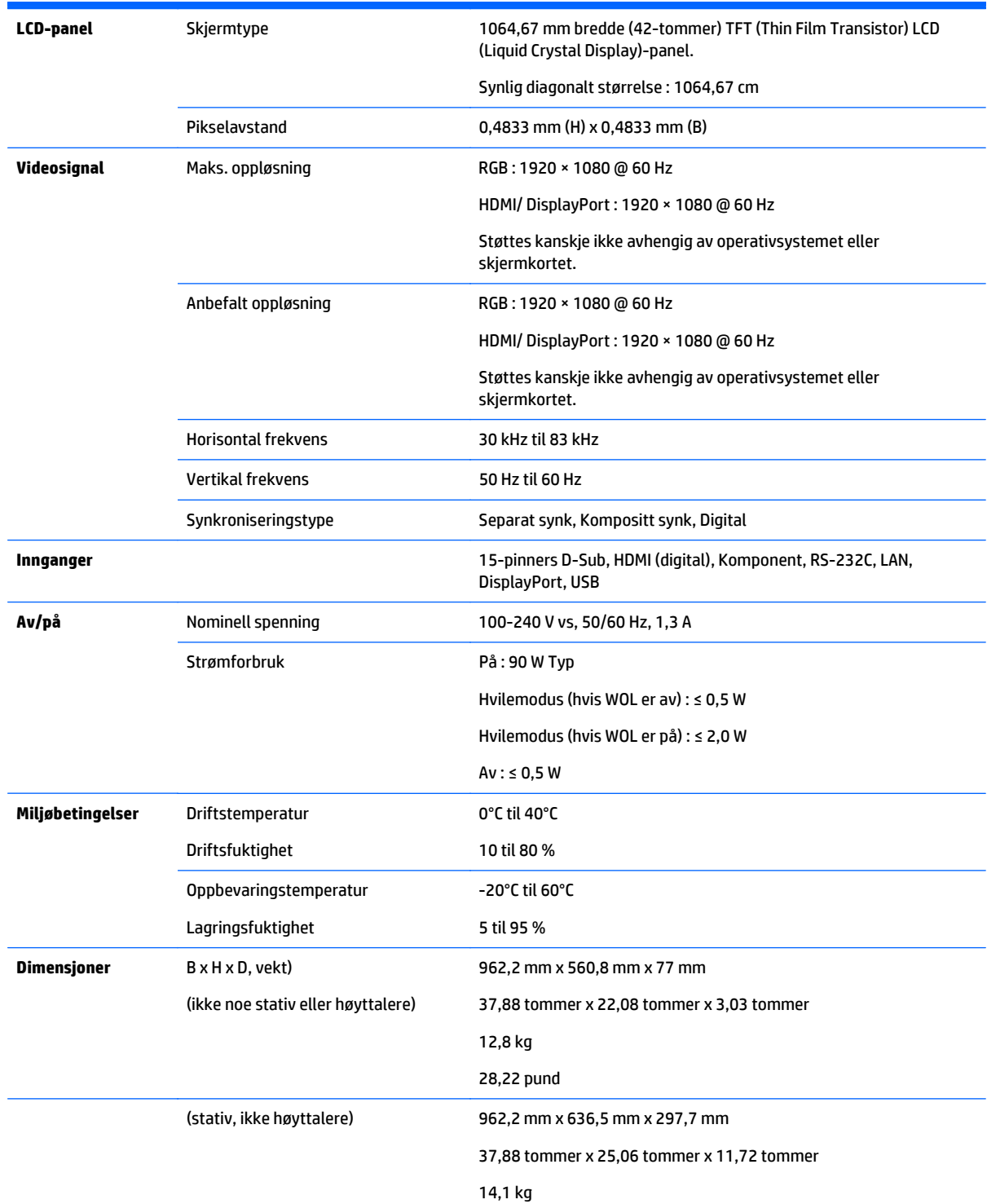
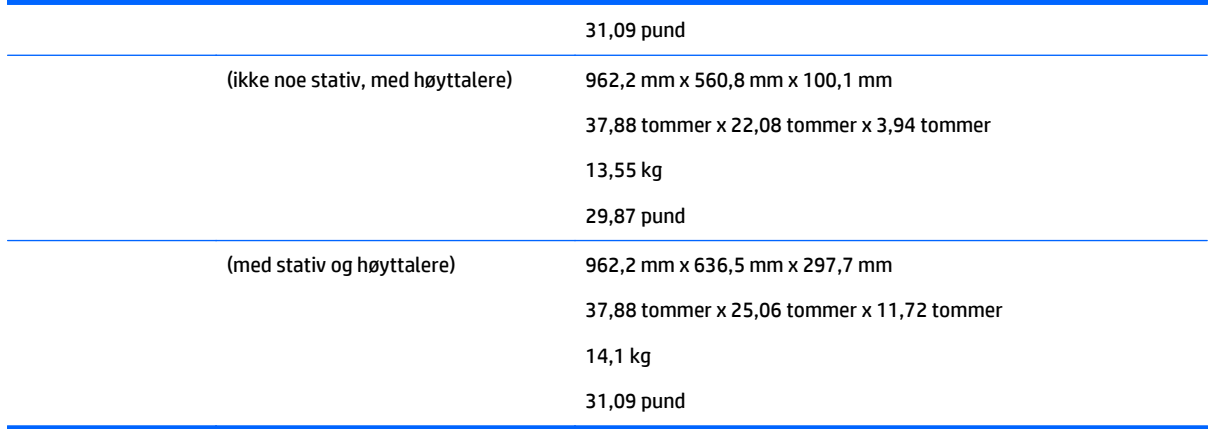

# For modeller som støtter høyttalere:

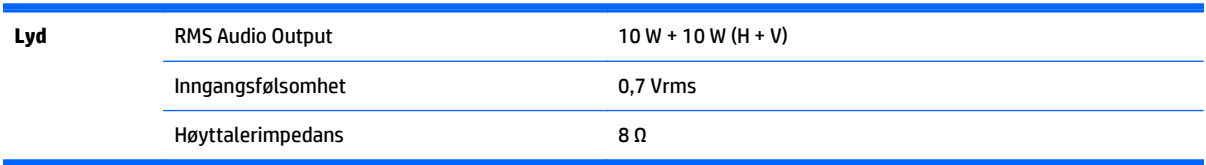

# **Dimensjoner**

**MERK:** Produktspesifikasjoner kan endres uten forutgående varsel på grunn av oppgradering av produktfunksjoner.

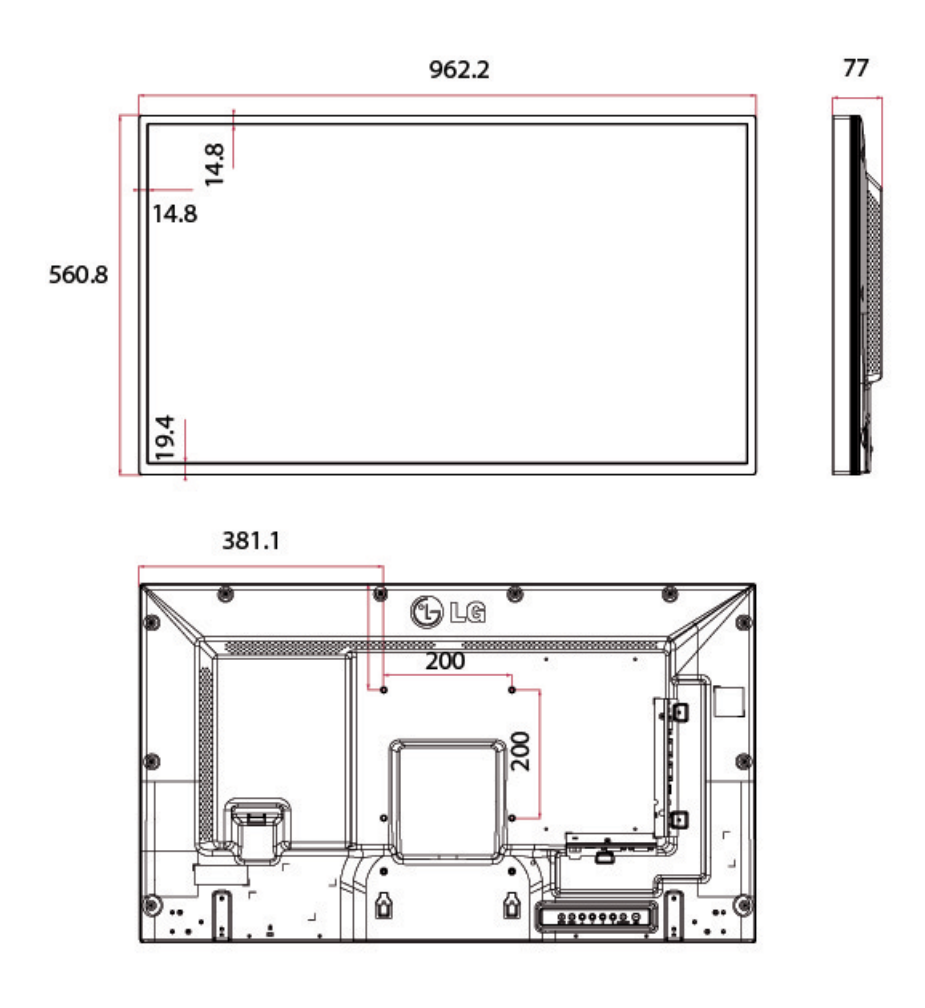

4-M6-skruer for veggmontering

Dybde 10,0 mm (maks.)

# **47-tommers modeller**

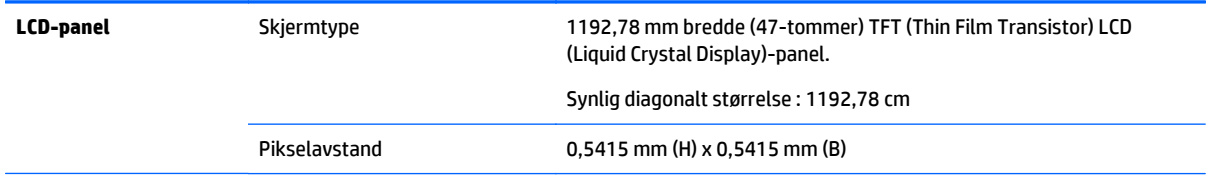

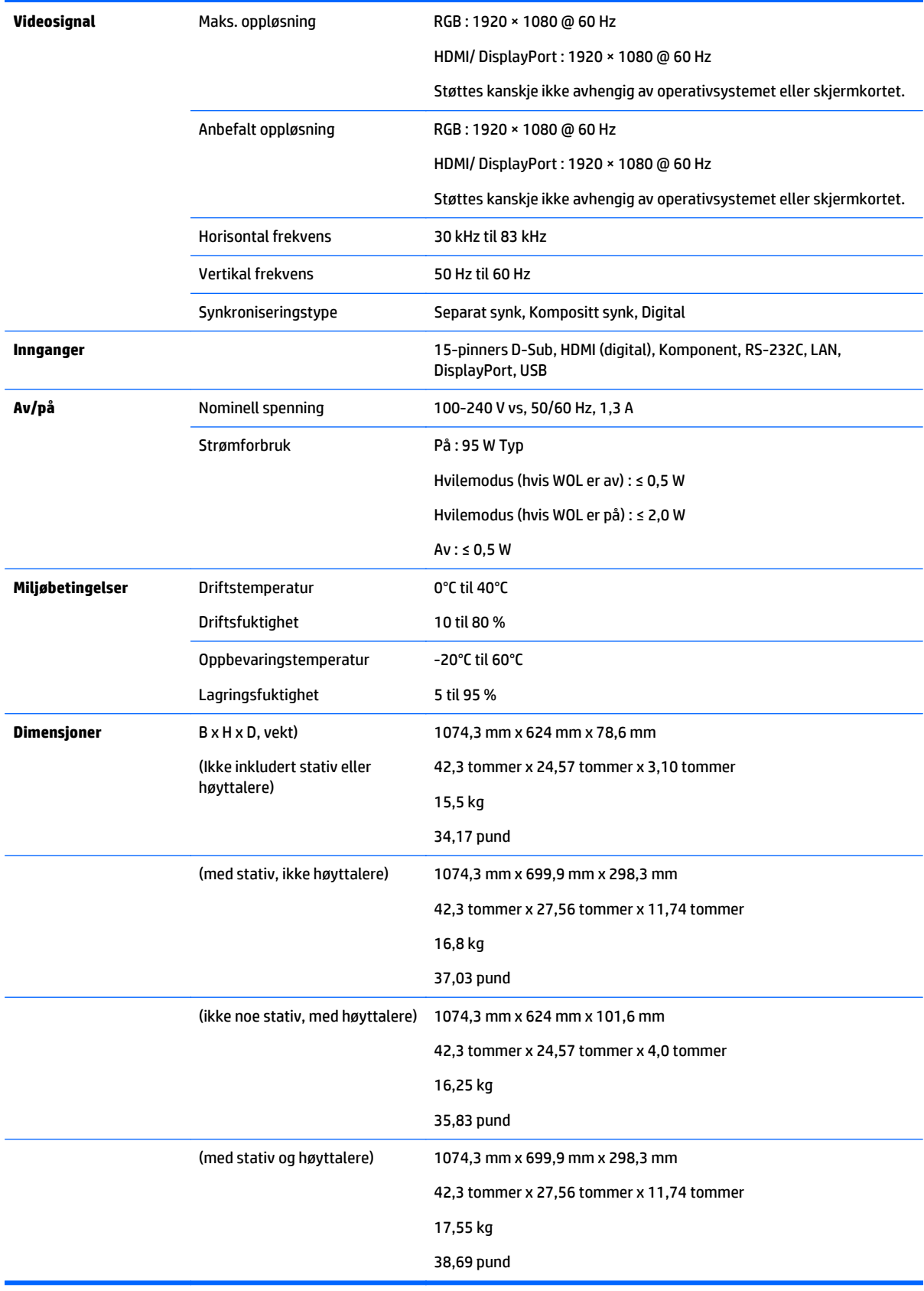

For modeller som støtter høyttalere:

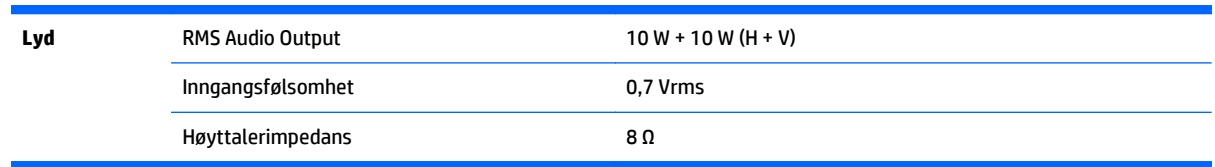

# **Dimensjoner**

**MERK:** Produktspesifikasjoner kan endres uten forutgående varsel på grunn av oppgradering av produktfunksjoner.

## **Dimensjoner**

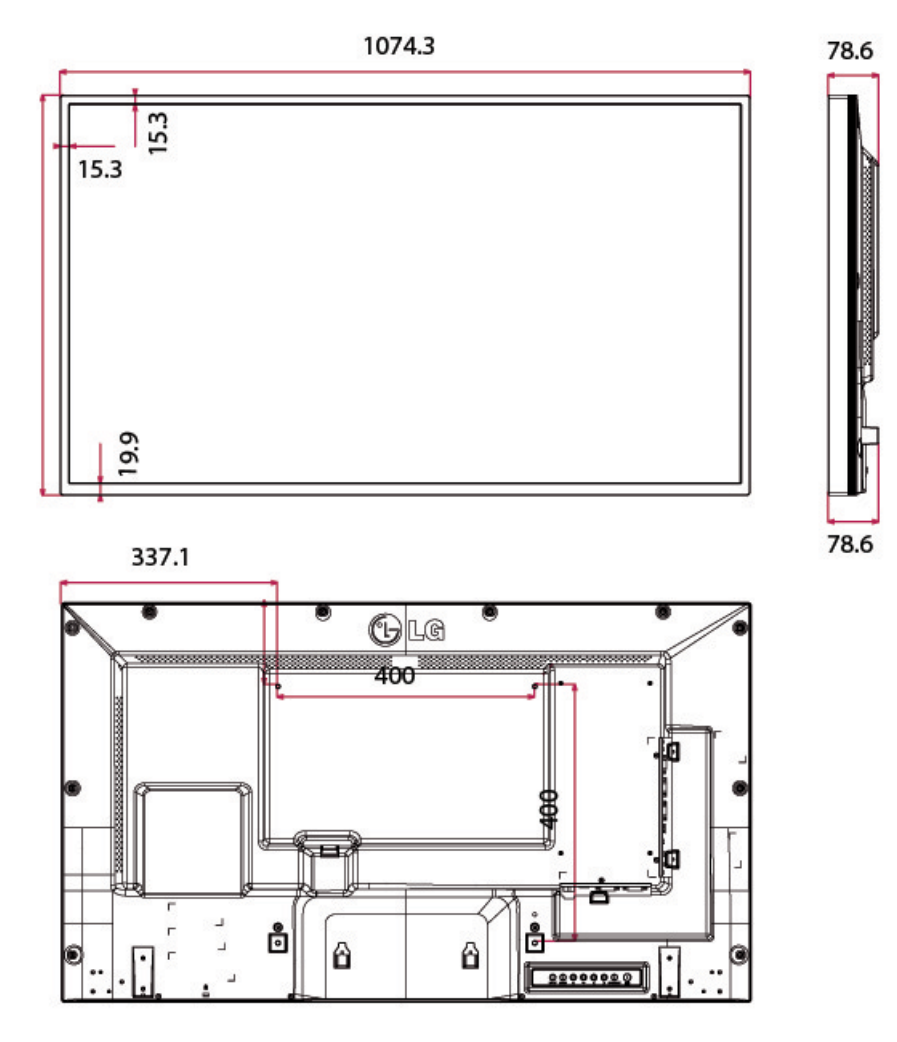

4-M6-skruer for veggmontering

Dybde 20,0 mm (maks.)

# **Gjenkjenne forhåndsinnstilte skjermoppløsninger**

Skjermoppløsningene nedenfor er de mest brukte modiene, og er innstilt fra fabrikken. Skjermen oppdager disse forhåndsinnstilte modiene automatisk, og de vil vises sentrert på skjermen med riktig størrelse.

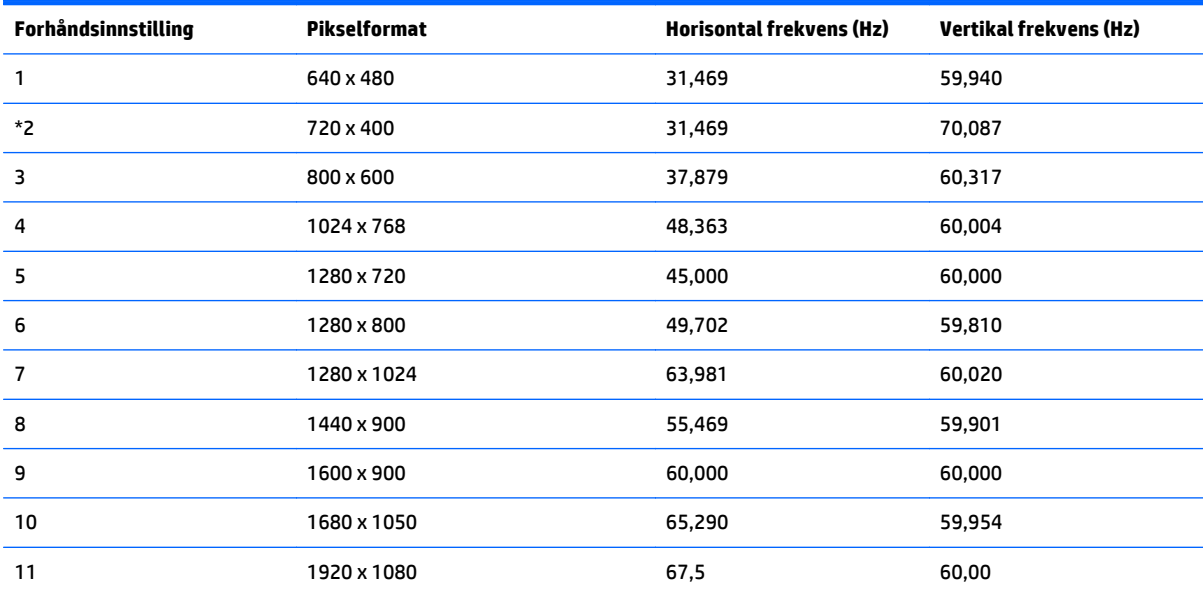

\*Bare RGB-modus

# **DTV mode (ISM-modus)**

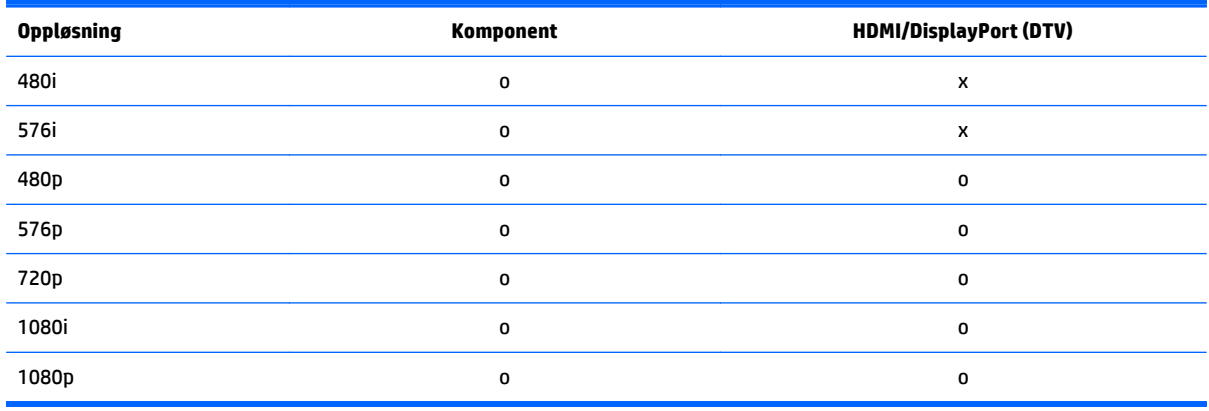

**MERK:** HDMI/DisplayPort-inngangen kan identifiseres i PC-oppløsning: 640 x 480 / 60 Hz, 1280 x 720 / 60 Hz, 1920 x 1080 / 60 Hz eller DTV-oppløsninger: 480p, 720p og 1080p.

**MERK:** Vertikal frekvens: For at brukeren skal kunne se på skjermbildet, oppdateres det flere titalls ganger i sekundet, som en fluorescerende lampe. Den vertikale frekvensen eller oppfriskningsfrekvensen angir hvor mange ganger bildet vises per sekund. Enheten er Hz.

Horisontal frekvens: Det horisontale intervallet er tiden det tar å vise én vertikal linje. Når 1 deles på det horisontale intervallet, kan antall horisontale linjer som vises hvert sekund, tabuleres som den horisontale frekvensen. Enheten er kHz.

# **IR-koder**

Alle modeller støtter ikke HDMI/USB-funksjonen.

Noen av de viktigste kodene støttes ikke, avhengig av modell.

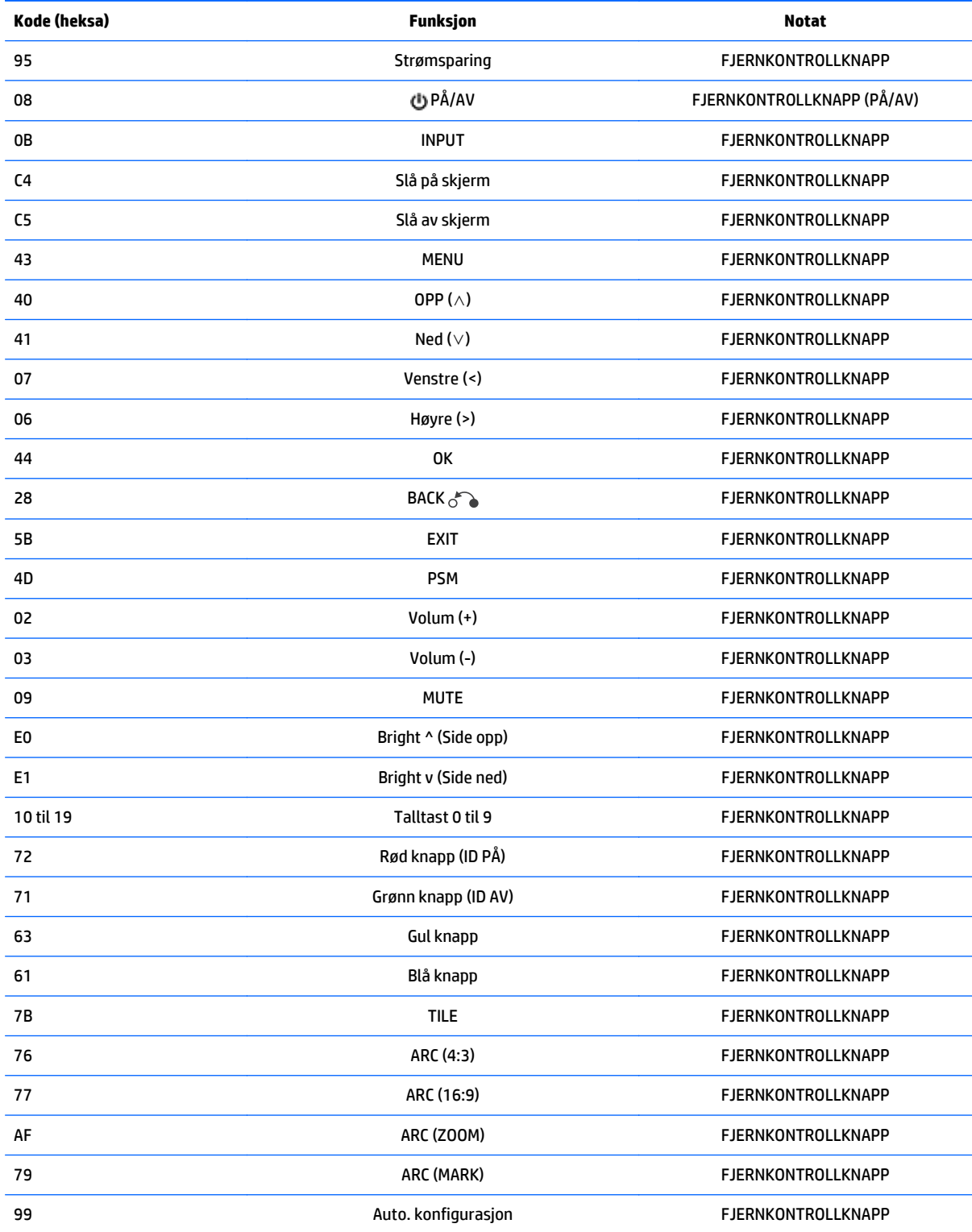

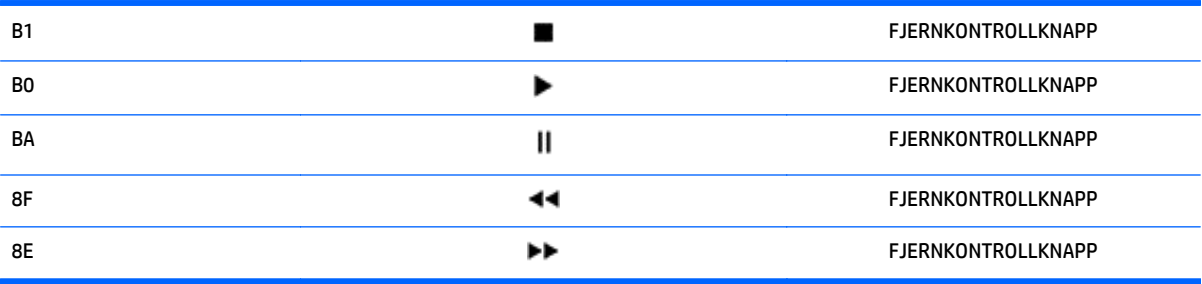

# **11 Spesielle bestemmelser**

# **Merknad fra FCC (Federal Communications Commission)**

Dette utstyret er blitt testet og funnet i samsvar med grensene for digitalt utstyr av Klasse B, ifølge del 15 i FCC-vedtektene. Disse grensene er ment å gi rimelig beskyttelse mot skadelig interferens ved installering i boliger. Dette utstyret genererer, bruker og kan utstråle radiofrekvensenergi. Hvis utstyret ikke installeres og brukes i henhold til instruksjonene, kan det forårsake skadelig forstyrrelse på radiosambandet. Det finnes imidlertid ingen garanti for at en bestemt installasjon ikke blir utsatt for interferens. Hvis dette utstyret skulle forårsake forstyrrelser på radio- og TV-mottak, noe som kan konstateres ved å slå utstyret av og på, oppfordres brukeren til å forsøke å rette på dette med ett eller flere av følgende tiltak:

- Rett inn mottakerantennen på nytt eller flytt den.
- Øk avstanden mellom utstyret og mottakeren.
- Koble utstyret til et strømuttak på en annen krets enn den mottakeren er koblet til.
- Kontakt forhandleren eller en erfaren radio- eller TV-tekniker.

# **Endringer**

FCC krever at brukeren informeres om at eventuelle endringer som gjøres på dette utstyret, og som ikke er uttrykkelig godkjent av Hewlett Packard Company, kan frata brukeren retten til å bruke utstyret.

# **Kabler**

Tilkobling til dette utstyret må skje med skjermede kabler med RFI/EMI-kontaktstifter i metall, for å være i samsvar med FCC-vedtektene.

# **Samsvarserklæring for produkter merket med FCC-logoen (bare USA)**

Dette utstyret samsvarer med del 15 i det amerikanske FCC-regelverket (Federal Communications Commission). Bruk er underlagt følgende to betingelser:

- **1.** Dette utstyret kan forårsake skadelig interferens.
- **2.** Denne enheten må akseptere enhver interferens den mottar, herunder interferens som kan forårsake uønsket funksjon.

Eventuelle spørsmål vedrørende produktet skal rettes til:

Hewlett Packard Company

P.O. Box 692000, Mail Stop 530113

Houston, Texas 77269-2000

Eller ring 1-800-HP-INVENT (1-800 474-6836)

Hvis du har spørsmål om FCC-erklæringen, kan du ta kontakt med:

Hewlett Packard Company

P.O. Box 692000, Mail Stop 510101

Houston, Texas 77269-2000

eller ring (281) 514-3333

Oppgi dele-, serie- eller modellnummeret på produktet for å identifisere det.

# **Canadisk merknad**

Dette digitale apparatet i Klasse B møter alle kravene i Canadian Interference-Causing Equipment Regulations (Kanadiske reguleringer for utstyr som kan forårsake interferens).

# **Avis Canadien**

Cet appareil numérique de la classe B respecte toutes les exigences du Règlement sur le matériel brouilleur du Canada.

# **EU-merknad**

Produkter med CE-merking overholder kravene i de følgende EU-direktivene:

- Lavspenningsdirektivet 2006/95/EC
- EMC-direktivet 2004/108/EC
- Ecodesign-direktivet 2009/125/EF der det er aktuelt

Dette produktet er CE-sertifisert hvis det forsynes med strøm fra riktig CE-merket vekselstrømadapter levert av HP.

Overholdelse av disse direktivene innebærer samsvar med gjeldende harmoniserte europeiske standarder (europeiske normer) som står i EU-samsvarserklæringen (EU Declaration of Conformity) utstedt av Hewlett-Packard for dette produktet eller denne produktserien og tilgjengelig (bare på engelsk) i produktdokumentasjonen eller på følgende webområde: www.hp.eu/certificates (skriv inn produktnummeret i søkefeltet).

Dette samsvaret angis ved at følgende samsvarsmerke påsettes produktet:

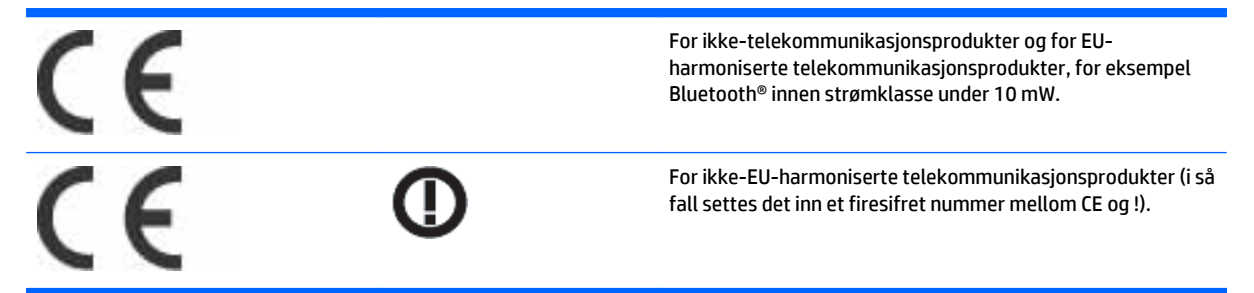

Se forskriftsmerket som sitter på produktet.

Kontaktpunktet for forskriftssaker er: Hewlett-Packard GmbH, Dept./MS: HQ-TRE, Herrenberger Strasse 140, 71034 Boeblingen, GERMANY.

# **Tyske merknader om ergonomi**

HP-produkter som bærer "GS"-godkjenningsmerket, når de utgjør en del av et system som består av datamaskiner, tastaturer og skjermer av HP-merke som bærer "GS"-godkjenningsmerket, oppfyller gjeldende ergonomiske krav. Installeringsveiledningene som følger med produktene, inneholder konfigurasjonsinformasjon.

# **Merknad for Japan**

この装置は、クラスB情報技術装置です。この装置は、家庭環 境で使用することを目的としていますが、この装置がラジオや テレビジョン受信機に近接して使用されると、受信障害を引き 起こすことがあります。取扱説明書に従って正しい取り扱いを して下さい。

**VCCI-B** 

# **Merknad for Korea**

이 기기는 가정용(B급)으로 전자파적합등록을 한 기기로서 주 B급 기기 로 가정에서 사용하는 것을 목적으로 하며, 모든 지역에서 사 (가정용 방송통신기기) 용할 수 있습니다.

# **Krav til strømledningssett**

Strømforsyningen i skjermen bruker ALS (automatisk linjebytting). Denne funksjonen gjør det mulig å bruke skjermen med inngangsspenninger fra 100–120 V eller 200–240 V.

Strømledningene (bøyelig ledning eller vegguttak) som følger med skjermen, tilfredsstiller kravene til bruk i landet/regionen der produktet ble kjøpt.

Hvis du trenger en strømledning for et annet land / en annen region, bør du kjøpe en strømledning som er godkjent for bruk i det aktuelle landet / den aktuelle regionen.

Strømledningen må være godkjent for produktet og for spenningen og strømnivået som det er angitt at produktet krever. Maksimal spenning og strømstyrke for ledningen bør være større enn maksimal oppgitt spenning og strømstyrke som er angitt på produktet. I tillegg må lederens tverrsnitt være på minst 0,75 mm eller 18 AWG, og ledningen må være mellom 1,8 m og 3,6 m lang. Hvis du har spørsmål om hvilken type strømledning du skal bruke, kan du ta kontakt med autorisert HP-serviceleverandør.

En strømledning skal legges slik at den ikke tråkkes på eller kommer i klem av objekter som blir lagt over eller inntil den. Vær spesielt forsiktig med støpselet, utgangen og punktet der ledningen kommer ut av produktet.

# **Japanske krav til strømledning**

Bruk bare den strømledningen som følger med produktet, ved bruk i Japan.

**FORSIKTIG:** Bruk ikke strømledningen som følger med produktet på noen andre produkter.

# **Miljøvernmeldinger vedrørende produktet**

# **Avfallshåndtering**

Dette HP-produktet inneholder kvikksølv i den fluorescerende lampen i LCD-skjermen, og kan trenge spesialbehandling på slutten av levetiden.

Avhending av disse materialene kan være regulert av miljøhensyn. For informasjon om avhending og resirkulering, ta kontakt lokale myndigheter eller Electronic Industries Alliance (EIA) (www.eiae.org).

# **Avhending av kassert utstyr av brukere i private hjem i EU**

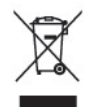

Dette symbolet på produktet eller på pakken angir at dette produktet ikke skal kastes sammen med husholdningsavfall. Istedenfor er det ditt ansvar å kaste avfallsutstyret ved å levere det på et mottak for gjenvinning av elektrisk og elektronisk avfall. Den separate innsamlingen og resirkuleringen av ditt avfall på innsamlingstidspunktet bidrar til å bevare naturressursene og sikre at den resirkuleres på en slik måte at dette beskytter menneskelig helse og miljøet. Hvis du vil ha mer informasjon om hvor du kan levere brukt utstyr for gjenvinning, kan du kontakte kommuneadministrasjonen, det lokale renovasjonsfirmaet eller butikken der du kjøpte produktet.

# **Kjemiske substanser**

HP er forpliktet til å gi kundene informasjon om de kjemiske stoffene i produktene våre etter behov for å rette oss etter juridiske krav slik som REACH (forskrift EC nr. 1907/2006 fra Europaparlamentet). En rapport med kjemisk informasjon om dette produktet finnes på www.hp.com/go/reach.

# **HPs resirkuleringsprogram**

HP oppfordrer kunder til å gjenvinne elektronisk utstyr, originale HP-skriverkassetter og oppladbare batterier. Du finner flere opplysninger om gjenvinningsprogrammer ved å gå til www.hp.com/recycle.

# **RoHS (Restriction of Hazardous Substances) (Begrensninger for farlige stoffer)**

Japansk lovregulering, definert i spesifikasjon JIS C 0950, 2005, krever at produsentene oppgir materialinnholdserklæringer for visse kategorier med elektroniske produkter som tilbys for salg etter 1. juli 2006. for å se JIS C 0950, materialerklæringen for dette produktet, besøk www.hp.com/go/jisc0950.

2008年、日本における製品含有表示方法、JISC0950が公示されました。製 造事業者は、2006年7月1日以降に販売される電気·電子機器の特定化学 物質の含有につきまして情報提供を義務付けられました。製品の部材表示 につきましては、www.hp.com/go/jisc0950を参照してください。

# 有毒有害物质/元素的名称及含量表

# 根据中国 《电子信息产品污染控制管理办法》

#### 液晶显示器

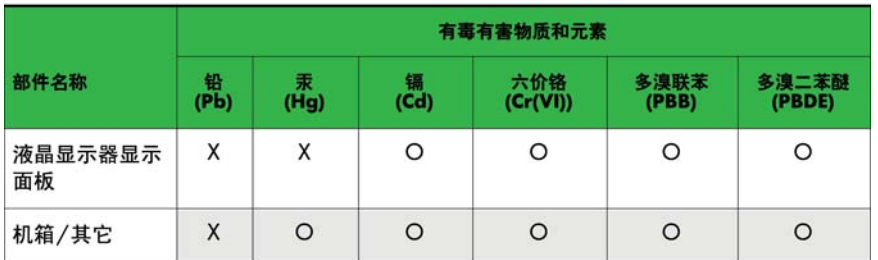

#### CRT 显示器

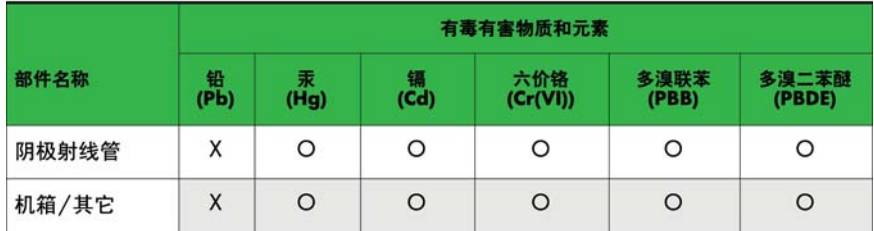

O: 表示该有毒或有害物质在该部件所有均质材料中的含量均在 SJ/T11363-2006标准规定的限量要求以下。

X: 表示该有毒或有害物质至少在该部件所用的某一均质材料中的含量超 出 SJ/T11363-2006标准规定的限量要求。

表中标有"X"的所有部件都符合欧盟 RoHS 法规 -- "欧洲议会和欧盟理 事会 2003年1月27日关于电子电器设备中限制使用某些有害物质的 2002/95/EC 号指令"。

注: 环保使用期限的参考标识取决于产品正常工作的温度和湿度等条件。

# **Tyrkiske EEE-bestemmelser**

In conformity with the EEE Regulation.

EEE Yönetmeliğine Uygundur

# **Ukraine Restriction of Hazardous Substances (Begrensninger for farlige stoffer i Ukraina)**

Обладнання відповідає вимогам Технічного регламенту щодо обмеження використання деяких небезпечних речовин в електричному та електронному обладнані, затвердженого постановою Кабінету Міністрів України від 3 грудня 2008 № 1057.

The equipment complies with requirements of the Technical Regulation, approved by the Resolution of Cabinet of Ministry of Ukraine as of 3. desember 2008, in terms of restrictions for the use of certain dangerous substances in electrical and electronic equipment.

# **12 Styre flere produkter**

Bruk denne metoden for å koble flere produkter til én datamaskin. Du kan styre flere produkter samtidig ved å koble dem til én datamaskin.

I Option (Alternativ)-menyen må sett-ID være mellom 1 og 255, uten å bli duplisert.

# **Koble til kabelen**

Koble til RS-232C-kabelen som vist.

RS-232c-protokollen brukes til kommunikasjon mellom datamaskinen og produktet. Du kan slå produktet på/av, velge en inngangskilde eller justere skjermmenyen fra datamaskinen.

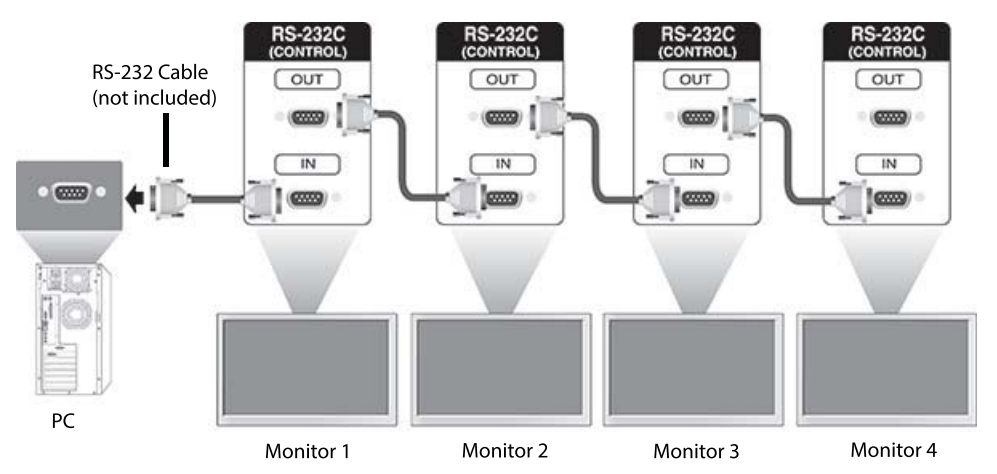

# **Konfigurasjoner for RS-232C**

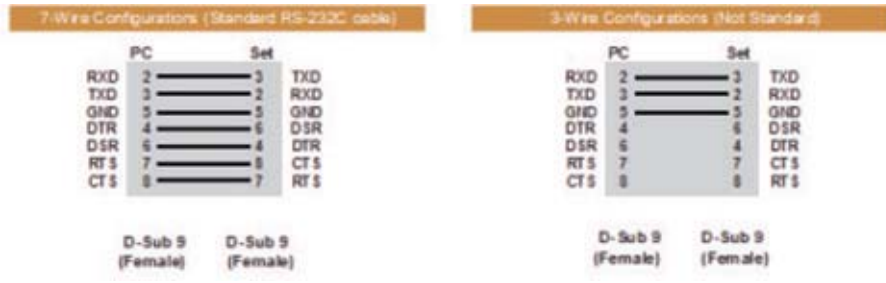

# **Kommunikasjonsparameter**

Overføringshastighet: 9600 (UART)

Datalengde: 8-bit

Paritetsbit: Ingen

Stoppbit: 1-bit Flytkontroll: Ingen Kommunikasjonskode: ASCII-kode Bruk en krysset (reversert) kabel

# **Kommandoreferanseliste**

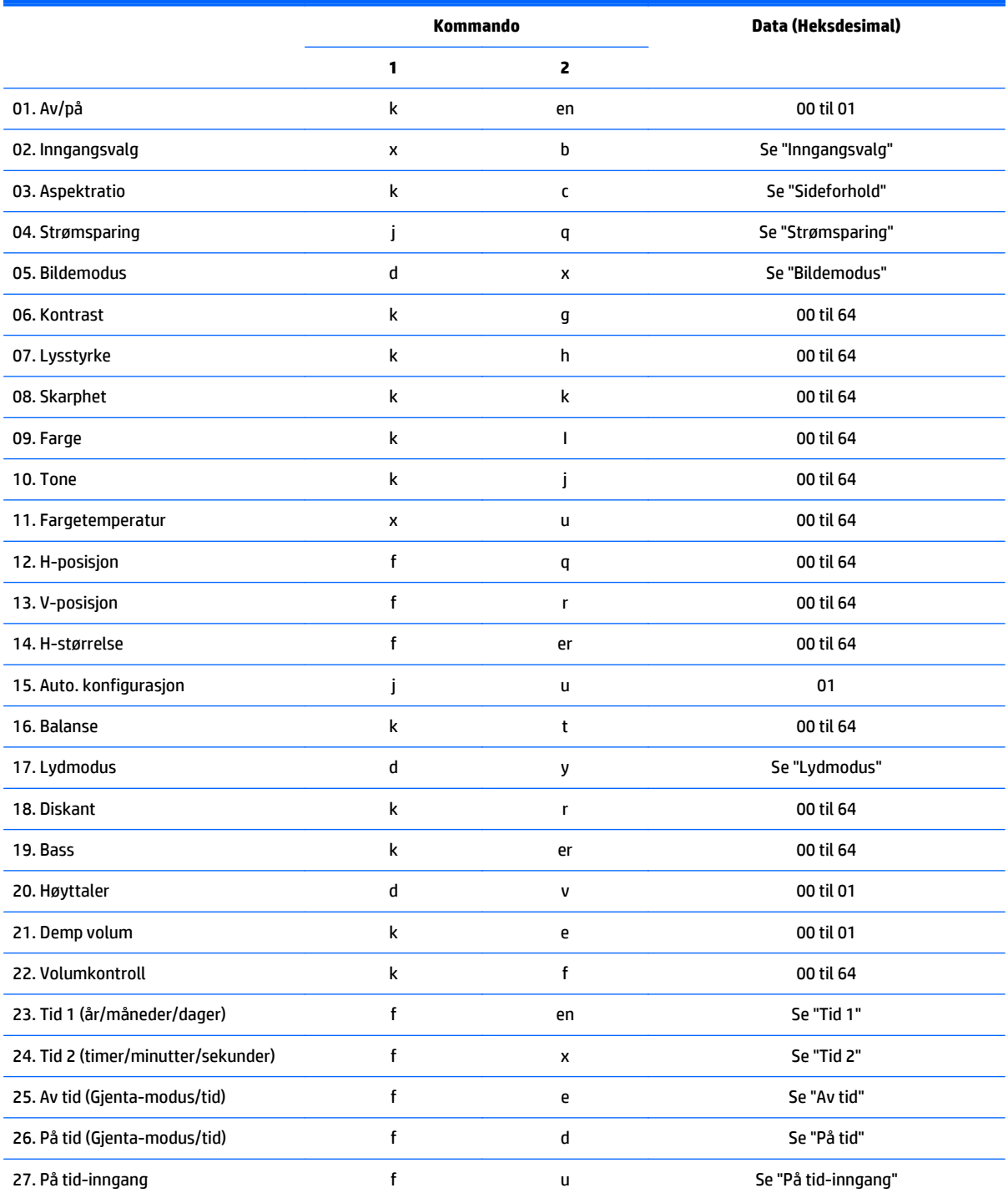

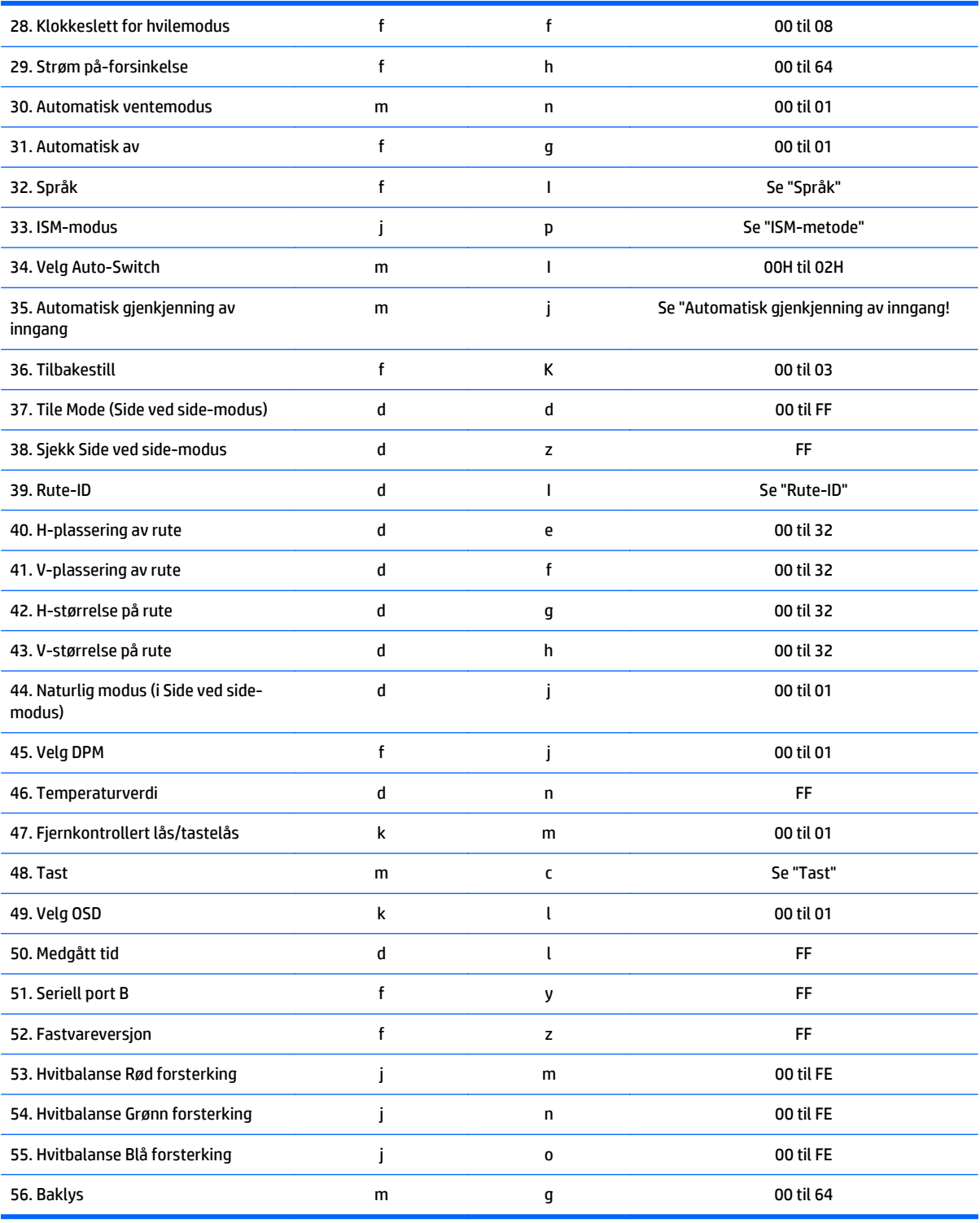

**MERK:** Under USB-operasjoner, for eksempel EMF, vil alle kommandoer, bortsett fra Strøm(k a) og Tast(m c), utføres og behandles som NG.

# **Sende-/mottaksprotokoll**

# **Sending**

[Command1][Command2][ ][Set ID][ ][Data][Cr]

- \* [Command1]: Første kommando for å kontrollere settet.
- \* [Command2]: Andre kommando for å kontrollere settet.
- \* [Set ID]: Sett-ID som du ønsker å kommunisere. Angi [Set ID] = "00(0X00" for å kommunisere med alle sett, uavhengig av sett-ID-numre.
- \* [Data]: Informasjon sendt til settet.
- \* [Data1]: Informasjon sendt til settet.
- \* [Data2]: Informasjon sendt til settet.
- \* [Data3]: Informasjon sendt til settet.
- \* [Cr]: Vognretur. ASCII-kode "0x0D".
- \* [ ]: ASCII-kode mellomrom "0x20"

# **Bekreftelse**

[Command2][ ][Set ID][ ][OK/NG][Data][x]

\* Når produktet mottar data på normal måte, sendes en bekreftelse (ACK) i formatet ovenfor. Hvis dataene er i skrivebeskyttet modus, indikeres dataene som viser gjeldende status. Hvis dataene er i skrivebeskyttet modus, indikeres det ganske enkelt at dataene er sendt fra datamaskinen.

\* Hvis en kommando sendes med sett-ID "00" (=0x00), vil dataen reflekteres til alle skjermene og de sender en bekreftelse (ACK).

\* Hvis dataverdi "FF" sendes i kontrollmodus via RS-232C, kan den gjeldende innstillingen for verdien av en funksjon kontrolleres (bare for enkelte funksjoner).

\* Noen kommandoer støttes ikke, avhengig av modell.

# **01. Strøm (Kommando: k a)**

Slå strømmen til skjermen på og av.

#### **Sending**

[k][a][ ][Set ID][ ][Data][Cr]

#### **Data**

00 : Av

01 : On (På)

## **Bekreftelse**

[a][ ][Set ID][ ][OK/NG][Data][x]

\* Bare når skjermen er helt på vil det bekreftende signalet returneres riktig. \* Det kan være en tidsforsinkelse mellom overføringen og det bekreftende signalet.

# **02. Inngangsvalg (Kommando: x b)**

For å velge inngangskilde for skjermen.

**Sending**

[x][b][ ][Set ID][ ][Data][Cr]

#### **Data**

20: Inngang (AV)

40: Komponent

60: RGB

- 70: VOE(PC)
- 80: VOE(DTV)

90: HDMI(HDMI1)(DTV)

A0: HDMI(HDMI1)(PC)

C0: DisplayPort(DTV)

D0: DisplayPort(PC)

91: HDMI2/SDI(DTV)

A1: HDMI2/SDI(PC)

#### **Bekreftelse**

[b][ ][Set ID][ ][OK/NG][Data][x]

\*Noen inngående signaler støttes kanskje ikke, avhengig av modell.

# **03. Sideforhold (Kommando: k c)**

Justere skjermbildeformatet.

#### **Sending**

[k][c][ ][Set ID][ ][Data][Cr]

#### **Data**

01: 4:3

04: Zoom

09: Just Scan (720p eller høyere)

(Komponent, HDMI/ Display Port DTV)

\* RGB, HDMI/DisplayPort PC-modus

(1:1)

10 til 1F: Cinema Zoom 1 til 16

(AV, Komponent, HDMI DTV)

\* Tilgjengelig datatyper varierer avhengig av inngangssignal. Hvis du vil ha mer informasjon, kan du se seksjonen om sideforhold i denne håndboken.

\* Sideforholdet kan varierer, avhengig konfigurasjonen av inngangen til modellen.

### **Bekreftelse**

[c][ ][Set ID][ ][OK/NG][Data][x]

#### **04. Energisparing (Kommando: j q)**

For å bruke Energisparing-funksjonen.

# **Sending**

[j][q][ ][Set ID][ ][Data][Cr]

# **Data**

00: Av

01: Minimum

02: Middels

03. Maksimum

04: Auto

05. Skjerm av

#### **Bekreftelse**

[q][ ][Set ID][ ][OK/NG][Data][x]

\*\* Det støttes kanskje ikke, avhengig av modell.

## **05. Bilde-modus (Kommando: d x)**

For å velge bildemodusen.

#### **Sending**

[d][x][ ][Set ID][ ][Data][Cr]

#### **Data**

00: Livaktig

01: Standard

02: Kino

03. Sport

04: Spill

# **Bekreftelse**

[x][ ][Set ID][ ][OK/NG][Data][x]

# **06. Kontrast (Kommando: k g)**

Justerer skjermkontrasten.

#### **Sending**

[k][g][ ][Set ID][ ][Data][Cr]

## **Bekreftelse**

[g][ ][Set ID][ ][OK/NG][Data][x]

# **07. Lysstyrke (Kommando: k h)**

Justerer skjermens lysstyrke.

# **Sending**

[k][h][ ][Set ID][ ][Data][Cr]

# **Data**

00 til 64: Lysstyrke 0 til 100

# **Bekreftelse**

[h][ ][Set ID][ ][OK/NG][Data][x]

# **08. Skarphet (Kommando: k k)**

Justerer skarpheten i skjermbildet.

\* Denne funksjonen er bare tilgjengelig med AV/Komponent-inngangen.

# **Sending**

[k][k][ ][Set ID][ ][Data][Cr]

#### **Data**

00 til 64: Skarphet 0 til 100

#### **Bekreftelse**

[k][ ][Set ID][ ][OK/NG][Data][x]

# **09. Farge (Kommando: k i)**

Justere skjermbildefargen.

\* Denne funksjonen er bare tilgjengelig med AV/Komponent-inngangen.

## **Sending**

# **Data**

[k][i][ ][Set ID][ ][Data][Cr]

00 til 64: Farge 0 til 100

## **Bekreftelse**

[i][ ][Set ID][ ][OK/NG][Data][x]

# **10. Tone (Kommando: k j)**

Justere fargetonen i skjermbildet.

\* Denne funksjonen er bare tilgjengelig med AV/Komponent-inngangen.

## **Sending**

[k][j][ ][Set ID][ ][Data][Cr]

#### **Data**

00 til 64: Tone R50 til G50

#### **Bekreftelse**

[j][ ][Set ID][ ][OK/NG][Data][x]

## **11. Fargetemperatur (Kommando: x u)**

Justere skjermfargetemperaturen.

#### **Sending**

[x][u][ ][Set ID][ ][Data][Cr]

**Data**

00 til 64: Varm 50 til Kjølig 50

#### **Bekreftelse**

[u][ ][Set ID][ ][OK/NG][Data][x]

## **12. H-plassering (Kommando: f q)**

Justerer skjermens horisontale posisjon.

\* Denne funksjonen er bare tilgjengelig når Side ved side-modus er satt til Av.

\* Den fungerende spennvidden avhenger av den inngående RGB-oppløsningen (bare tilgjengelig for inngående RGB-PC.)

#### **Sending**

[f][q][ ][Set ID][ ][Data][Cr]

#### **Data**

00 til 64: min. -50 (venstre) til maks. 50 (høyre)

#### **Bekreftelse**

[q][ ][Set ID][ ][OK/NG][Data][x]

## **13. V-plassering av rute (Kommando: f r)**

Justerer skjermens vertikale posisjon.

\* Denne funksjonen er bare tilgjengelig når Side ved side-modus er satt til Av.

\* Den fungerende spennvidden avhenger av den inngående RGB-oppløsningen (bare tilgjengelig for inngående RGB-PC.)

## **Sending**

[f][r][ ][Set ID][ ][Data][Cr]

**Data**

00 til 64: min. -50 (bunn) til maks. 50 (topp)

# **Bekreftelse**

[r][ ][Set ID][ ][OK/NG][Data][x]

# **14. H-størrelse (Kommando: f s)**

Justerer skjermens horisontale størrelse.

\* Denne funksjonen er bare tilgjengelig når Side ved side-modus er satt til Av.

\* Den fungerende spennvidden avhenger av den inngående RGB-oppløsningen (bare tilgjengelig for inngående RGB-PC.)

#### **Sending**

[f][s][ ][Set ID][ ][Data][Cr]

# **Data**

00 - 64: Min. -50 (Forminsk) - Maks. 50 (Utvid)

#### **Bekreftelse**

[s][ ][Set ID][ ][OK/NG][Data][x]

## **15. Auto. konfigurering (Kommando: j u)**

Justerer bildeplasseringen og minimere bildeskjelving automatisk.

(Bare tilgjengelig for RGB-PC-inngangen.)

#### **Sending**

[j][u][ ][Set ID][ ][Data][Cr]

#### **Data**

01 : Sett

#### **Bekreftelse**

[u][ ][Set ID][ ][OK/NG][Data][x]

## **16. Balanse (Kommando: k t)**

Justere lydbalansen.

#### **Sending**

[k][t][ ][Set ID][ ][Data][Cr]

#### **Data**

00 til 64: Venstre 50 til Høyre 50

## **Bekreftelse**

[t][ ][Set ID][ ][OK/NG][Data][x]

# **17. Lydmodus (Kommando: d y)**

Justerer lydmodus.

# **Sending**

[d][y][ ][Set ID][ ][Data][Cr]

#### **Data**

01: Standard

02: Musikk

03: Kino

04: Sport

05. Spill

### **Bekreftelse**

[y][ ][Set ID][ ][OK/NG][Data][x]

# **18. Diskant (Kommando: k r)**

Justerer verdiene til diskanten.

# **Sending**

[k][r][ ][Set ID][ ][Data][Cr]

#### **Data**

00 til 64: Diskant 0 til 100

#### **Bekreftelse**

[r][ ][Set ID][ ][OK/NG][Data][x]

# **19. Bass (Kommando: k s)**

Justerer verdiene til bassen.

# **Sending**

[k][s][ ][Set ID][ ][Data][Cr]

#### **Data**

00 til 64: Bass 0 til 100

### **Bekreftelse**

[s][ ][Set ID][ ][OK/NG][Data][x]

# **20. Høyttaler (Kommando: d v)**

Slår høyttaleren på/av.

#### **Sending**

[d][v][ ][Set ID][ ][Data][Cr]

# **Data**

00: Av

01: On (På)

# **Bekreftelse**

[v][ ][Set ID][ ][OK/NG][Data][x]

### **21. Demp lyd (Kommando: k e)**

For å slå dempingen av volumet på/av.

# **Sending**

[k][e][ ][Set ID][ ][Data][Cr]

### **Data**

00 : Demp (Volum av)

01 : Gjeldende volum (Volum på)

# **Bekreftelse**

[e][ ][Set ID][ ][OK/NG][Data][x]

# **22. Volumkontroll (Kommando: k f)**

For å angi volum på avspilling.

#### **Sending**

[k][f][ ][Set ID][ ][Data][Cr]

#### **Data**

00 til 64: Volum 0 til 100

#### **Bekreftelse**

[f][ ][Set ID][ ][OK/NG][Data][x]

# **23. Tid 1 (år/måned/dag) (Kommando: f a)**

For å angi verdier for Tid 1 (år/måned/dag).

#### **Sending**

[f][a][ ][Set ID][ ][Data1][ ][Data2][ ][Data3][Cr]

#### **Data1**

00 til 14: 2010 til 2030

## **Data2**

01 til 0C: Januar til desember

# **Data3**

01 til 1F: 1 til 31

\* Bruk "fa [Set ID] ff" for å sjekke verdiene for Tid 1 (år/måned/dag).

#### **Bekreftelse**

[a][ ][Set ID][ ][OK/NG][Data1][Data2][Data3][x]

# **24. Tid 2 (time/minutt/sekund) (Kommando: f x)**

For å angi verdier for Tid 2 (time/minutt/sekund).

#### **Sending**

[f][x][ ][Set ID][ ][Data1][ ][Data2][ ][Data3][Cr]

### **Data1**

00 til 17: 00 til 23 timer

#### **Data2**

00 til 3B: 00 til 59 minutter

#### **Data3**

00 til 3B: 00 til 59 sekunder

\* Bruk "fx [Set ID] ff" for å sjekke verdiene for Tid 2 (år/måned/dag).

\*\* Denne kommandoen vil ikke fungere hvis Tid 1 (år/måned/dag) ikke er satt på forhånd.

#### **Bekreftelse**

[x][ ][Set ID][ ][OK/NG][Data1][Data2][Data3][x]

## **25. Av tid (Gjenta-modus/Tid) (Kommando: f e)**

For å angi Av tid (Gjenta-modus/Tid)-funksjonen.

#### **Sending**

[f][e][ ][Set ID][ ][Data1][ ][Data2][ ][Data3][Cr]

#### **Data1**

1. f1h to f7h (Lese data)

F1: Les den først Av tid-dataen

F2: Les den andre Av tid-dataen

F3: Les den tredje Av tid-dataen

F4: Les den fjerde Av tid-dataen

F5: Les den femte Av tid-dataen

F6: Les den sjette Av tid-dataen

F7: Les den sjuende Av tid-dataen

2. e1h-e7h (slett en indeks), e0h (slett alle indekser)

E0: Slett all Av tid-data

E1: Slett den først Av tid-dataen

E2: Slett den andre Av tid-dataen

E3: Slett den tredje Av tid-dataen

E4: Slett den fjerde Av tid-dataen

E5: Slett den femte Av tid-dataen

E6: Slett den sjette Av tid-dataen

E7: Slett den sjuende Av tid-dataen

3. 01h til 06h (Angi ukedagen for Av tid)

00: Av

01: Én gang

02. Hver dag

03: Mandag til fredag

04: Mandag til lørdag

05: Lørdag til søndag

- 06. Søndag
- 07. Mandag
- 08. Tirsdag
- 09. Onsdag
- 0A. Torsdag
- 0B. Fredag
- 0C. Lørdag

#### **Data2**

00 til 17: 00 til 23 timer

#### **Data3**

00 til 3B: 00 til 59 minutter

\* For å lese eller slette Av tid-listen, angi FFH for [Data2] og [Data3].

(Eksempel 1: fe 01 f1 ff ff - Les den første Av tid-dataen.)

(Eksempel 2: fe 01 e1 ff ff - Slett den første Av tid-dataen.)

(Eksempel 3: fe 01 04 02 03 - Angi Av tid til "Mandag til søndag, 02:30".)

\* Denne funksjonen støttes bare når 1 (år/måned/dag) og 2 (time/minutt/sekund) er angitt.

#### **Bekreftelse**

[e][ ][Set ID][ ][OK/NG][Data1][Data2][Data3][x]

## **26. På tid (Gjenta-modus/Tid) (Kommando: f d)**

For å angi På tid (Gjenta-modus/Tid)-funksjonen.

#### **Sending**

[f][d][ ][Set ID][ ][Data1][ ][Data2][ ][Data3][Cr]

#### **Data1**

1. f1h to f7h (Lese data)

F1: Les den først På tid-dataen

F2: Les den andre På tid-dataen

F3: Les den tredje På tid-dataen

F4: Les den fjerde På tid-dataen

F5: Les den femte På tid-dataen

F6: Les den sjette På tid-dataen

F7: Les den sjuende På tid-dataen

2. e1h-e7h (slett en indeks), e0h (slett alle indekser)

E0: Slett all Av tid-data

E1: Slett den først På tid-dataen

E2: Slett den andre På tid-dataen

E3: Slett den tredje På tid-dataen

E4: Slett den fjerde På tid-dataen

E5: Slett den femte På tid-dataen

E6: Slett den sjette På tid-dataen

E7: Slett den sjuende På tid-dataen

3. 01h til 06h (Angi ukedagen for På tid)

00: Av

01: Én gang

02. Hver dag

03: Mandag til fredag

04: Mandag til lørdag

05: Lørdag til søndag

06. Søndag

07. Mandag

08. Tirsdag

09. Onsdag

0A. Torsdag

0B. Fredag

0C. Lørdag

#### **Data2**

00 til 17: 00 til 23 timer

#### **Data3**

00 til 3B: 00 til 59 minutter

\* For å lese eller slette På tid-listen, angi FFH for [Data2] og [Data3].

(Eksempel 1: fe 01 f1 ff ff - Les den første På tid-dataen.)

(Eksempel 2: fe 01 e1 ff ff - Slett den første På tid-dataen.)

(Eksempel 3: fe 01 04 02 03 - Angi På tid til "Mandag til søndag, 02:30".)

\* Denne funksjonen støttes bare når 1 (år/måned/dag) og 2 (time/minutt/sekund) er angitt.

#### **Bekreftelse**

[e][ ][Set ID][ ][OK/NG][Data1][Data2][Data3][x]

### **27. Inngang for På tid (Kommando: f u)**

For å velge en ekstern inngang for gjeldende På tid-innstilling og legge til en ny tidsplan eller endre den eksisterende tidsplanen.

#### **Sending**

[f][u][ ][Set ID][ ][Data1][Cr]

[f][u][ ][Set ID][ ][Data1][Data2][Cr]

**Data** (Legg til tidsplan)

20: Inngang (AV)

40: Komponent

60. RGB

90: HDMI (HDMI1)

C0: DisplayPort

91: HDMI2/SDI

**Data1** (Endre tidsplan)

1. f1h to f4h (Lese data)

F1: Velg første planlagte inngang

F2: Velg andre planlagte inngang

F3: Velg tredje planlagte inngang

F4: Velg fjerde planlagte inngang

F5: Velg femte planlagte inngang

F6: Velg sjette planlagte inngang

F7: Velg sjuende planlagte inngang

#### **Data2**

20: Inngang (AV)

40: Komponent

60. RGB

90: HDMI (HDMI1)

C0: DisplayPort

91: HDMI2/SDI

\* For å lese planlagt inngang, angi FFH for [Data2].

(Eksempel 1: fu 01 60 - Flytt hver planlagte inngang ned en rad og lagre den første planlagte inngangen i RGB-modus.)

(Eksempel 2: fu 01 f1 ff - Les den første planlagte inngangen.)

(Eksempel 3: fu 01 f3 20 - Endre den tredje planlagte inngangen til den gjeldende På tid- og AV-inngangen.)

\* Denne funksjonen støttes bare når 1 (år/måned/dag), 2 (time/minutt/sekund) og På tid (Gjenta-modus/Tid) er angitt.

\*\* Det støttes kanskje ikke, avhengig av modell.

#### **Bekreftelse**

[u][ ][Set ID][ ][OK/NG][Data][x] [u][ ][Set ID][ ][OK/NG][Data1][Data2][x]

# **28. Tidsinnstilt hvilemodus (Kommando: f f)**

For å angi tidsinnstilt hvilemodus:

### **Sending**

[f][f][ ][Set ID][ ][Data][Cr]

### **Data**

00: Av (Tidsinnstilt hvilemodus av)

01: 10 min.

02: 20 min.

03: 30 min.

04: 60 min.

05: 90 min.

06: 120 min.

07: 180 min.

08: 240 min.

## **Bekreftelse**

[f][ ][Set ID][ ][OK/NG][Data][x]

# **29. Strøm på-forsinkelse (Kommando: f h)**

Still inn forsinkelsen når strømmen slås på. (Enhet: sekund).

# **Sending**

[f][h][ ][Set ID][ ][Data][Cr]

#### **Data**

00 til 64: min. 0 til maks. 100 (sek. )

## **Bekreftelse**

[h][ ][Set ID][ ][OK/NG][Data][x]

# **30. Automatisk ventemodus (Kommando: m n)**

Slik angir du Automatisk ventemodus-funksjonen.

#### **Sending**

[m][n][ ][Set ID][ ][Data][Cr]

#### **Data**

00: Av (ikke av etter 4 timer)

01: 4 timer (av etter 4 timer)

#### **Bekreftelse**

[n][ ][Set ID][ ][OK/NG][Data][x]

# **31. Automatisk av (Kommando: f g)**

Slik angir du Automatisk av-funksjonen.

#### **Sending**

[f][g][ ][Set ID][ ][Data][Cr]

#### **Data**

00: Av (ikke av etter 15 minutter)

01: 15 min. (av etter 15 minutter)

#### **Bekreftelse**

[g][ ][Set ID][ ][OK/NG][Data][x]

# **32. Språk (Kommando: f i)**

For å angi språk for skjermmenyen.

# **Sending**

[f][i][ ][Set ID][ ][Data][Cr]

## **Data**

00: Tsjekkisk

- 01: Dansk
- 02: Tysk
- 03: Norsk
- 04: Spansk (EU)
- 05: Gresk
- 06: Fransk
- 07: Italiensk

08: Nederlandsk

- 09: Norsk
- 07: Portugisisk
- 07: Portugisisk (BR)
- 0C: Russisk
- 0D: Finsk
- 0E: Svensk
- 0F: Koreansk
- 10: Kinesisk (Mandarin)
- 11: Japansk
- 12: Kinesisk (Cantonese Yue)

#### **Bekreftelse**

[i][ ][Set ID][ ][OK/NG][Data][x]

#### **33. ISM-modus (Kommando: j p)**

For å velge ISM-metode for å unngå å ha et fast bilde blivende på skjermen.

#### **Sending**

[j][p][ ][Set ID][ ][Data][Cr]

# **Data**

01: Inversjon

02: Objekt i bane

04: Hvitvask

08. Normal

## **Bekreftelse**

[p][ ][Set ID][ ][OK/NG][Data][x]

## **34. Automatisk bytte av inngang (Kommando: m i)**

For å angi automatisk bytte av inngang.

# **Sending**

[m][i][ ][Set ID][ ][Data][Cr]

#### **Data**

00: Av

01: Auto

02: Manuell

#### **Bekreftelse**

[i][ ][Set ID][ ][OK/NG][Data][x]

#### **35. Automatisk bytte av inngang (Kommando: m j)**

For å velge inngangskilde for automatisk bytte.

\* Denne kommandoen er bare tilgjengelig når Automatisk bytte av inngang-modus er satt til Egendefinert.

#### **Sending**

[m][j][ ][Set ID][ ][Data1][ ][Data2][ ][Data3][Cr] [ ][Data4][ ][Data5][Cr]

### **Data**

1 til 5 (prioritet 1 til 5)

60: RGB

90: HDMI(HDMI1)

C0: DisplayPort

91: HDMI2/SDI

\* Antall dataelementer varierer avhengig av modell.

#### **Bekreftelse**

[j][ ][SetID][ ][OK/NG][Data1][Data2][Data3][Data4] [ ][Data5][x]

# **36. Nullstill (Kommando: f k)**

For å utføre nullstilling av funksjonen Picture (Bilde), Screen (Skjermbilde) og Factory Reset (Fabrikkinnstillinger).

#### **Sending**

[f][k][ ][Set ID][ ][Data][Cr]

#### **Data**

00: Nullstilling av bilde

01: Nullstilling av skjermbilde

02: Tilbakestill til fabrikkinnstillinger

03: Tilbakestilling av lyd

## **Bekreftelse**

[k][ ][Set ID][ ][OK/NG][Data][x]

## **37. Side ved side-modus (Kommando: d d)**

For å angi verdier for Side ved side-modus og Side ved side-kolonne/-rad.

#### **Sending**

[d][d][ ][Set ID][ ][Data][Cr]

#### **Data**

00 til FF: Første byte - Side ved side-rad

Amdre byte - Side ved side-kolonne

\*00, 01, 10, 11 betyr at Side ved side-modus er av.

#### **Bekreftelse**

[d][ ][Set ID][ ][OK/NG][Data][x]

\*\* Det støttes kanskje ikke, avhengig av modell.

# **38. Sjekk Side ved side-modus (Kommando: d z)**

For å kontrollere statusen til Side ved side-modus.

# **Sending**

[d][z][ ][Set ID][ ][Data][Cr]

# **Data**

FF: Sjekk status for Side ved side-modus.

\*\* Det støttes kanskje ikke, avhengig av modell.

# **Bekreftelse**

[z][ ][Set ID][ ][OK/NG][Data1][Data2][Data3][x]

Data1 00: Side ved side-modus (Kommando: 01: Side ved side-modus Data2 00 til 0F: Side ved side-rad Data3 00 tll 0F: Side ved side-kolonne

# **39. Rute-ID (Kommando: d i)**

For å konfigurere rute-ID.

#### **Sending**

[d][i][ ][Set ID][ ][Data][Cr]

#### **Data**

01 til E1: Rute-ID 01 til 255\*\*

FF: Sjekk rute-ID

\*\* Data kunne ikke angis over (Side ved side-kolonne) x (Side ved side-rad).

\*\* Det støttes kanskje ikke, avhengig av modell.

#### **Bekreftelse**

[i][ ][Set ID][ ][OK/NG][Data][x]

\*NG vil returneres hvis data er over (Side ved side-kolonne) x (Side ved side-rad), bortsett fra 0xFF.

# **40. H-plassering av rute (Kommando: d e)**

For å justere rutens horisontale plassering.

\* Denne funksjonen er bare tilgjengelig når Naturlig-alternativet til Side ved side-modus er satt til Av, mens Side ved side-modus er satt til På.

## **Sending**

[d][e][ ][Set ID][ ][Data][Cr]

## **Data**

00 til 32: -50 (venstre) til 0 (høyre)

\*Venstre/høyre-verdier avhenger av H-størrelse på rute.

\*\* Det støttes kanskje ikke, avhengig av modell.

#### **Bekreftelse**

[e][ ][Set ID][ ][OK/NG][Data][x]

# **41. V-plassering av rute (Kommando: d f)**

For å justere rutens vertikale plassering.

\* Denne funksjonen er bare tilgjengelig når Naturlig-alternativet til Side ved side-modus er satt til Av, mens Side ved side-modus er satt til På.

#### **Sending**

[d][f][ ][Set ID][ ][Data][Cr]

#### **Data**

0 til 32: 0 (nederst) til 50 (øverst)

\* Nederst/Øverst-verdiene avhenger av rutens vertikale størrelse.

\*\* Det støttes kanskje ikke, avhengig av modell.

#### **Bekreftelse**

[f][ ][Set ID][ ][OK/NG][Data][x]

# **42. H-størrelse (Kommando: d g)**

For å justere rutens horisontale størrelse.

\*Angi rutens horisontale plassering til 0x32 før du angir rutens horisontale størrelse.

\* Denne funksjonen er bare tilgjengelig når Naturlig-alternativet til Side ved side-modus er satt til Av, mens Side ved side-modus er satt til På.

#### **Sending**

[d][g][ ][Set ID][ ][Data][Cr]

#### **Data**

00 til 32: 0 til 50

#### **Bekreftelse**

[g][ ][Set ID][ ][OK/NG][Data][x]

## **43. V-størrelse (Kommando: d h)**

For å justere rutens vertikale størrelse.

\*Angi rutens vertikale plassering til 0x00 før du angir rutens vertikale størrelse.

\* Denne funksjonen er bare tilgjengelig når Naturlig-alternativet til Side ved side-modus er satt til Av, mens Side ved side-modus er satt til På.

#### **Sending**

[d][h][ ][Set ID][ ][Data][Cr]

#### **Data**

00 til 32: 0 til 50

\*\* Det støttes kanskje ikke, avhengig av modell.

#### **Bekreftelse**

[h][ ][Set ID][ ][OK/NG][Data][x]

## **44. Natural Mode [Naturlig modus] (i Side ved side-modus) (Kommando: d j)**

For å vise bildet på en naturlig måte, vil den delen av bildet som normalt skulle vises i gapet mellom skjermene utelates.

#### **Sending**

[d][j][ ][Set ID][ ][Data][Cr]

## **Data**

00: Av

01: On (På)

# **Bekreftelse**

[j][ ][Set ID][ ][OK/NG][Data][x]

# **45. Velg DPM (Kommando: f j)**

For å angi DPM-funksjonen (strømstyring for skjerm).

#### **Sending**

[f][j][ ][Set ID][ ][Data][Cr]

**Data**

00: Av

01: On (På)

#### **Bekreftelse**

[j][ ][Set ID][ ][OK/NG][Data][x]

# **46. Temperaturverdi (Kommando: d n)**

For å sjekke innsidetemperaturen.

#### **Sending**

[d][n][ ][Set ID][ ][Data][Cr]

#### **Data**

FF: Sjekk statusen

## **Bekreftelse**

[n][ ][Set ID][ ][OK/NG][Data][x]

\* Temperaturen vises i heksadesimal.

# **47. Fjernkontroll-/tastelås (Kommando: k m)**

Når fjernkontrollen og tastene på fronten er låst i ventemodus, kan ikke strømmen slås på hjelp av fjernkontrollen eller strømknappen foran.

## **Sending**

[k][m][ ][Set ID][ ][Data][Cr]

## **Data**

00: Av (lås av)

01: På (lås på)

\* Skjermen vil ikke slås på av strømknappen på fjernkontrollen eller tastene på frontpanelet, hvis tastene er låst i ventemodus.

#### **Bekreftelse**

[m][ ][Set ID][ ][OK/NG][Data][x]

# **48. Nøkkel (Kommando: m c)**

For å sende en nøkkelkode fra IR-fjernkontrollen.

#### **Sending**

[m][c][ ][Set ID][ ][Data][Cr]

**Data**

IR\_KEY\_CODE

#### **Bekreftelse**

[c][ ][Set ID][ ][OK/NG][Data][x]

For en nøkkelkode, se IR-kode.

\* Noen nøkkelkoder støttes ikke, avhengig av modell.

# **49. Velge skjermmeny (Kommando: k l)**

For å slå skjermmenyen på/av. Sending [k][l][ ][Set ID][ ][Data][Cr] **Data** 00: Av 01: On (På) Bekreftelse [l][ ][Set ID][ ][OK/NG][Data][x]

# **50. Medgått tid (Kommando: d l)**

For å sjekke hvor lenge panelet har blitt brukt.

#### **Sending**

[d][l][ ][Set ID][ ][Data][Cr]

#### **Data**

FF: Les status

#### **Bekreftelse**

[l][ ][Set ID][ ][OK/NG][Data][x]

\* Returnert data betyr timer brukt i heksadesimal.

# **51. Kontroll av serienr. (Kommando: f y)**

For å sjekke serienumrene

#### **Sending**

[f][y][ ][Set ID][ ][Data][Cr]

### **Data**

FF: Kontrolleres produktets serienummer

#### **Bekreftelse**

[y][ ][Set ID][ ][OK/NG][Data][x]

\* Data er ASCII-kode.

# **52. Programvareversjon (Kommando: f z)**

For å sjekke programvareversjonen.

#### **Sending**

[f][z][ ][Set ID][ ][Data][Cr]

#### **Data**

FF: Kontrollere programvareversjonen.

## **Bekreftelse**

[z][ ][Set ID][ ][OK/NG][Data][x]

# **53. Hvitbalanse Rød forsterking (Kommando: j m)**

For å se Hvitbalanse Rød forsterkning. Sending [j][m][ ][Set ID][ ][Data][Cr] **Data** 00 til FE: Rød forsterkning 0 til 254 Bekreftelse [m][ ][Set ID][ ][OK/NG][Data][x]

# **54. Hvitbalanse Grønn forsterking (Kommando: j n)**

For å se Hvitbalanse Grønn forsterkning.

# **Sending**

[j][n][ ][Set ID][ ][Data][Cr]

## **Data**

00 til FE: Grønn forsterkning 0 til 254

## **Bekreftelse**

[n][ ][Set ID][ ][OK/NG][Data][x]

# **55. Hvitbalanse Blå forsterking (Kommando: j o)**

For å se Hvitbalanse Blå forsterkning. **Sending** [j][o][ ][Set ID][ ][Data][Cr]
### **Data**

00 til FE: Blå forsterkning 0 til 254 Bekreftelse [o][ ][Set ID][ ][OK/NG][Data][x]

# **56. Bakbelysning (Kommando: m g)**

For å justere skjermens bakbelysning.

## **Sending**

[m][g][ ][Set ID][ ][Data][Cr]

#### **Data**

00 til 64: Bakbelysning 0 til 100

### **Bekreftelse**

[g][][set ID][][OK/NG][Data][x]

\*\* Det støttes kanskje ikke, avhengig av modell.